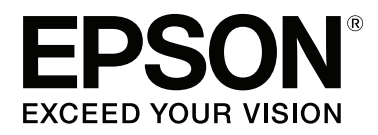

# **Käyttöopas**

NPD4935-02 FI

### <span id="page-1-0"></span>**Tekijänoikeus ja tavaramerkit**

# **Tekijänoikeus ja tavaramerkit**

Mitään tämän julkaisun osaa ei saa toisintaa, tallentaa tietojenhakujärjestelmään tai siirtää missään muodossa tai millään tavoin, elektronisesti, mekaanisesti, valokopioimalla, nauhoittamalla tai muuten ilman Seiko Epson Corporationin etukäteen antamaa kirjallista suostumusta. Julkaisija ei vastaa julkaisun sisältämien tietojen käytöstä. Julkaisija ei myöskään vastaa julkaisun sisältämien tietojen käytön seurauksista. Tässä oppaassa annettuja tietoja on tarkoitus käyttää vain tämän Epson-tuotteen yhteydessä. Epson ei vastaa vahingoista, jotka aiheutuvat näiden tietojen soveltamisesta muihin tuotteisiin.

Seiko Epson Corporation tai sen tytäryhtiöt eivät ole vastuussa tämän tuotteen hankkijalle tai kolmansille osapuolille mahdollisesti aiheutuvista vahingoista, menetyksistä, kustannuksista tai kuluista, jotka aiheutuvat onnettomuudesta, tämän tuotteen väärinkäytöstä tai siihen tehdyistä luvattomista muunnoksista, korjauksista tai muutoksista tai (Yhdysvaltoja lukuun ottamatta) siitä, että Seiko Epson Corporationin antamia käyttö- ja huolto-ohjeita ei noudateta tarkoin.

Seiko Epson Corporation ja sen tytäryhtiöt eivät ole vastuussa vahingoista tai vaikeuksista, jotka aiheutuvat muiden lisävarusteiden tai tarvikkeiden kuin Seiko Epson Corporationin ilmoittamien alkuperäisten Epson-tuotteiden tai Epson-hyväksynnän saaneiden tuotteiden käytöstä.

Seiko Epson Corporation ei vastaa sähkömagneettisista häiriöistä johtuvista vahingoista, mikäli niihin on syynä muiden kuin Epson-hyväksynnän saaneiden liitäntäkaapeleiden käyttö.

EPSON® on rekisteröity tavaramerkki, ja EPSON EXCEED YOUR VISION tai EXCEED YOUR VISION on Seiko Epson Corporationin tavaramerkki.

Intel® is a registered trademark of Intel Corporation.

Microsoft®, Windows®, and Windows Vista® are registered trademarks of Microsoft Corporation.

Apple, Macintosh, Mac OS, OS X, Bonjour and TrueType are trademarks of Apple Inc., registered in the U.S. and other countries.

Apple Chancery, Chicago, Geneva, Hoefler Text, Monaco and New York are trademarks or registered trademarks of Apple, Inc.

AirPrint is a trademark of Apple Inc.

Google Cloud Print™ is a registered trademark of Google Inc.

Monotype is a trademark of Monotype Imaging, Inc. registered in the United States Patent and Trademark Office and may be registered in certain jurisdictions.

Albertus, Arial, Gillsans, Times New Roman and Joanna are trademarks of The Monotype Corporation registered in the United States Patent and Trademark Office and may be registered in certain jurisdictions.

ITC Avant Garde, ITC Bookman, ITC Lubalin, ITC Mona Lisa Recut, ITC Symbol, ITC Zapf-Chancery, and ITC ZapfDingbats are trademarks of International Typeface Corporation registered in the United States Patent and Trademark Office and may be registered in certain jurisdictions.

Clarendon, Helvetica, New Century Schoolbook, Optima, Palatino, Stempel Garamond, Times and Univers are registered trademarks of Heidelberger Druckmaschinen AG, which may be registered in certain jurisdictions, exclusively licensed through Linotype Library GmbH, a wholly owned subsidiary of Heidelberger Druckmaschinen AG.

Wingdings is a registered trademark of Microsoft Corporation in the United States and other countries.

Antique Olive is a registered trademark of Marcel Olive and may be registered in certain jurisdictions.

Adobe SansMM, Adobe SerifMM, Carta, and Tekton are registered trademarks of Adobe Systems Incorporated.

Marigold and Oxford are trademarks of AlphaOmega Typography.

Coronet is a registered trademark of Ludlow Type Foundry.

Eurostile is a trademark of Nebiolo.

Bitstream is a registered trademark of Bitstream Inc. registered in the United States Patent and Trademark Office and may be registered in certain jurisdictions.

Swiss is a trademark of Bitstream Inc. registered in the United States Patent and Trademark Office and may be registered in certain jurisdictions.

PCL is the registered trademark of Hewlett-Packard Company.

Adobe, Adobe Reader, PostScript3, Acrobat, and Photoshop are trademarks of Adobe systems Incorporated, which may be registered in certain jurisdictions.

Getopt

Copyright © 1987, 1993, 1994 The Regents of the University of California. All rights reserved.

Redistribution and use in source and binary forms, with or without modification, are permitted provided that the following conditions are met:

1. Redistributions of source code must retain the above copyright notice, this list of conditions and the following disclaimer.

2. Redistributions in binary form must reproduce the above copyright notice, this list of conditions and the following disclaimer in the documentation and/or other materials provided with the distribution.

4. Neither the name of the University nor the names of its contributors may be used to endorse or promote products derived from this software without specific prior written permission.

THIS SOFTWARE IS PROVIDED BY THE REGENTS AND CONTRIBUTORS ''AS IS'' AND ANY EXPRESS OR IMPLIED WARRANTIES, INCLUDING, BUT NOT LIMITED TO, THE IMPLIED WARRANTIES OF MERCHANTABILITY AND FITNESS FOR A PARTICULAR PURPOSE ARE DISCLAIMED. IN NO EVENT SHALL THE REGENTS OR CONTRIBUTORS BE LIABLE FOR ANY DIRECT, INDIRECT, INCIDENTAL, SPECIAL, EXEMPLARY, OR CONSEQUENTIAL DAMAGES (INCLUDING, BUT NOT LIMITED TO, PROCUREMENT OF SUBSTITUTE GOODS OR SERVICES; LOSS OF USE, DATA, OR PROFITS; OR BUSINESS INTERRUPTION) HOWEVER CAUSED AND ON ANY THEORY OF LIABILITY, WHETHER IN CONTRACT, STRICT LIABILITY, OR TORT (INCLUDING NEGLIGENCE OR OTHERWISE) ARISING IN ANY WAY OUT OF THE USE OF THIS SOFTWARE, EVEN IF ADVISED OF THE POSSIBILITY OF SUCH DAMAGE.

This code illustrates a sample implementation of the Arcfour algorithm Copyright © April 29, 1997 Kalle Kaukonen. All Rights Reserved.

Redistribution and use in source and binary forms, with or without modification, are permitted provided that this copyright notice and disclaimer are retained.

THIS SOFTWARE IS PROVIDED BY KALLE KAUKONEN AND CONTRIBUTORS ''AS IS'' AND ANY EXPRESS OR IMPLIED WARRANTIES, INCLUDING, BUT NOT LIMITED TO, THE IMPLIED WARRANTIES OF MERCHANTABILITY AND FITNESS FOR A PARTICULAR PURPOSE ARE DISCLAIMED. IN NO EVENT SHALL KALLE KAUKONEN OR CONTRIBUTORS BE LIABLE FOR ANY DIRECT, INDIRECT, INCIDENTAL, SPECIAL, EXEMPLARY, OR CONSEQUENTIAL DAMAGES (INCLUDING, BUT NOT LIMITED TO, PROCUREMENT OF SUBSTITUTE GOODS OR SERVICES; LOSS OF USE, DATA, OR PROFITS; OR BUSINESS INTERRUPTION) HOWEVER CAUSED AND ON ANY THEORY OF LIABILITY, WHETHER IN CONTRACT, STRICT LIABILITY, OR TORT (INCLUDING NEGLIGENCE OR OTHERWISE) ARISING IN ANY WAY OUT OF THE USE OF THIS SOFTWARE, EVEN IF ADVISED OF THE POSSIBILITY OF SUCH DAMAGE.

microSDHC Logo is a trademark of SD-3C, LLC. (Vain WF-5190-sarja.) *Huomautus: microSDHC on tuotteessa sisäänrakennettuna eikä sitä voi poistaa.*

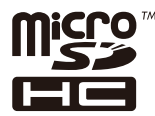

*Yleinen ilmoitus: Muut julkaisussa käytetyt tuotenimet on mainittu vain tunnistamistarkoituksessa ja saattavat olla vastaavien omistajiensa tavaramerkkejä. Epson ei vaadi itselleen mitään oikeuksia näihin tuotenimiin.*

© 2013 Seiko Epson Corporation. All rights reserved.

Oikeudet tämän oppaan sisällön ja tuotteen tietojen muutoksiin pidätetään.

### **Sisältö**

### **[Tekijänoikeus ja tavaramerkit](#page-1-0)**

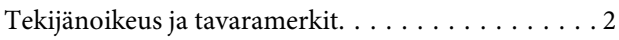

### **[Esittely](#page-7-0)**

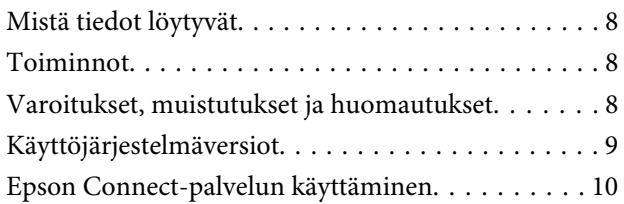

### **[Tärkeitä ohjeita](#page-10-0)**

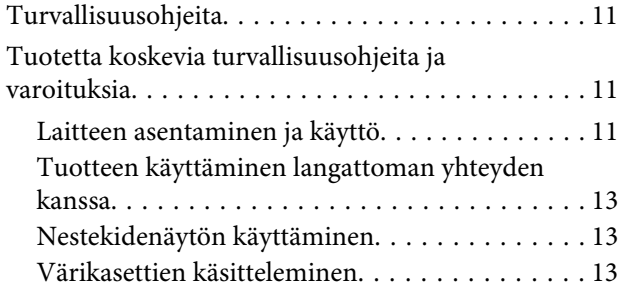

### **[Laitteen osat](#page-13-0)**

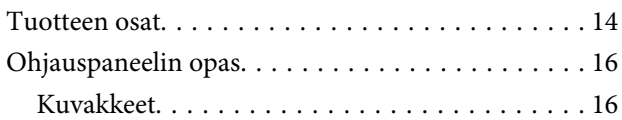

### **[Paperin ja tulostusmateriaalien](#page-17-0)  [käsittely](#page-17-0)**

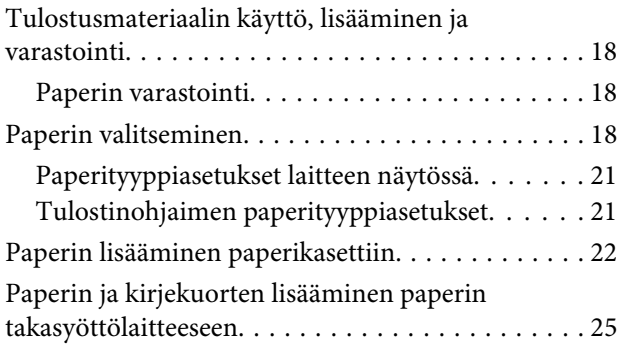

### **[Tulostus](#page-28-0)**

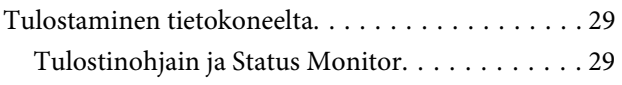

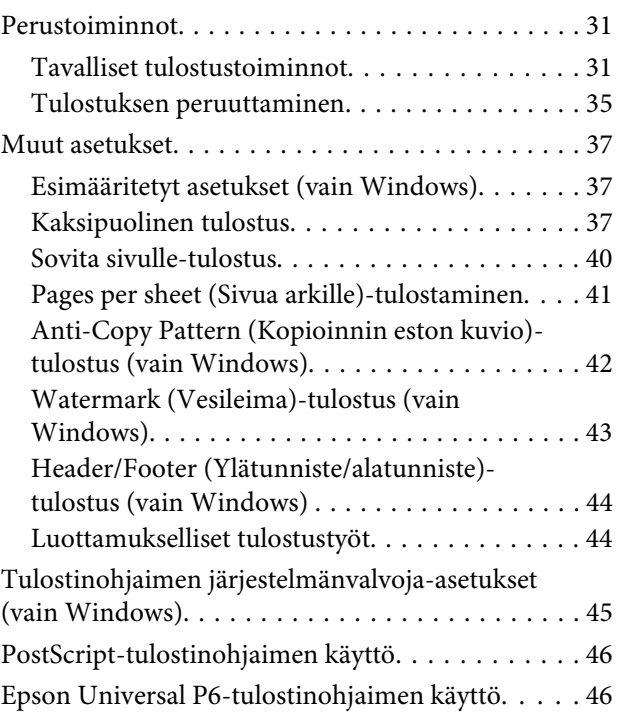

### **[Ohjauspaneelin valikkoluettelo](#page-46-0)**

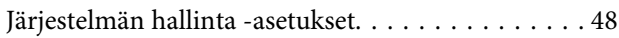

### **[Mustekasetin ja kuluvien osien tiedot](#page-52-0)**

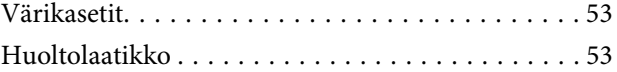

### **[Värikasettien vaihtaminen](#page-53-0)**

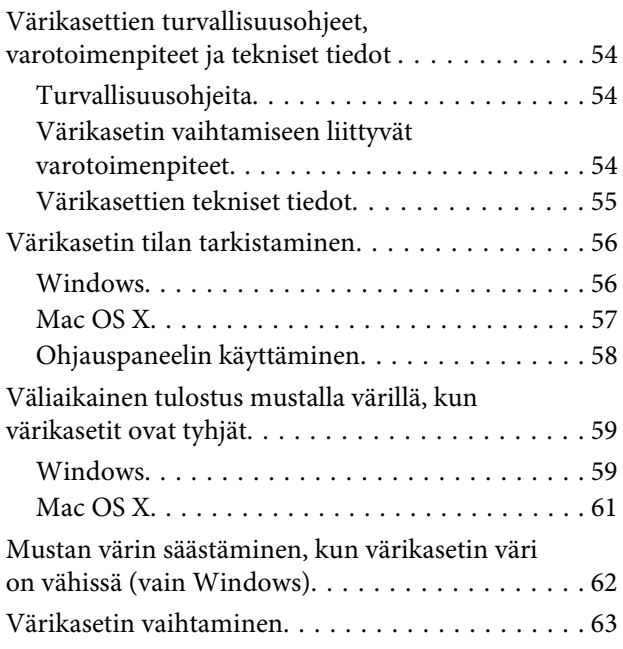

### **[Laitteen ja ohjelmiston kunnossapito](#page-65-0)**

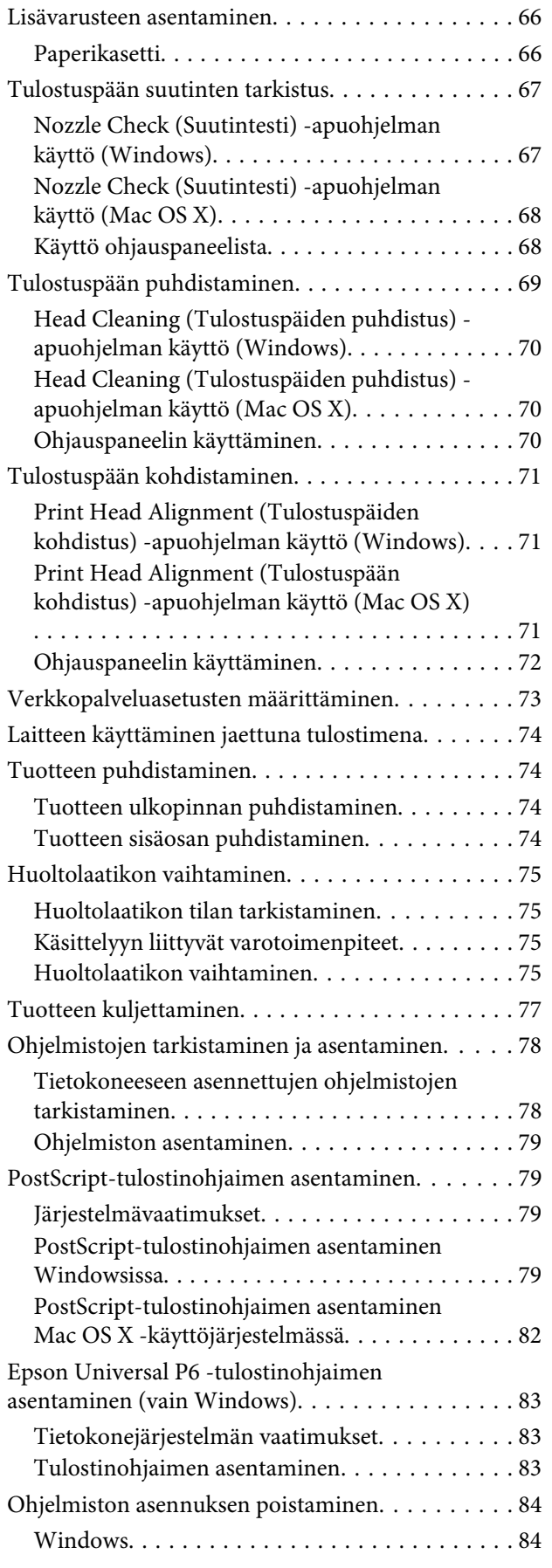

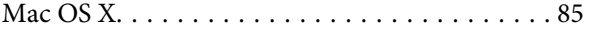

### **[Virheilmaisimet](#page-85-0)**

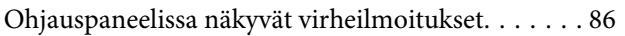

## **[Tulostuksen vianmääritys](#page-86-0)**

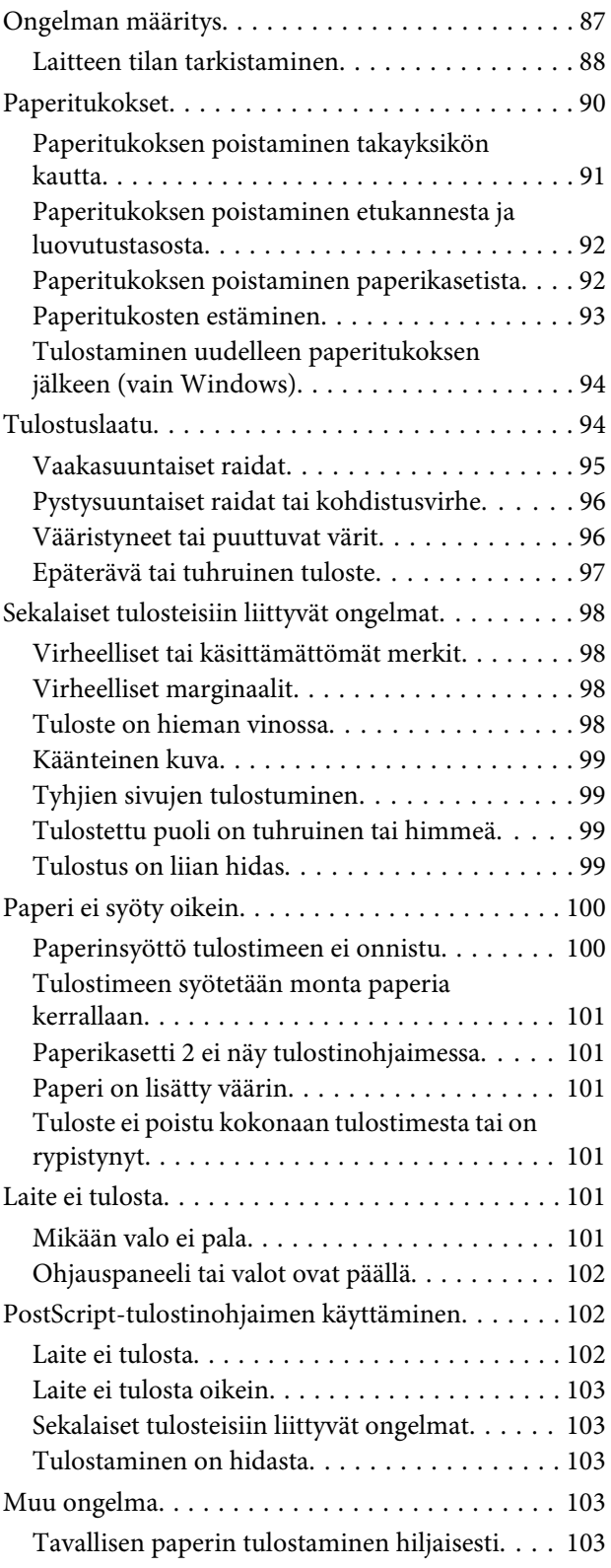

### **[Tuotetiedot](#page-103-0)**

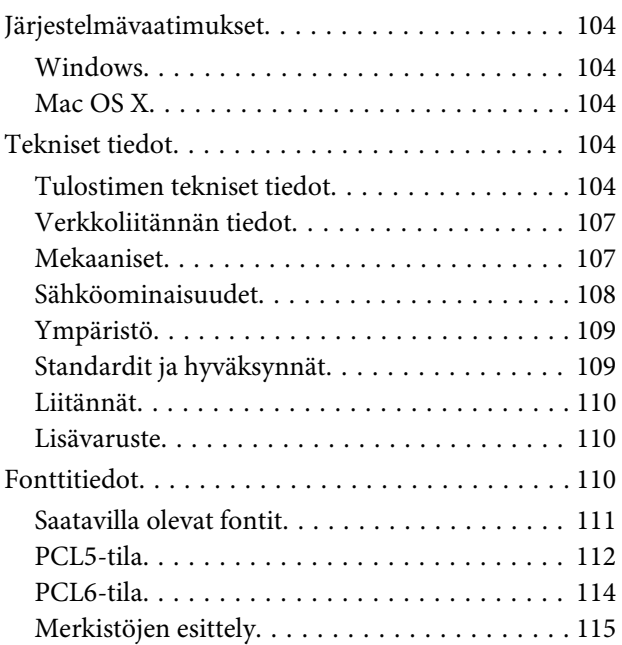

### **[Asiakastukipalvelut](#page-120-0)**

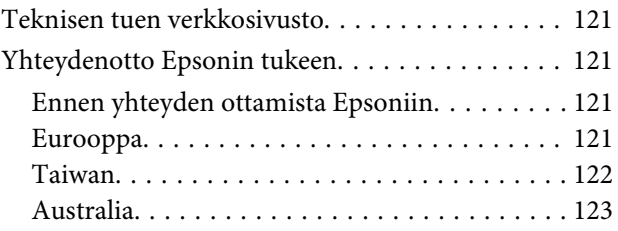

### **[Hakemisto](#page-123-0)**

### <span id="page-7-0"></span>**Esittely**

# **Mistä tiedot löytyvät**

Seuraavien oppaiden uusimmat versiot ovat saatavana Epsonin tukisivustosta. <http://www.epson.eu/Support> (Eurooppa) <http://support.epson.net/> (Euroopan ulkopuoliset alueet)

#### ❏ **Aloita tästä (painettu):**

Kattaa johdannon laitteeseen ja palveluihin.

#### ❏ **Tärkeitä turvallisuusohjeita (painettu):**

Sisältää ohjeet laitteen turvalliseen käyttöön. Opasta ei toimiteta kaikkien mallien mukana kaikilla alueilla.

#### ❏ **Käyttöopas (PDF):**

Sisältää tarkat käyttö-, turvallisuus- ja vianmääritysohjeet. Tutustu tähän oppaaseen, jos käytät tätä laitetta tietokoneen kanssa, tai jos käytät erikoistoimintoja,.

#### ❏ **Verkko-opas (PDF):**

Sisältää tietokonetta, älypuhelinta tai tuotetta koskevia verkkoasetus- ja ongelmanratkaisuohjeita.

#### ❏ **Järjestelmänvalvojan opas (PDF):**

Sisältää järjestelmänvalvojalle oleellista tietoa suojauksen hallinnasta ja laitteen asetuksista.

# **Toiminnot**

Tarkista, mitkä ovat laitteen käytettävissä olevat toiminnot.

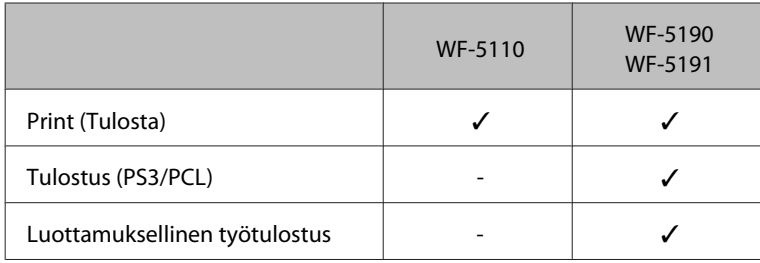

# **Varoitukset, muistutukset ja huomautukset**

Tässä esitellään tämän ohjekirjan varoitukset, muistutukset ja huomautukset sekä niiden tarkoitukset.

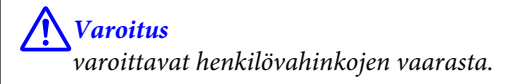

#### <span id="page-8-0"></span>**V** *Muistutus*

*on pantava merkille laitteiston vahingoittumisen välttämiseksi.*

#### *Huomautus*

*tuotteen käyttöä koskevia rajoituksia ja hyödyllisiä vihjeitä.*

# **Käyttöjärjestelmäversiot**

Tässä oppaassa on käytetty seuraavia lyhenteitä.

- ❏ Windows 8 viittaa käyttöjärjestelmäversioihin Windows 8, Windows 8 Pro jaWindows 8 Enterprise.
- ❏ Windows 7 viittaa käyttöjärjestelmäversioihin Windows 7 Home Basic, Windows 7 Home Premium, Windows 7 Professional ja Windows 7 Ultimate.
- ❏ Windows Vista viittaa käyttöjärjestelmäversioihin Windows Vista Home Basic Edition, Windows Vista Home Premium Edition, Windows Vista Business Edition, Windows Vista Enterprise Edition ja Windows Vista Ultimate Edition.
- ❏ Windows XP viittaa käyttöjärjestelmäversioihin Windows XP Home Edition, Windows XP Professional x64 Edition ja Windows XP Professional.
- ❏ Windows Server 2012 viittaa käyttöjärjestelmäversioihin Windows Server 2012 Essentials Edition ja Windows Server 2012 Standard Edition.
- ❏ Windows Server 2008 viittaa käyttöjärjestelmäversioihin Windows Server 2008 Standard Edition, Windows Server 2008 Enterprise Edition, Windows Server 2008 x64 Standard Edition jaWindows Server 2008 x64 Enterprise Edition.
- ❏ Windows Server 2008 R2 viittaa käyttöjärjestelmäversioihin Windows Server 2008 R2 Standard Edition jaWindows Server 2008 R2 Enterprise Edition.
- ❏ Windows Server 2003 viittaa käyttöjärjestelmäversioihin Windows Server 2003 Standard Edition, Windows Server 2003 Enterprise Edition, Windows Server 2003 x64 Standard Edition, Windows Server 2003 x64 Enterprise Edition, Windows Server 2003 R2 Standard Edition, Windows Server 2003 R2 Standard x64 Edition, Windows Server 2003 R2 Enterprise Edition ja Windows Server 2003 R2 Enterprise x64 Edition.
- ❏ Mac OS X viittaa käyttöjärjestelmäversioihin Mac OS X 10.5.8, 10.6.x, 10.7.x ja 10.8.x.

# <span id="page-9-0"></span>**Epson Connect-palvelun käyttäminen**

Epson Connect-palvelun ja muiden yritysten tarjoamien palvelujen avulla voit tulostaa suoraan älypuhelimesta, taulutietokoneesta tai kannettavasta tietokoneesta milloin ja mistä vain. Jos haluat lisätietoja tulostamisesta ja muista palveluista, vieraile seuraavassa osoitteessa:

<https://www.epsonconnect.com/>(Epson Connect-portaalisivusto) <http://www.epsonconnect.eu> (vain Eurooppa)

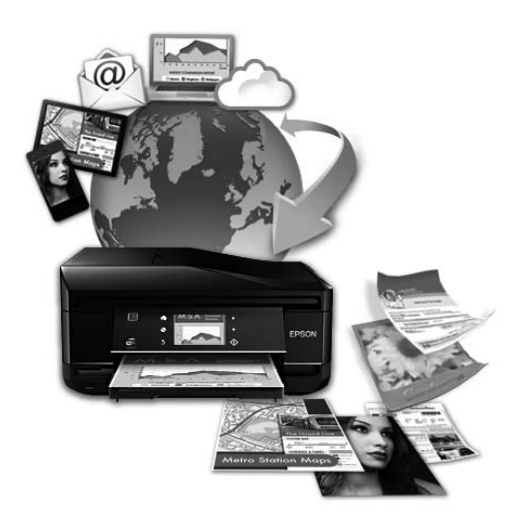

#### *Huomautus:*

*Verkkopalveluasetuksia voi säätää verkkoselaimesta pöytätietokoneella, älypuhelimella, taulutietokoneella tai kannettavalla tietokoneella, joka on liitetty samaan verkkoon tuotteen kanssa.* 

& *["Verkkopalveluasetusten määrittäminen" sivulla 73](#page-72-0)*

### <span id="page-10-0"></span>**Tärkeitä ohjeita**

# **Turvallisuusohjeita**

Lue seuraavat ohjeet ja noudata niitä, jotta laitteen käyttö on turvallista. Säilytä tämä opas myöhempää käyttöä varten. Noudata ehdottomasti kaikkia laitteeseen merkittyjä varoituksia ja ohjeita.

- ❏ Käytä vain laitteen mukana toimitettua virtajohtoa. Älä käytä virtajohtoa muissa laitteissa. Muiden virtajohtojen käyttäminen laitteessa tai laitteen mukana toimitetun virtajohdon käyttäminen muissa laitteissa voi aiheuttaa tulipalon tai sähköiskun vaaran.
- ❏ Varmista, että virtajohto on paikallisten turvallisuussäädösten mukainen.
- ❏ Älä pura, muuta tai yritä korjata virtajohtoa, pistoketta, tulostinyksikköä, tai sen lisävarustetta itse muutoin kuin laitteen ohjeissa mainituin tavoin.
- ❏ Irrota laite sähköverkosta ja vie se ammattitaitoiseen huoltoon seuraavissa tilanteissa: Jos verkkojohto tai-pistoke on vahingoittunut, laitteeseen on päässyt nestettä, laite on pudonnut tai sen kotelo on vahingoittunut, laite ei toimi normaalisti tai sen toiminta on muuttunut huomattavasti. Muuta ainoastaan käyttöohjeissa mainittuja säätöjä.
- ❏ Sijoita laite lähelle pistorasiaa niin, että sen verkkopistoke on helppo irrottaa.
- ❏ Älä sijoita tai säilytä laitetta ulkotiloissa, likaisten tai pölyisten paikkojen, veden, lämmönlähteiden tai sellaisten paikkojen läheisyydessä, joissa se voi altistua iskuille, tärinälle, korkeille lämpötiloille tai kosteudelle.
- ❏ Älä kaada tai läikytä nestettä laitteen päälle äläkä käsittele laitetta märin käsin.
- ❏ Pidä tämä tuote vähintään 22 cm:n etäisyydellä sydämentahdistimista. Tuotteen lähettämät radioaallot voivat vaikuttaa haitallisesti sydämentahdistinten toimintaan.
- ❏ Jos nestekidenäyttö on vaurioitunut, ota yhteyttä jälleenmyyjään. Jos nestekidenäytön nestettä roiskuu käsiin, pese kädet huolellisesti vedellä ja saippualla. Jos nestekidenäytön nestettä joutuu silmiin, huuhtele silmät välittömästi vedellä. Jos huolellisen huuhtelun jälkeen silmissä on ärsytystä tai näköhäiriöitä, mene välittömästi lääkäriin.

#### *Huomautus:*

*Seuraavassa kappaleessa on värikasettien käyttöä koskevia turvallisuusohjeita.*

& *["Värikasettien vaihtaminen" sivulla 54](#page-53-0)*

# **Tuotetta koskevia turvallisuusohjeita ja varoituksia**

Lue ohjeet ja noudata niitä tuotteen tai muun omaisuutesi vahingoittumisen välttämiseksi. Säilytä tämä opas myöhempää käyttöä varten.

### **Laitteen asentaminen ja käyttö**

❏ Älä tuki tai peitä laitteessa olevia aukkoja.

- ❏ Käytä vain laitteen tyyppikilven mukaista virtalähdettä.
- ❏ Vältä käyttämästä sellaisissa virtapiireissä olevia pistorasioita, joihin on jo kytketty kopiokoneita tai jatkuvasti käynnistyviä ja sammuvia laitteita, esimerkiksi ilmastointilaitteita.
- ❏ Vältä käyttämästä pistorasioita, jotka on varustettu seinäkatkaisimella tai automaattiajastimella.
- ❏ Pidä koko tietokonejärjestelmä riittävän etäällä mahdollisista sähkömagneettisten häiriöiden lähteistä, kuten kaiuttimista ja langattomien puhelimien pöytäyksiköistä.
- ❏ Aseta virtajohto niin, että se on suojassa kulumiselta, teräviltä kulmilta ja taittumiselta. Älä sijoita esineitä virtajohdon päälle ja siirrä virtajohto syrjään kulkureitiltä. Huolehdi siitä, että virtajohto on suorassa kummastakin päästään ja verkkolaitteen kiinnityskohdasta.
- ❏ Jos kytket laitteen sähköverkkoon jatkojohdon kautta, varmista, ettei jatkojohtoon kytkettyjen laitteiden yhteenlaskettu ampeeriarvo ylitä johdolle määritettyä ampeeriarvoa. Varmista myös, ettei kaikkien samaan pistorasiaan kytkettyjen laitteiden yhteenlaskettu ampeerimäärä ylitä pistorasialle määritettyä ampeeriarvoa.
- ❏ Jos käytät tuotetta Saksassa, talokytkentä tulee suojata 10 tai 16 ampeerin virrankatkaisijalla, joka suojaa tuotetta oikosuluilta ja ylivirtapiikeiltä.
- ❏ Kun liität tuotteen tietokoneeseen tai muuhun laitteeseen kaapelilla, varmista liitinten suunta. Kukin liitin voidaan liittää ainoastaan yhdellä tavalla. Liittimen kytkeminen väärin voi vahingoittaa molempia kaapelilla liitettäviä laitteita.
- ❏ Sijoita tuote tasaiselle, tukevalle alustalle, joka on joka suuntaan tuotetta leveämpi. Tuote ei toimi oikein, jos se on kallellaan.
- ❏ Kun tuotetta säilytetään tai kuljetetaan, vältä sen kallistamista, asettamista pystyasentoon tai kääntämistä ylösalaisin. Muutoin mustetta voi vuotaa.
- ❏ Jätä tuotteen eteen tarpeeksi tilaa, jotta tulosteet mahtuvat tulemaan kokonaan ulos.
- ❏ Vältä paikkoja, joissa lämpötila ja kosteus vaihtelevat nopeasti. Älä sijoita tuotetta alttiiksi suoralle auringonvalolle, muulle voimakkaalle valolle tai lämmönlähteille.
- ❏ Älä työnnä mitään esineitä tuotteen sisään sen aukoista.
- ❏ Älä aseta kättä tuotteen sisään tulostuksen aikana.
- ❏ Älä koske tuotteen sisällä olevaa valkoista lattakaapelia.
- ❏ Älä suihkuta tuotteen sisälle tai tuotteen lähellä aerosoleja, jotka sisältävät syttyviä kaasuja. Muutoin voi syttyä tulipalo.
- ❏ Älä liikuta tulostuspäätä käsin. Muutoin tuote voi vahingoittua.
- ❏ Katkaise laitteesta virta aina painamalla P-painiketta. Älä irrota laitetta pistorasiasta tai katkaise virtaa pistokkeesta, ennen kuin näyttö on täysin sammunut.
- ❏ Varmista ennen tuotteen kuljettamista, että tulostuspää on perusasennossa (äärioikealla) ja värikasetit ovat oikein paikoillaan.
- ❏ Jos tuote on pitkään käyttämättömänä, irrota virtajohto pistorasiasta.

### <span id="page-12-0"></span>**Tuotteen käyttäminen langattoman yhteyden kanssa**

- ❏ Älä käytä tuotetta hoitolaitoksissa tai hoitolaitteiston lähellä. Tuotteen lähettämät radioaallot voivat haitata sähköisten hoitolaitteiden toimintaa.
- ❏ Älä käytä tuotetta automaattisesti ohjattujen laitteiden, kuten automaattiovien tai palohälyttimien, lähellä. Tuotteen lähettämät radioaallot voivat haitata tällaisten laitteiden toimintaa ja aiheuttaa toimintahäiriöstä johtuvia tapaturmia.

### **Nestekidenäytön käyttäminen**

- ❏ Nestekidenäytössä saattaa olla muutama pieni kirkas tai tumma piste, ja sen ominaisuuksien takia näytön kirkkaus voi olla epätasainen. Tämä on normaalia eikä tarkoita, että näyttö olisi viallinen.
- ❏ Puhdista nestekidenäyttö tai kosketusnäyttö ainoastaan kuivalla ja pehmeällä liinalla. Älä käytä nestemäisiä tai kemiallisia puhdistusaineita.
- ❏ Laitteen kotelo tai nestekidenäyttö voi rikkoutua, jos siihen kohdistuu voimakas isku. Jos paneelin pinta kolhiutuu tai halkeaa, ota yhteys jälleenmyyjään. Älä koske irrallisiin osiin.

### **Värikasettien käsitteleminen**

Väriaineeseen liittyvät turvallisuusohjeet, tuoteilmoitukset ja-varoitukset ovat linkitetyssä osassa (ennen Värikasettien vaihtaminen-kohtaa).

& ["Värikasettien vaihtaminen" sivulla 54](#page-53-0)

# <span id="page-13-0"></span>**Laitteen osat**

*Huomautus:*

*Tämän oppaan kuvat ovat samanlaisesta laitemallista. Vaikka ne saattavat olla eri kuin varsinainen tuote, käyttötapa on samanlainen.*

# **Tuotteen osat**

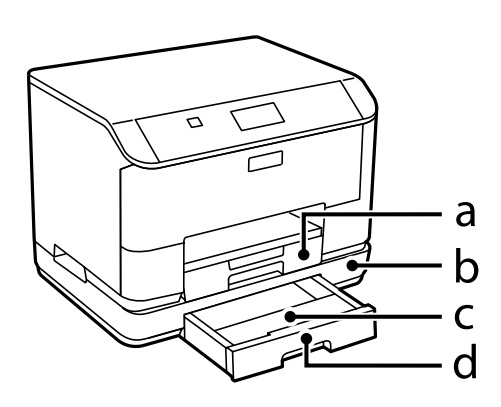

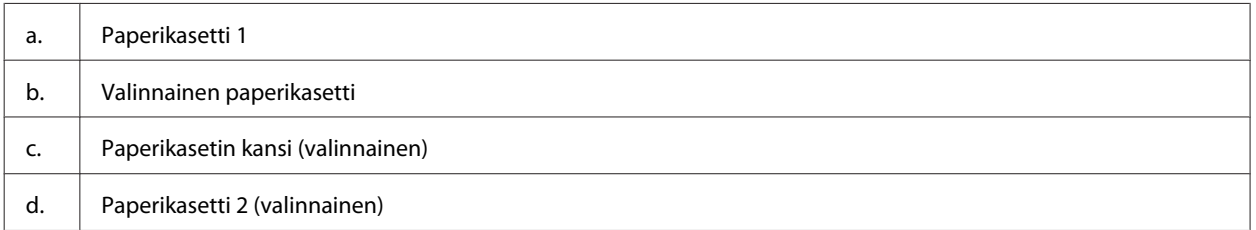

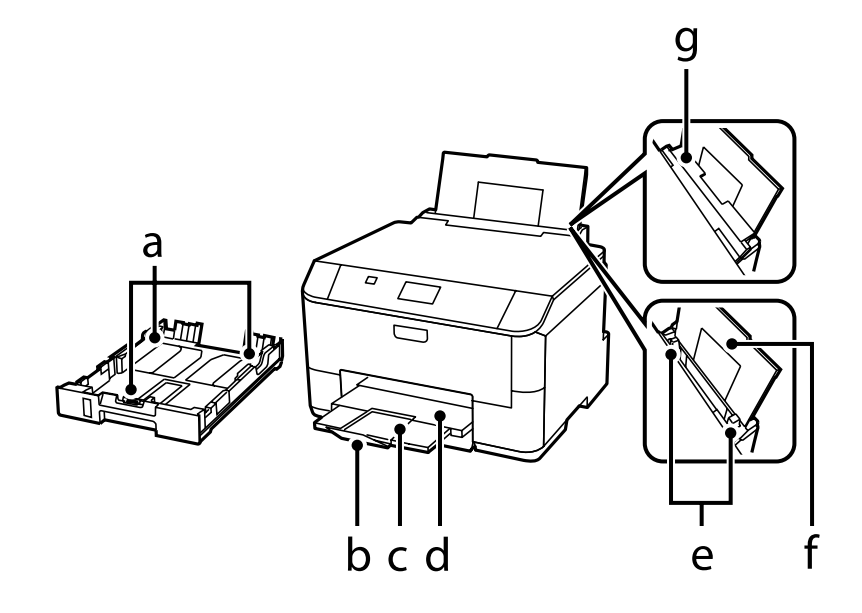

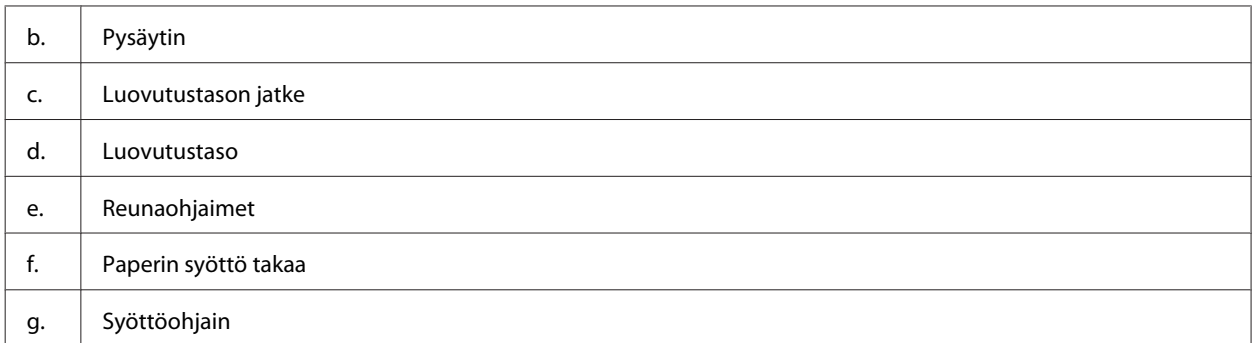

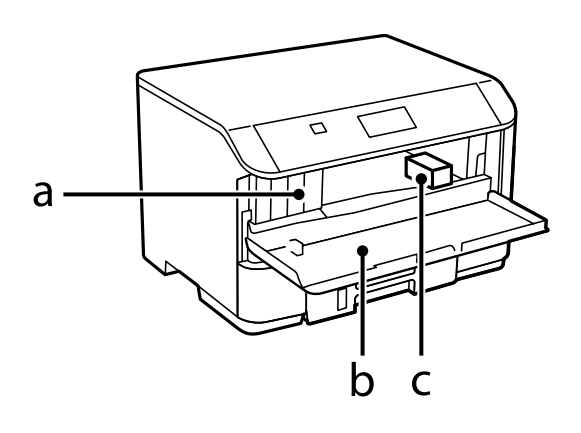

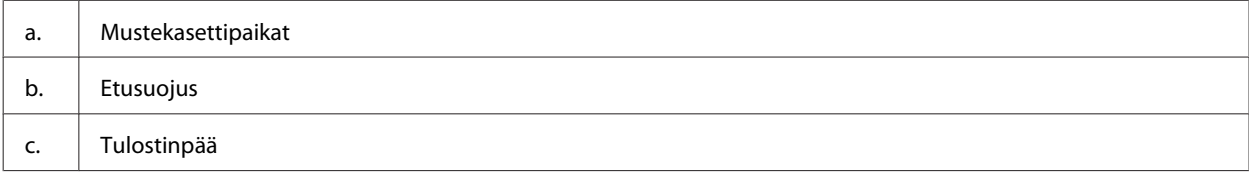

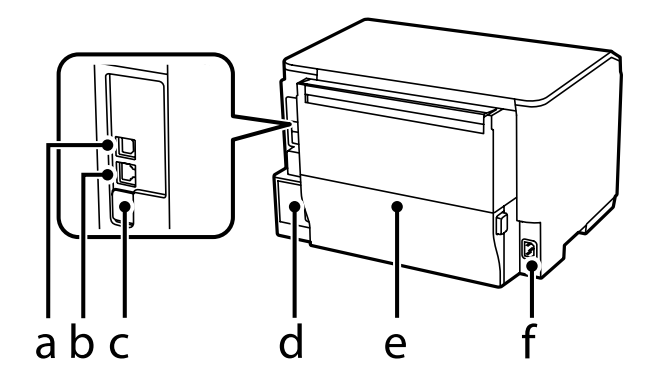

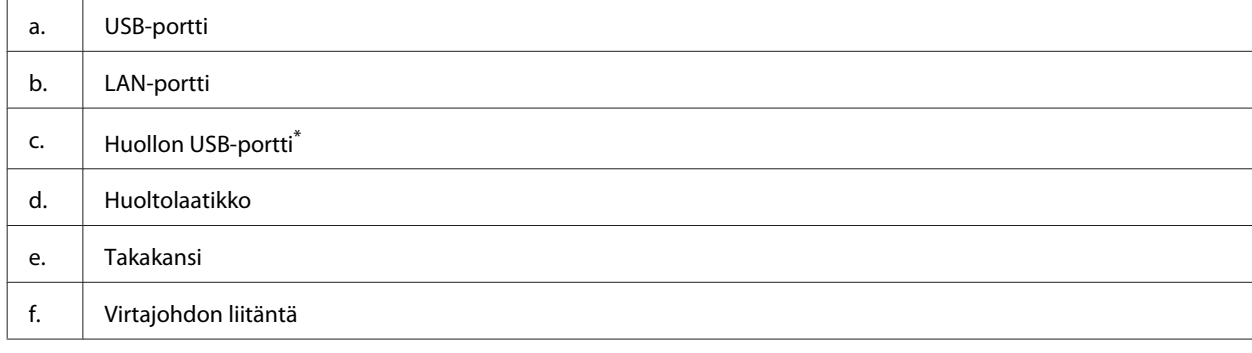

\* USB-portti tulevaa tarvetta varten. Älä irrota tarraa.

# <span id="page-15-0"></span>**Ohjauspaneelin opas**

#### *Huomautus:*

- ❏ *Ohjauspaneelin ulkonäkö vaihtelee sijainnin mukaan.*
- ❏ *Vaikka ohjauspaneelin ulkonäkö ja näytön valikkojen ja asetusten nimet ja muut valinnat voivat näyttää hieman erilaiselta kuin käytössäsi olevassa laitteessa, niiden käyttötapa on sama.*

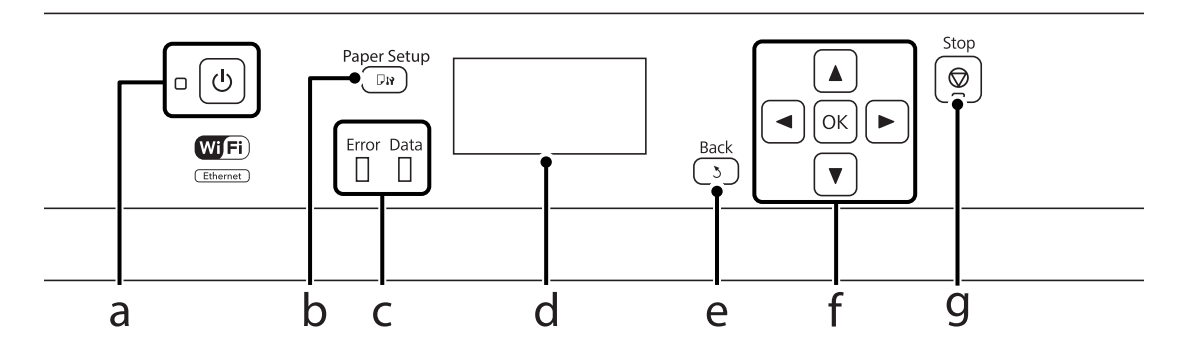

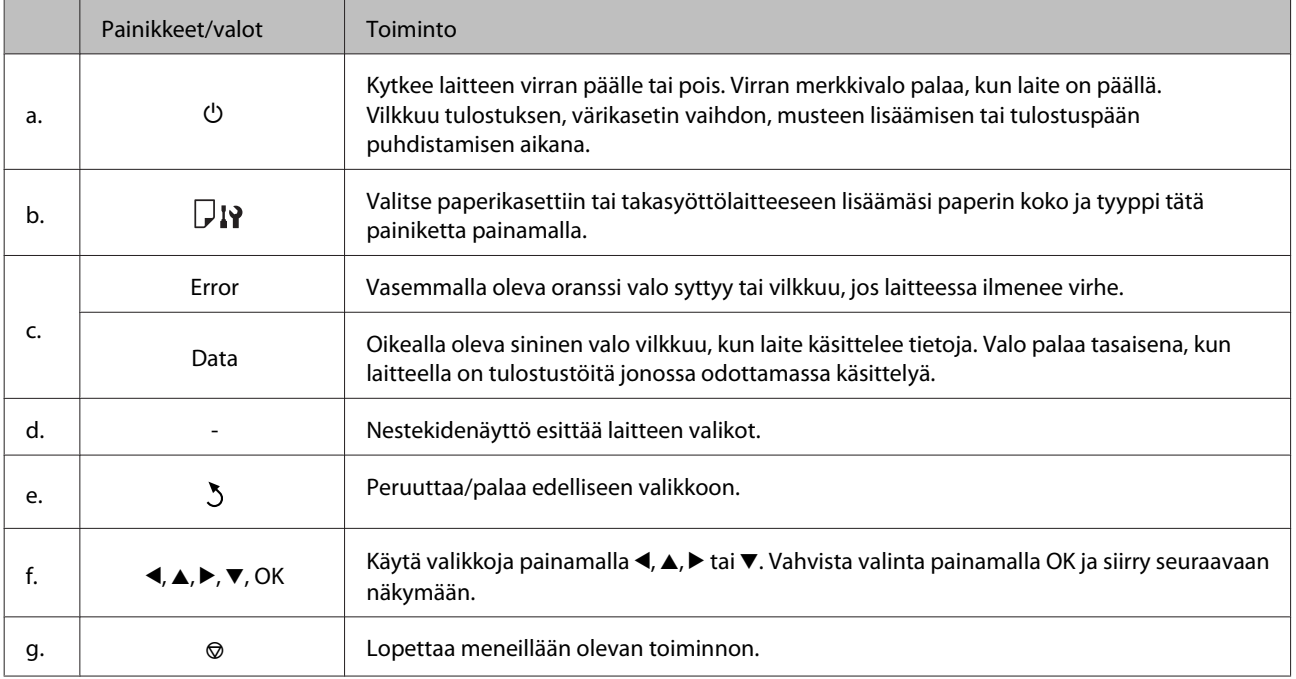

### **Kuvakkeet**

Seuraavat kuvakkeet esiintyvät ohjauspaneelissa laitteen tilan mukaan.

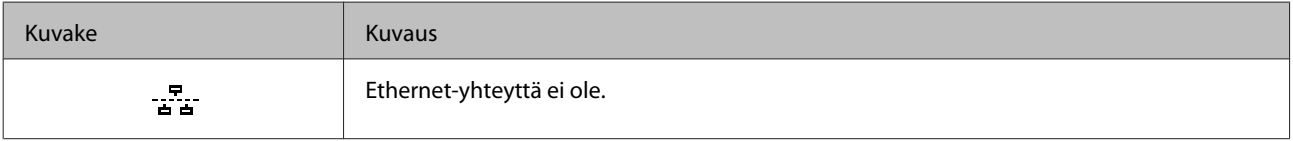

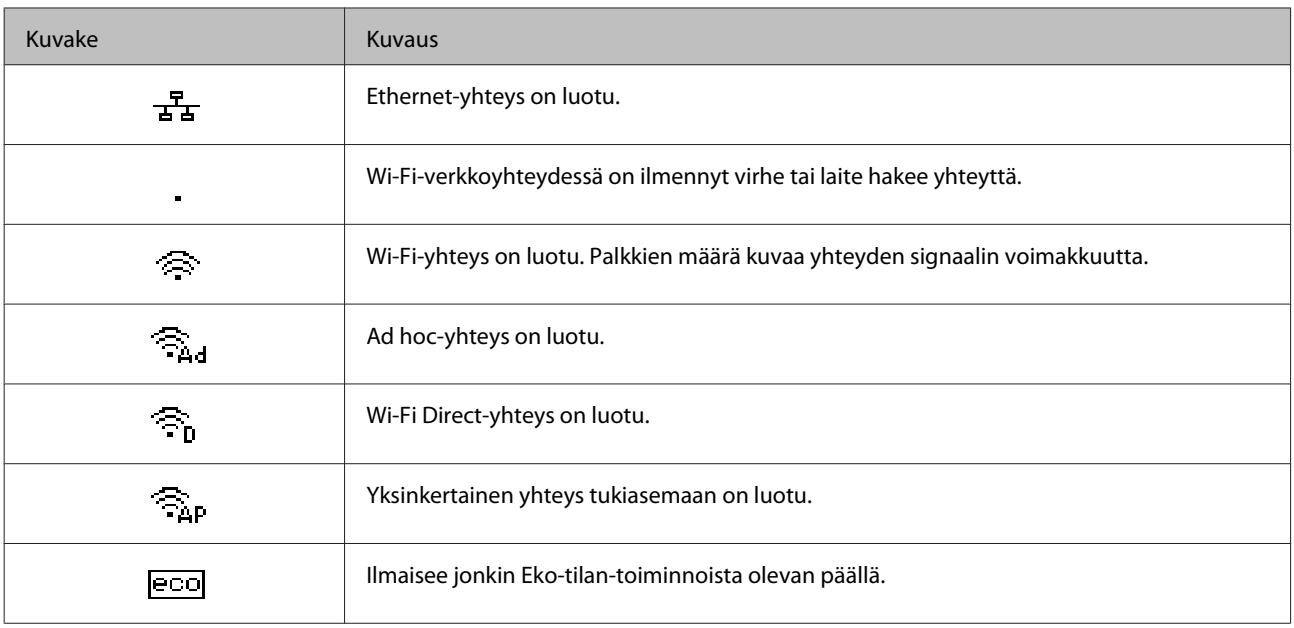

# <span id="page-17-0"></span>**Tulostusmateriaalin käyttö, lisääminen ja varastointi**

Saat hyviä tuloksia useimmilla tavallisilla papereilla. Käyttämällä pinnoitettua paperia saat kuitenkin paremman tuloksen, koska se imee vähemmän mustetta.

Epson tarjoaa Epsonin mustesuihkulaitteiden käyttämälle musteelle suunniteltuja erikoispapereita ja suosittelee niiden käyttöä laadukkaiden tulosteiden varmistamiseksi.

Kun asetat tulostimeen Epson-erikoispaperia, lue ensin paperipakkauksessa olevat ohjeet ja pidä mielessäsi seuraavat seikat.

#### *Huomautus:*

- ❏ *Aseta paperi paperikasettiin tulostuspuoli alaspäin. Tulostuspuoli on yleensä valkoisempi tai kiiltävämpi. Katso lisätietoja paperin mukana toimitettavista ohjelehtisistä. Joissakin papereissa on oikean asetussuunnan tunnistamista helpottava leikattu kulma.*
- ❏ *Jos paperi on taittunut, suorista se tai taita sitä kevyesti vastakkaiseen suuntaan ennen sen lataamista. Jos tulostat käpristyneelle paperille, tulosteen muste saattaa tahriintua.*

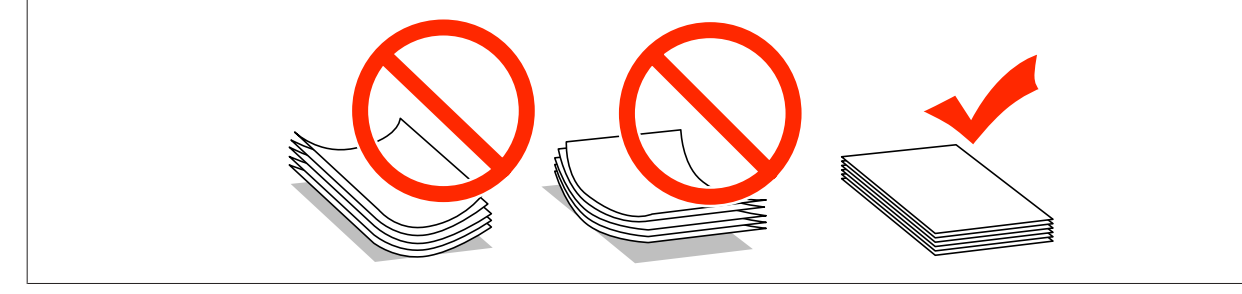

### **Paperin varastointi**

Aseta käyttämätön paperi alkuperäiseen pakkaukseensa välittömästi tulostuksen lopettamisen jälkeen. Epson suosittelee erikoispaperitulosteiden säilyttämistä uudelleen suljettavissa muovipusseissa. Suojaa käyttämätön paperi ja tulosteet kuumuudelta, kosteudelta ja suoralta auringonvalolta.

# **Paperin valitseminen**

Tuetut paperityypit on lueteltu seuraavassa taulukossa. Latauskapasiteetti ja paperilähde vaihtelevat paperin mukaan seuraavasti.

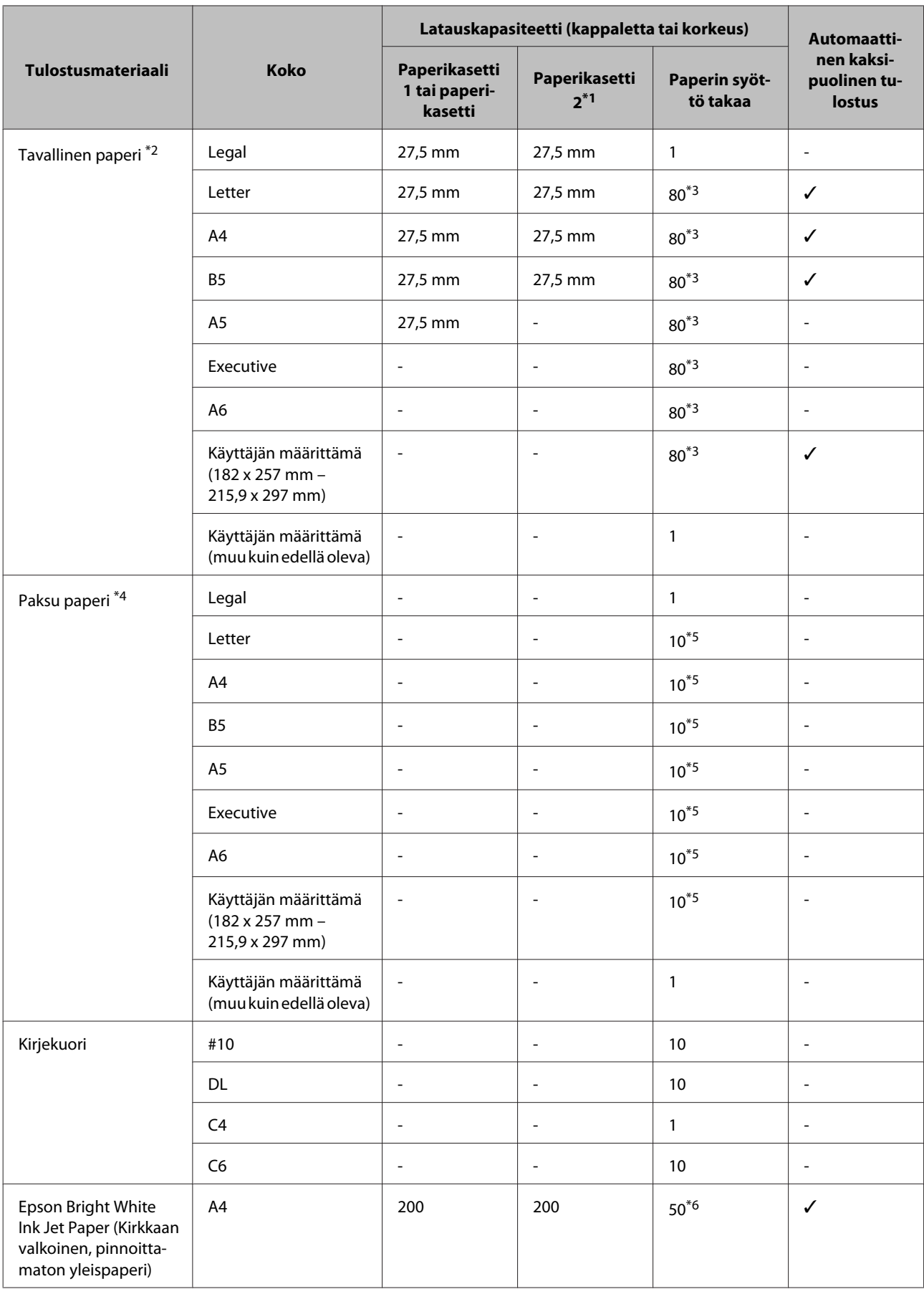

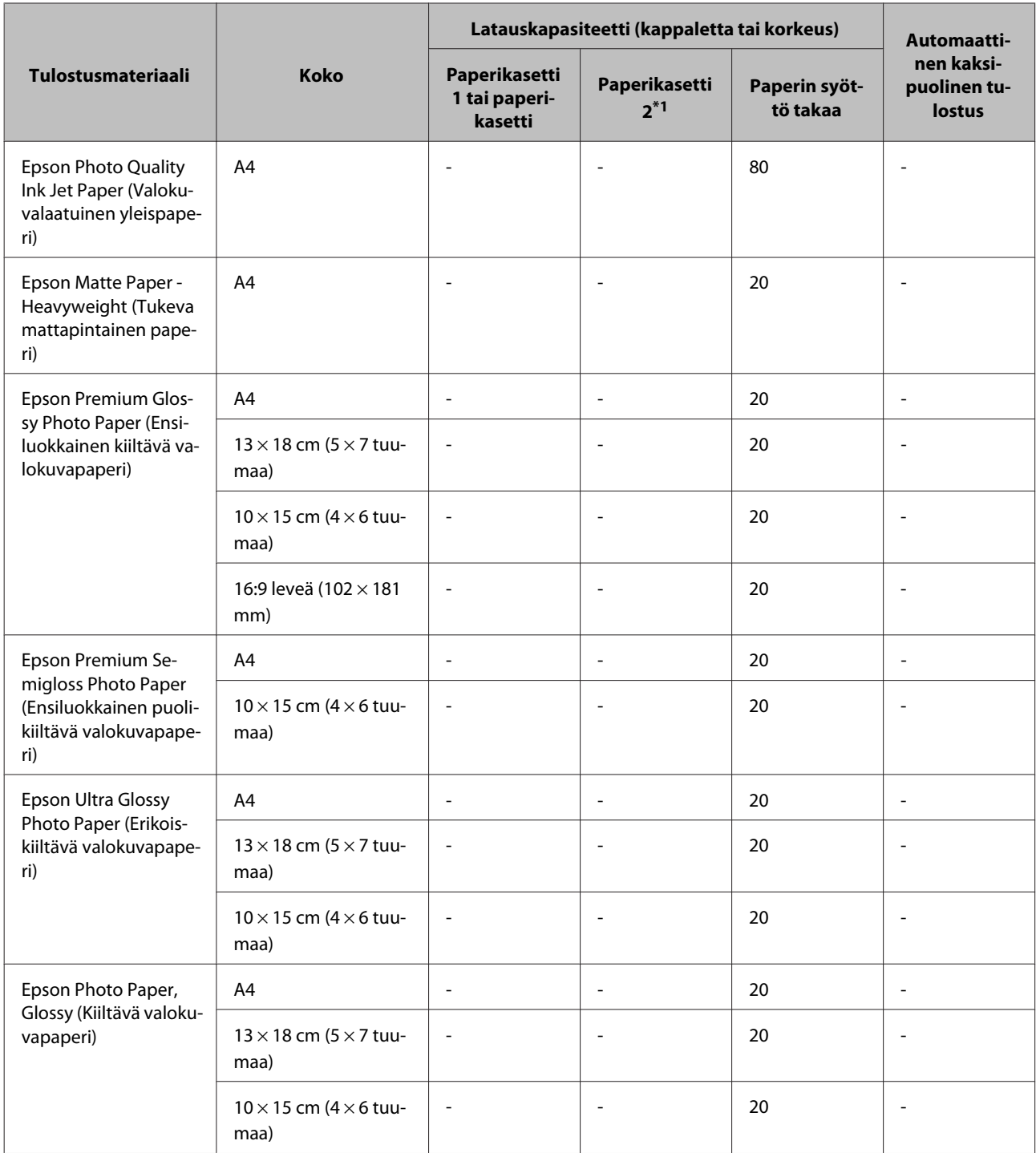

\*1Tuotteesta riippuen paperikasetti 2 on valinnainen lisävaruste.

\*2Tavallinen paperi on määritetty paperiksi, jonka paino on 64–90 g/m2.

Tavalliseksi paperiksi lasketaan muun muassa esitulostettu paperi, yrityksen virallinen kirjepaperi, väripaperi ja kierrätyspaperi.

\*3Latauskapasiteetti on 30 arkkia, kun käytössä on manuaalinen kaksipuolinen tulostus.

\*4 Paksu paperi on määritetty paperiksi, jonka paino on 91–256 g/m<sup>2</sup>.

\*5Latauskapasiteetti on 5 arkkia, kun käytössä on manuaalinen kaksipuolinen tulostus.

\*6Latauskapasiteetti on 20 arkkia, kun käytössä on manuaalinen kaksipuolinen tulostus.

#### *Huomautus:*

*Paperien saatavuus vaihtelee eri maissa.*

### <span id="page-20-0"></span>**Paperityyppiasetukset laitteen näytössä**

Laite säätää itsensä automaattisesti tulostusasetuksissa valitun paperityypin mukaan. Siksi paperityypin asetus on niin tärkeää. Se kertoo laitteelle, minkä tyyppistä paperia käytät, ja musteen peittoaste säädetään sen mukaisesti. Kullekin paperityypille suositeltavat asetukset on lueteltu alla olevassa taulukossa.

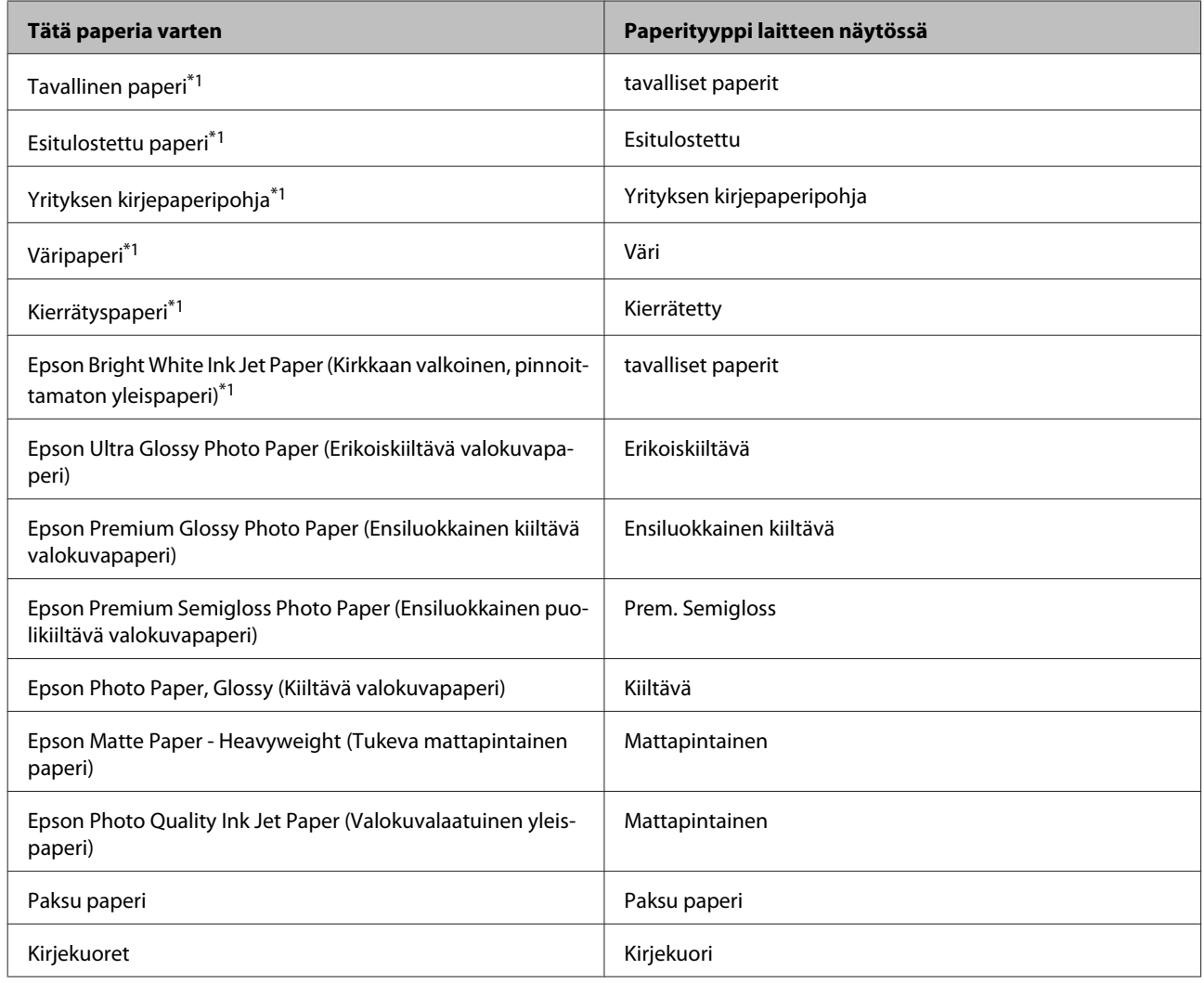

\*1Tälle paperille voidaan tulostaa kaksipuolisesti.

### **Tulostinohjaimen paperityyppiasetukset**

Laite säätää itsensä automaattisesti tulostusasetuksissa valitun paperityypin mukaan. Siksi paperityypin asetus on niin tärkeää. Se kertoo laitteelle, minkä tyyppistä paperia käytät, ja musteen peittoaste säädetään sen mukaisesti. Kullekin paperityypille suositeltavat asetukset on lueteltu alla olevassa taulukossa.

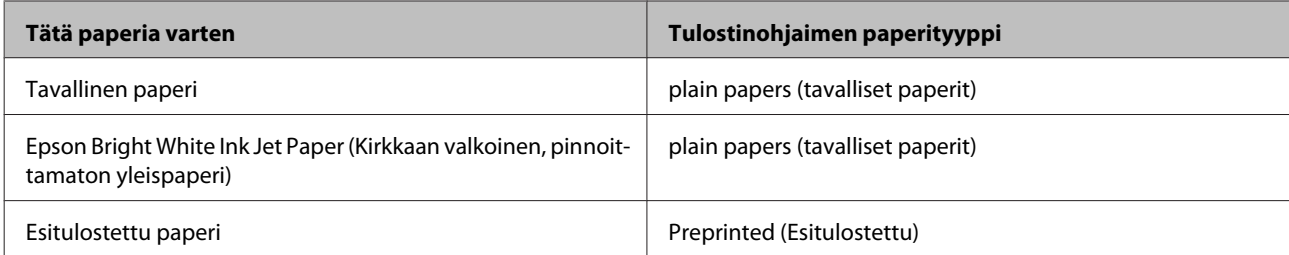

<span id="page-21-0"></span>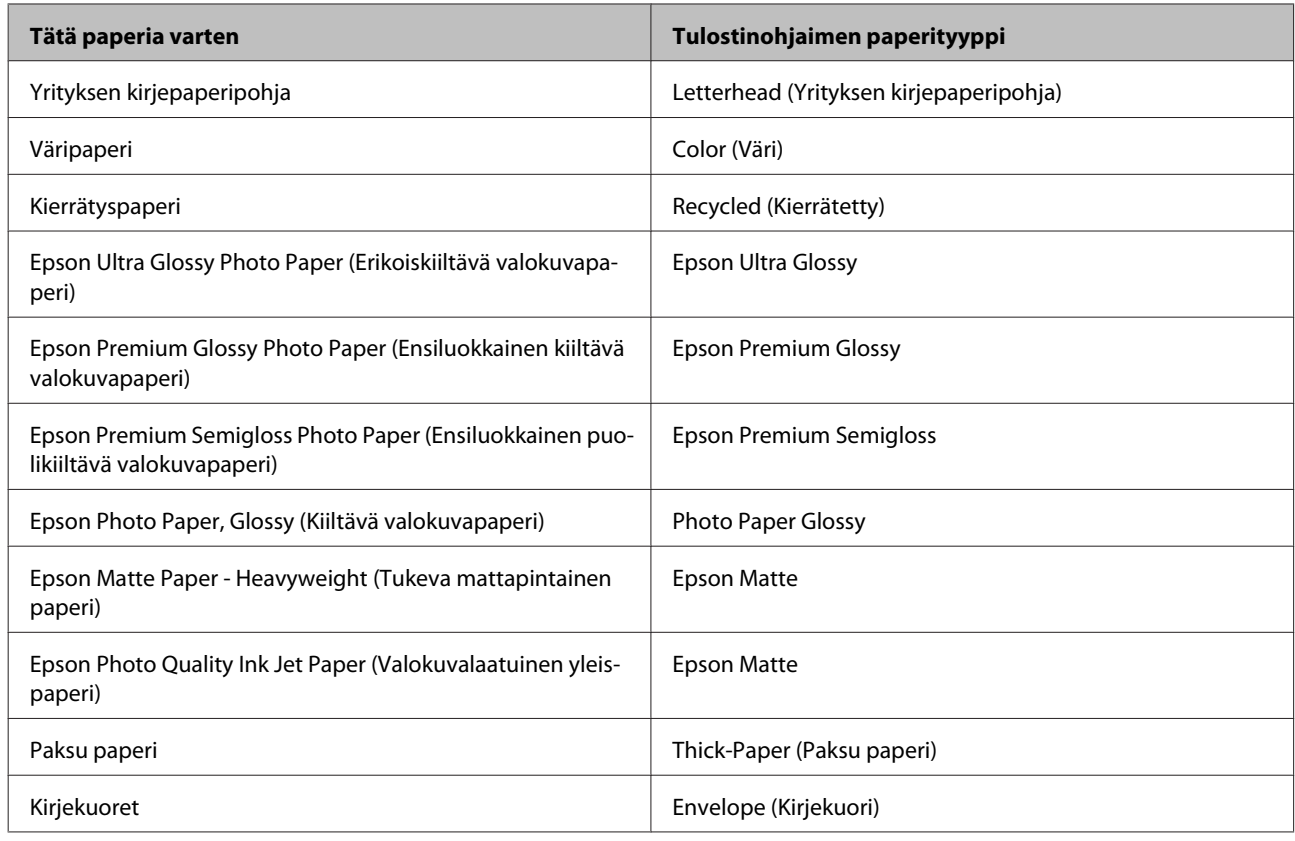

#### *Huomautus:*

*Erikoistulostustarvikkeiden saatavuus vaihtelee eri maissa. Epson-tuen verkkosivustosta saat uusimmat tiedot tulostustarvikkeista, joita on saatavana omassa maassasi.*

& *["Teknisen tuen verkkosivusto" sivulla 121](#page-120-0)*

# **Paperin lisääminen paperikasettiin**

Lisää paperiarkit laitteeseen seuraavasti:

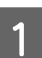

A Vedä paperikasetti kokonaan ulos.

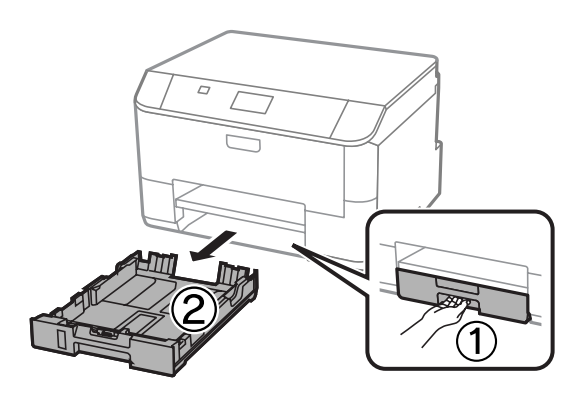

#### *Huomautus:*

*Kun paperia ladataan paperikasetti 2:een, poista paperikasetin kansi.*

Purista reunaohjaimia ja liu'uta ne paperikasetin reunoille.

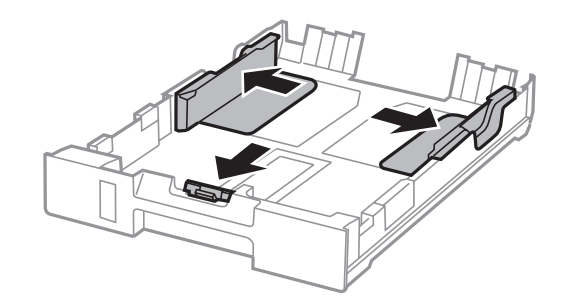

#### *Huomautus:*

*Jos käytetään Legal-kokoista paperia, paperikasettia on laajennettava kuvan osoittamalla tavalla.*

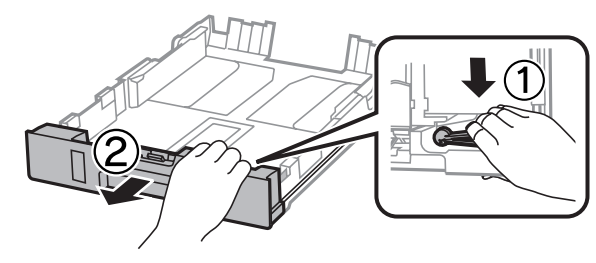

Säädä reunaohjaimia liu'uttamalla käytettävän paperikokoon mukaan.

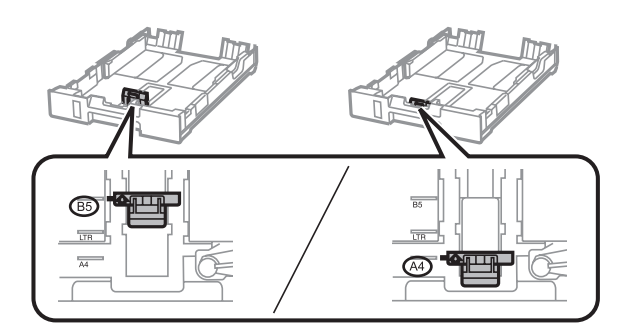

D Lisää paperia tulostuspuoli alaspäin kohti reunaohjainta ja tarkista, että paperi ei työnny ulos kasetin päästä.

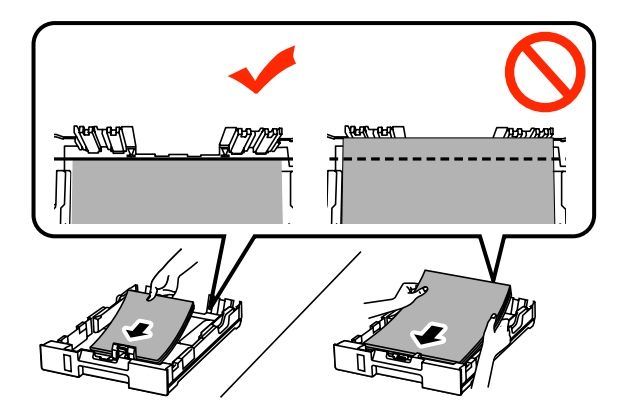

#### *Huomautus:*

- ❏ *Ilmaa ja kohdista paperin reunat ennen asettamista.*
- ❏ *Jos haluat tulostaa valmiiksi rei'itetylle paperille, katso ohjeita kohdasta ["Paperin ja kirjekuorten](#page-24-0) [lisääminen paperin takasyöttölaitteeseen" sivulla 25](#page-24-0).*

E Liu'uta reunaohjaimia paperin reunoja kohti.

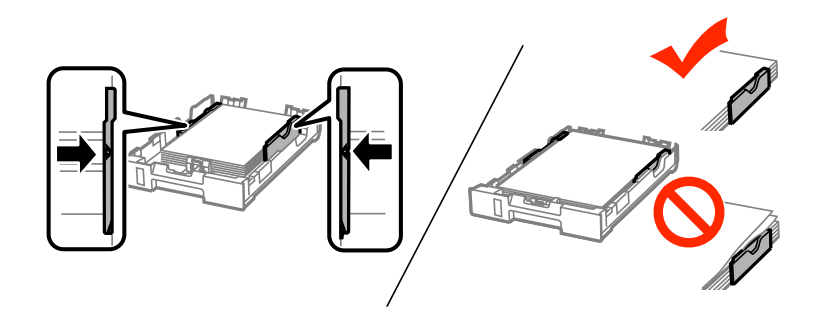

#### *Huomautus:*

- ❏ *Jos käytät tavallista paperia, älä lisää paperia reunaohjaimen sisäpuolen* H*-nuolimerkin yläpuolelle. Kun käytetään Epson-erikoispaperia, varmista, että arkkien määrä on pienempi kuin tulostusmateriaalille määritetty enimmäismäärä.*
	- & *["Paperin valitseminen" sivulla 18](#page-17-0)*
- ❏ *Kun paperia ladataan paperikasetti 2:een, kiinnitä paperikasetin kansi takaisin.*

**F**idä kasetti vaakatasossa ja työnnä se perille saakka hitaasti ja varovasti.

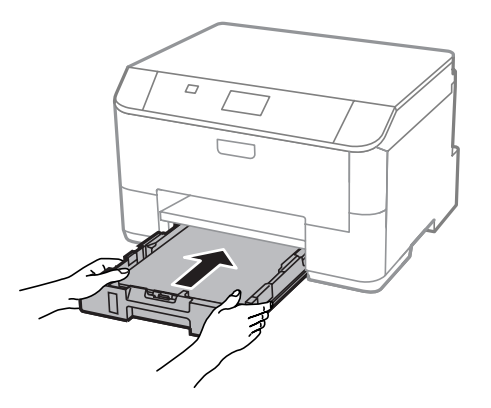

#### *Huomautus:*

*Kun työnnät paperikasetin paikalleen, paperikoon ja paperityypin asetusnäkymä avautuu näytölle automaattisesti. Varmista, että paperiasetukset vastaavat lisäämääsi paperia.*

<span id="page-24-0"></span>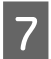

Liu'uta luovutustaso ulos ja nosta pysäytin.

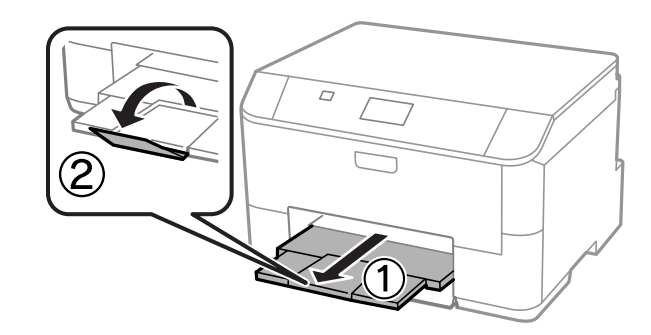

#### *Huomautus:*

- ❏ *Jätä tuotteen eteen tarpeeksi tilaa, jotta tulosteet mahtuvat tulemaan kokonaan ulos.*
- ❏ *Älä poista äläkä aseta paperikasettia laitteeseen, kun laite on käynnissä.*

# **Paperin ja kirjekuorten lisääminen paperin takasyöttölaitteeseen**

Lisää paperi ja kirjekuoret paperin takasyöttölaitteeseen noudattamalla seuraavia vaiheita:

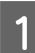

A Liu'uta luovutustaso ulos ja nosta pysäytin.

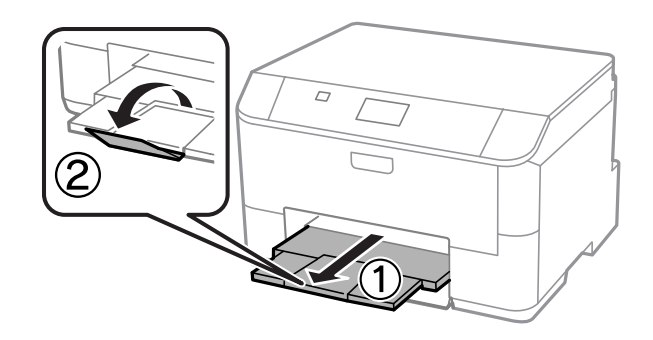

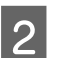

2 Vedä paperituki ylös.

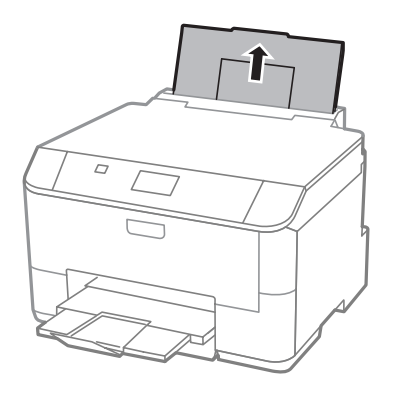

C Avaa syöttöohjain ja nipistä ja liu'uta sitten sivuohjaimet.

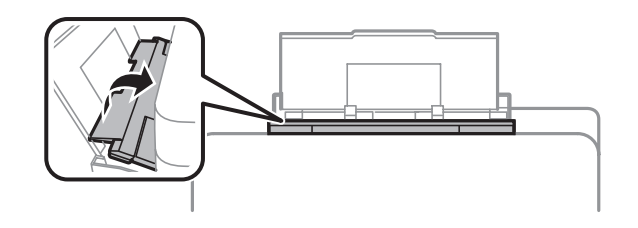

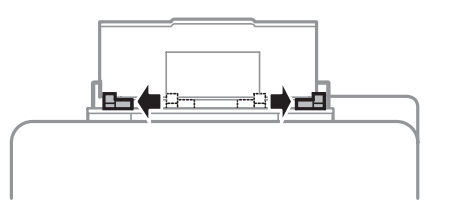

 $\overline{\mathbf{4}}$ Lisää paperi tulostuspuoli ylöspäin takasyöttölaitteen keskelle.

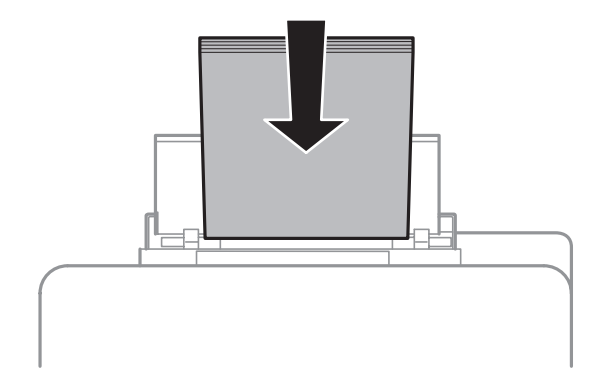

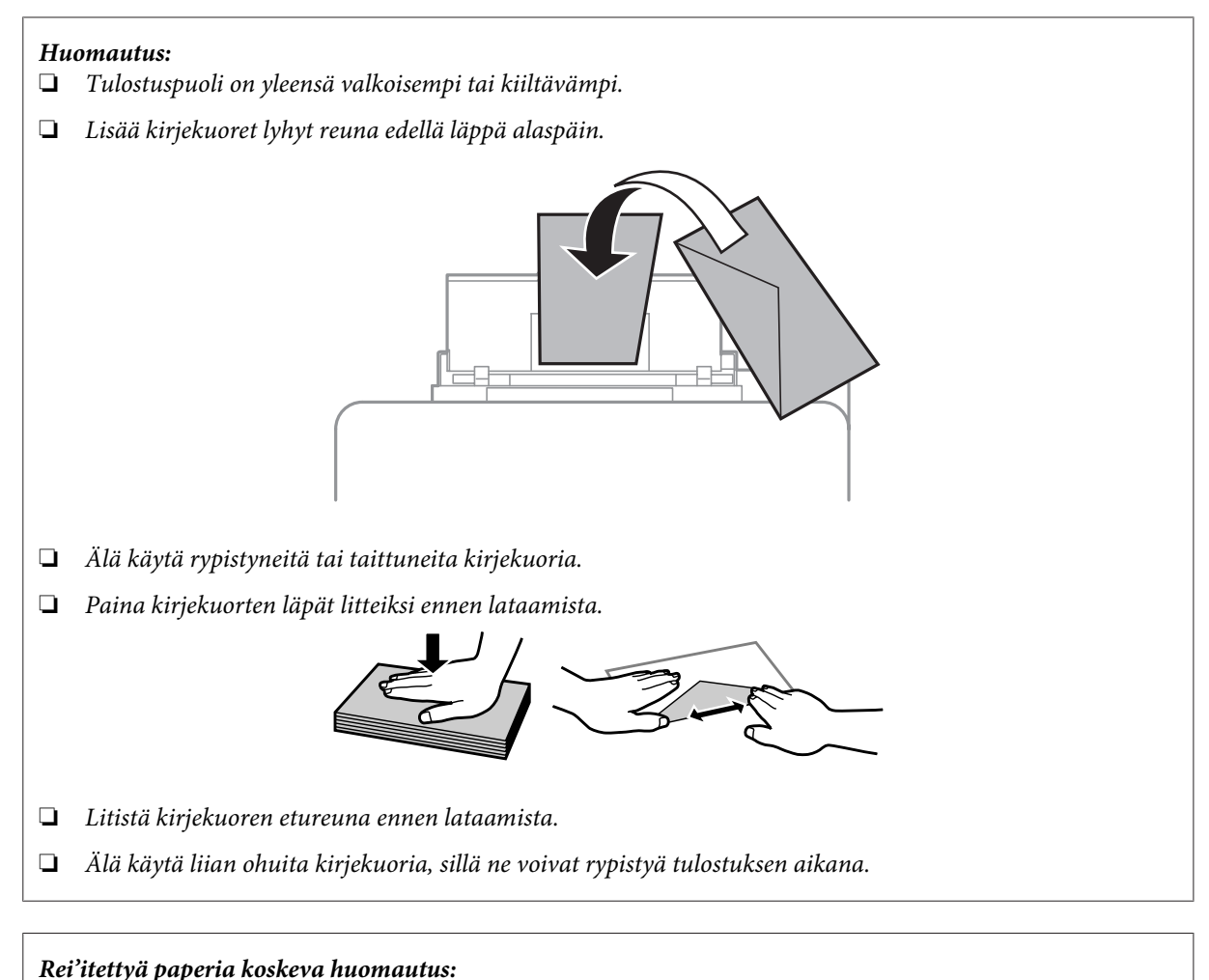

*Laitteeseen voi lisätä pitkältä sivulta rei'itettyä paperia. Älä käytä ylä- tai alareunasta rei'itettyä paperia.*

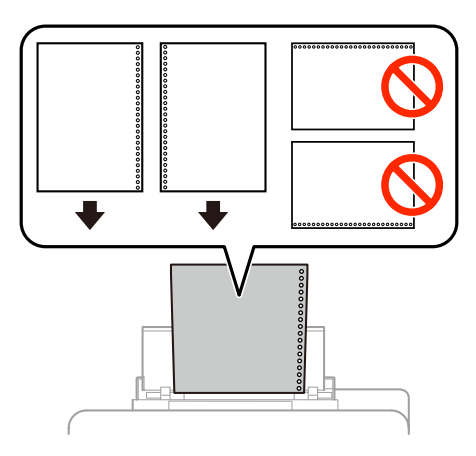

- ❏ *Saatavilla olevat koot ovat A4, A5, B5, Letter ja Legal.*
- ❏ *Lisää yksi arkki kerrallaan.*
- ❏ *Automaattinen kaksipuolinen tulostus ei ole käytettävissä.*
- ❏ *Muista säätää tiedoston tulostuskohtaa siten, ettet tulosta reikien päälle.*

E Siirrä reunaohjain paperipinon reunaa vasten, ei kuitenkaan liian tiukasti.

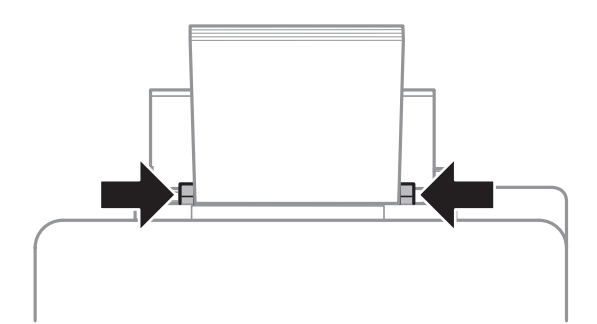

**F** Paina  $\Box$  P -painiketta ja valitse sitten **Takaosan paperinsyöttö**. Valitse paperin takasyöttölaitteeseen<br>ladatun paperin koko ja tyyppi ladatun paperin koko ja tyyppi.

# <span id="page-28-0"></span>**Tulostus**

# **Tulostaminen tietokoneelta**

### **Tulostinohjain ja Status Monitor**

Tulostinohjaimen avulla voit määrittää erilaisia asetuksia, joiden avulla voit mukauttaa laitteen toimintaa parhaan tulostuslaadun saavuttamiseksi. Status Monitor-apuohjelman ja tulostimen apuohjelmien avulla voit tarkistaa laitteen tilan ja pitää sen hyvässä toimintakunnossa.

#### *Huomautus Windows-käyttäjille:*

❏ *Tulostinohjain etsii ja asentaa automaattisesti uusimman tulostinohjainversion Epsonin verkkosivulta. Napsauta Software Update (Ohjelmistopäivitys)-painiketta tulostinohjaimen Maintenance (Huolto)-ikkunassa. Noudata näyttöön tulevia ohjeita. Jos painiketta ei ilmesty Maintenance (Huolto)-ikkunaan, valitse All Programs (Kaikki ohjelmat) tai Programs (Ohjelmat) Windows-käyttöjärjestelmän Start (Käynnistä)-valikosta tarkista kansio EPSON.\**

*\* Ohjeet Windows 8-käyttöjärjestelmälle:*

*Jos painiketta ei ilmesty Maintenance (Huolto)-ikkunaan, napsauta hiiren kakkospainikkeella Start (Käynnistä)-näyttöä tai pyyhkäise Start (Käynnistä)-näytön ylä- tai alareunasta ja valitse All apps (Kaikki sovellukset) ja sitten Software Update (Ohjelmistopäivitys) kohdasta EPSON.*

❏ *Jos haluat vaihtaa ohjaimessa käytettävää kieltä, valitse haluamasi kieli tulostinohjaimen Maintenance (Huolto)-ikkunan Language (Kieli)-asetuksista. Asuinmaastasi riippuen tämän toiminto ei ehkä ole käytettävissä.*

### **Windows-tulostinohjaimen käynnistäminen**

Tulostinohjaimen asetuksia pääsee tarkastelemaan useimmista Windows-sovelluksista sekä työpöydältä ja taskbar (tehtäväpalkki)-valikosta.

Jos haluat määrittää asetuksia, jotka vaikuttavat ainoastaan käyttämääsi ohjelmaan, käytä tulostinohjainta kyseisestä sovelluksesta.

Jos haluat määrittää asetuksia, jotka vaikuttavat kaikkiin Windows-sovelluksiin, käytä tulostinohjainta työpöydältä tai taskbar (tehtäväpalkki)-valikosta.

Katso ohjeet tulostinohjaimen käyttöön seuraavista osista.

#### *Huomautus:*

*Tulostusohjaimen tässä Käyttöoppaassa käytetyt näyttöruutukuvat ovat Windows 7-käyttöjärjestelmästä.*

#### **Windows-sovelluksista**

A Valitse File (Tiedosto)-valikosta **Print (Tulosta)** tai **Print Setup (Tulostimen asetukset)**.

B Valitse näkyviin tulevassa ikkunassa **Printer (Tulostin)**, **Setup (Asennus)**, **Options (Asetukset)**, **Preferences (Määritykset)** tai **Properties (Ominaisuudet)**. (Sovelluksen mukaan sinun ehkä napsautettava yhtä tai useampaa painikkeiden yhdistelmää.)

#### **Työpöydältä**

- ❏ **Windows 8** ja **Windows Server 2012** Valitse **Desktop (Työpöytä)**, **Settings (Asetukset)** charm (oikopolku) ja **Control Panel (Ohjauspaneeli)**. Valitse **Devices and Printers (Laitteet ja tulostimet)** kohdasta **Hardware and Sound (Laitteisto ja äänet)**. Napsauta laitteen tuotenimeä hiiren kakkospainikkeella tai kosketa sitä pitkään ja valitse **Printing preferences (Tulostusasetukset)**.
- ❏ **Windows 7** ja **Windows Server 2008 R2**: Napsauta käynnistyspainiketta ja valitse **Devices and Printers (Laitteet ja tulostimet)**. Napsauta sitten laitetta hiiren kakkospainikkeella ja valitse **Printing preferences (Tulostusmääritykset)**.
- ❏ **Windows Vista ja Windows Server 2008:** Napsauta käynnistyspainiketta, valitse **Control Panel (Ohjauspaneeli)** ja valitse sitten **Hardware and Sound (Laitteisto ja äänet)**-luokasta **Printer (Tulostin)**. Napsauta sitten laitetta hiiren kakkospainikkeella ja valitse **Printing preferences (Tulostusmääritykset)**.
- ❏ **Windows XP ja Windows Server 2003:**

Valitse **Start (Käynnistä)**, **Control Panel (Ohjauspaneeli)**, (**Printers and Other Hardware (Tulostimet ja muut laitteet)**) ja valitse sitten **Printers and Faxes (Tulostimet ja faksit)**. Valitse laite ja valitse sitten File (Tiedosto)-valikosta **Printing Preferences (Tulostusmääritykset)**.

#### **Näytön alareunassa olevassa taskbar (tehtäväpalkki)-palkissa olevasta pikakuvakkeesta**

Napsauta laitteen kuvaketta hiiren kakkospainikkeella näytön alareunassa olevassa taskbar (tehtäväpalkki)-palkissa ja valitse sitten **Printer Settings (Tulostinasetukset)**.

Jos haluat lisätä Windows taskbar (tehtäväpalkki)-valikkoon tulostinohjaimen pikakuvakkeen, avaa ensin tulostinohjain aiemmin kuvatulla tavalla. Napsauta sitten **Maintenance (Huolto)**-välilehteä ja sitten **Extended Settings (Laajennusasetukset)**-painiketta. Valitse Extended Settings (Laajennusasetukset)-ikkunasta Enable EPSON Status Monitor 3 (Ota käyttöön EPSON Status Monitor 3) ja paina sitten **OK**.

Napsauta sitten **Monitoring Preferences (Tilanvalvonta-asetukset)**-painiketta Maintenance (Huolto)-välilehdessä ja valitse sitten **Register the shortcut icon to the task bar (Rekisteröi pikakuvake tehtäväpalkkiin)**.

#### **Käytönaikaisen ohjeen käyttäminen**

Kokeile jotakin seuraavista toimenpiteistä tulostinohjaimen ikkunassa.

- ❏ Napsauta haluamaasi kohdetta hiiren kakkospainikkeella ja valitse sitten **Help (Ohje)**.
- **□** Napsauta ikkunan oikeanpuoleisessa yläkulmassa olevaa ? -painiketta ja valitse sitten haluamasi kohde (vain Windows XP).

### **Tulostinominaisuuksien käyttäminen Windowsissa**

❏ **Windows 8** ja **Windows Server 2012**:

Valitse **Desktop (Työpöytä)**, **Settings (Asetukset)** -oikopolku ja sitten **Control Panel (Ohjauspaneeli)**. Valitse sitten **Devices and Printers (Laitteet ja tulostimet)** kohdasta **Hardware and Sound (Laitteisto ja äänet)**. Napsauta laitteen tuotenimeä hiiren kakkospainikkeella tai kosketa sitä pitkään ja valitse sitten **Printer properties (Tulostimen ominaisuudet)**.

❏ **Windows 7** ja **Windows Server 2008 R2**:

Napsauta Käynnistä-painiketta, valitse **Devices and Printers (Laitteet ja tulostimet)** ja napsauta sitten tuotteen kakkospainikkeella tuotetta ja valitse **Printer properties (Tulostimen ominaisuudet)**.

<span id="page-30-0"></span>❏ **Windows Vista** ja **Windows Server 2008**:

Napsauta käynnistyspainiketta, valitse **Control Panel (Ohjauspaneeli)** ja valitse sitten **Hardware and Sound (Laitteisto ja äänet)**-luokasta **Printer (Tulostin)**. Napsauta sitten laitetta hiiren kakkospainikkeella ja valitse **Properties (Ominaisuudet)**.

❏ **Windows XP** ja **Windows Server 2003**:

Valitse **Start (Käynnistä)**, **Control Panel (Ohjauspaneeli)**, (**Printers and Other Hardware (Tulostimet ja muut laitteet)**) ja valitse sitten **Printers and Faxes (Tulostimet ja faksit)**. Valitse laite ja valitse sitten File (Tiedosto)-valikosta **Properties (Ominaisuudet)**.

### **Mac OS X-tulostinohjaimen käynnistäminen**

Seuraavassa taulukossa kuvataan tulostinohjelmiston valintaikkunoiden käyttö:

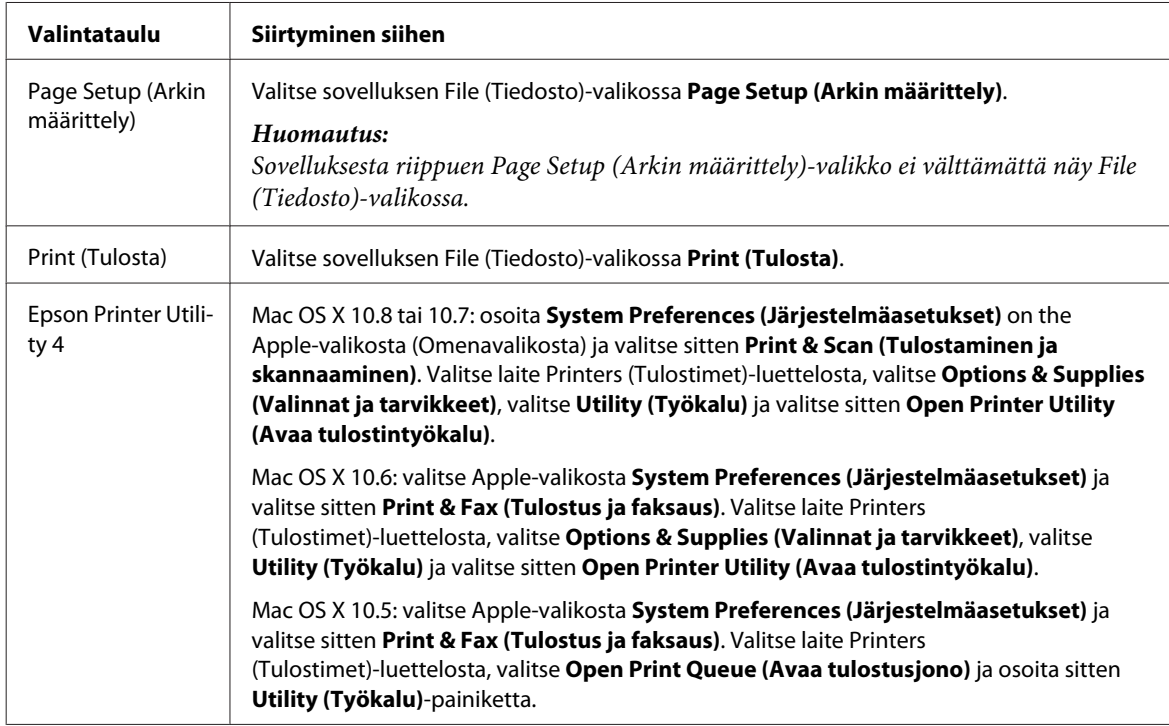

# **Perustoiminnot**

### **Tavalliset tulostustoiminnot**

Näillä ohjeilla voit tulostaa tietokoneelta.

Jos joidenkin tulostinohjaimen asetusten muuttaminen ei onnistu, järjestelmänvalvoja on voinut lukita ne. Ota yhteyttä järjestelmänvalvojaan tai käyttäjään, jolla on laajemmat käyttöoikeudet.

#### *Huomautus:*

- ❏ *Tässä oppaassa kuvatut näkymät voivat poiketa todellisista näkymistä käytettävän mallin mukaan.*
- ❏ *Lataa paperi oikein ennen tulostamisen aloittamista.*
	- & *["Paperin lisääminen paperikasettiin" sivulla 22](#page-21-0)*
	- & *["Paperin ja kirjekuorten lisääminen paperin takasyöttölaitteeseen" sivulla 25](#page-24-0)*
- ❏ *Katso ohjeet tulostusalueesta seuraavasta osasta.* & *["Tulostusalue" sivulla 105](#page-104-0)*
- ❏ *Tulosta yksi testikopio asetusten määrittämisen jälkeen. Tarkista tulokset ennen koko työn tulostamista.*

#### **Perusasetukset (Windows)**

A Avaa tulostettava asiakirja.

Siirry tulostinasetuksiin.

& ["Windows-tulostinohjaimen käynnistäminen" sivulla 29](#page-28-0)

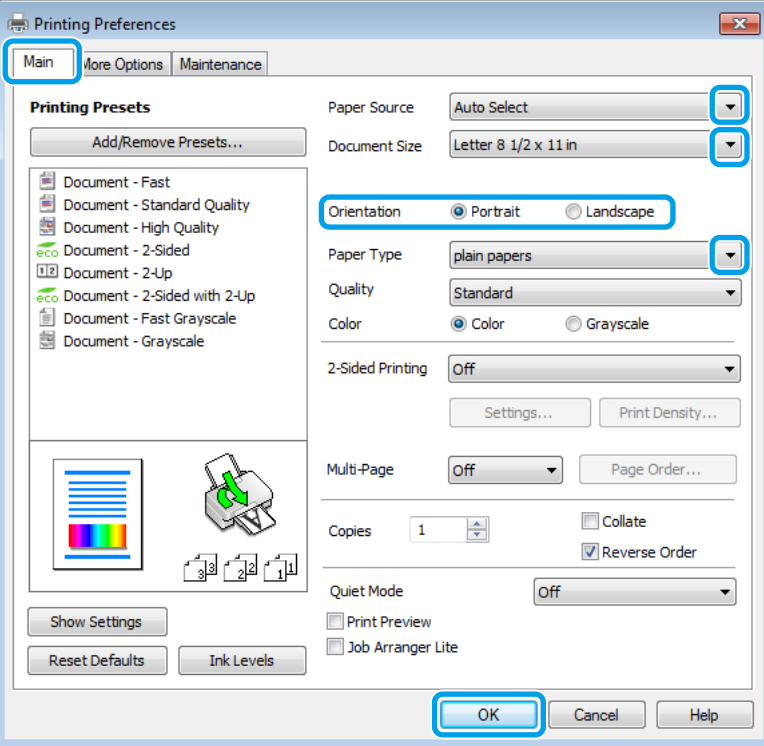

- C Valitse **Main (Yleiset)**-välilehti.
	- D Valitse asianmukainen Paper Source (Paperilähde)-asetus.
- E Valitse oikea Document Size (Asiakirjan koko)-asetus. Voit määrittää myös mukautetun paperikoon. Katso lisätiedot käytönaikaisesta ohjeesta.

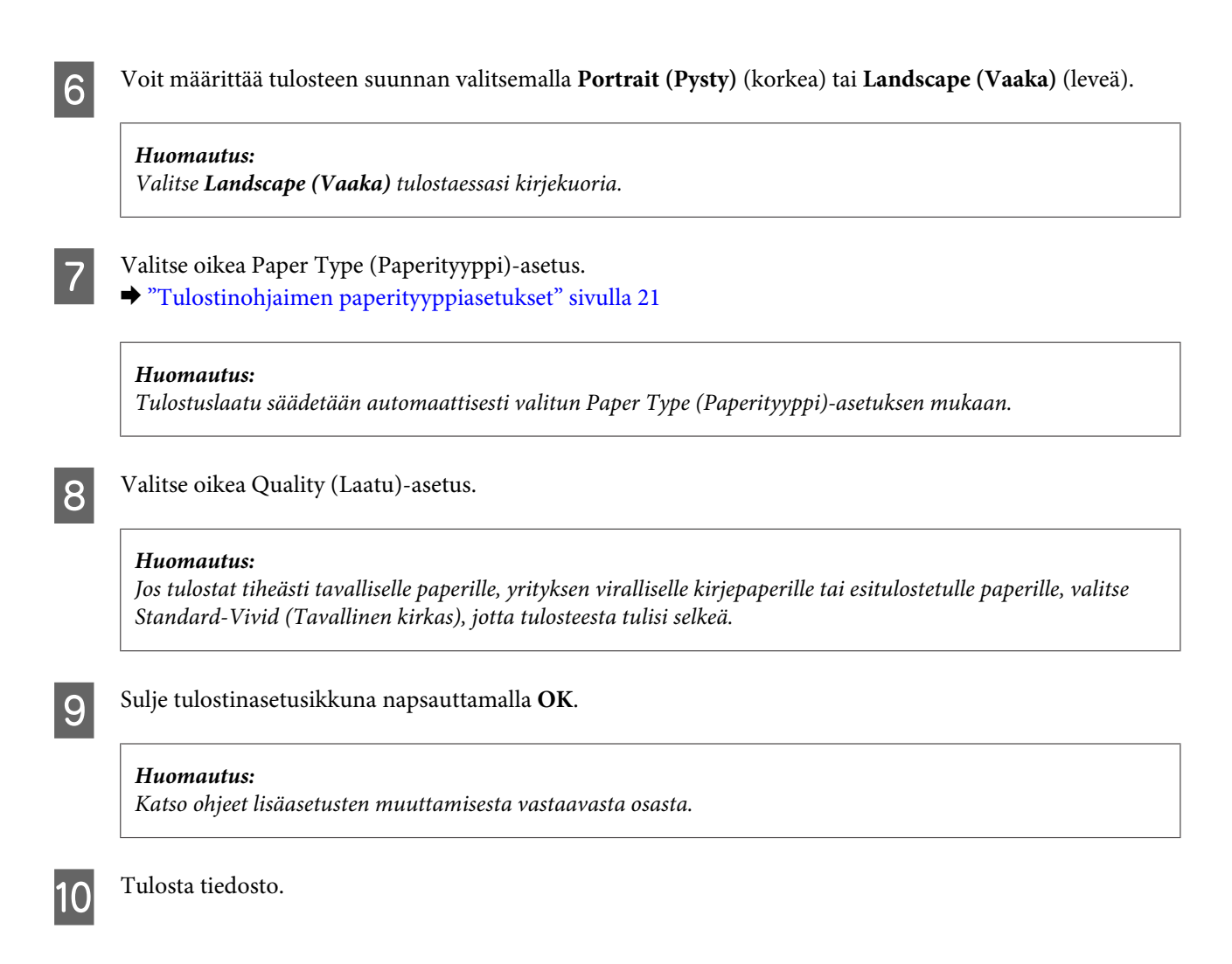

### **Perusasetukset (Mac OS X)**

#### *Huomautus:*

*Tämän oppaan kuvat tulostinohjaimen ikkunoista ovat Mac OS X 10.7.-käyttöjärjestelmästä.*

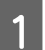

A Avaa tulostettava asiakirja.

2 Siirry Print (Tulosta)-valintaikkunaan. & ["Mac OS X-tulostinohjaimen käynnistäminen" sivulla 31](#page-30-0)

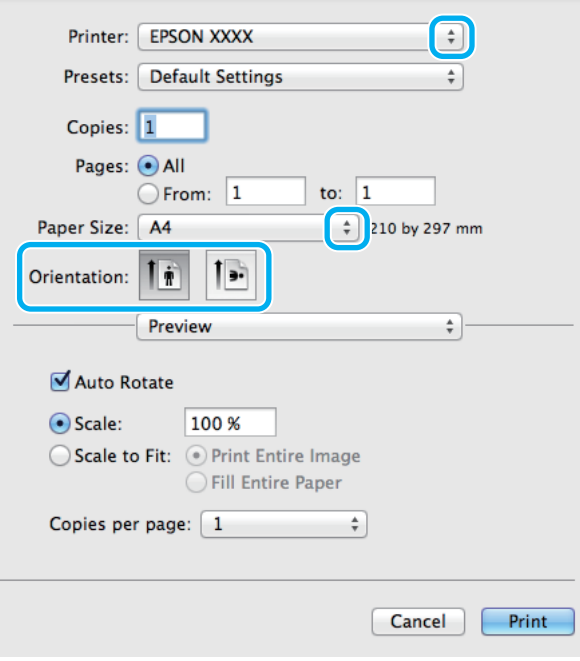

#### *Huomautus:*

*Jos näkyviin tulee yksinkertaistettu valintaikkuna, avaa laajennettu ikkuna osoittamalla painiketta Show* **Details (Näytä yksityiskohdat)** (Mac OS *X 10.8 tai 10.7) tai painiketta* ▼ (Mac OS *X 10.6 tai 10.5.8)*.

C Valitse käyttämäsi laite Printer (Tulostin)-asetukseksi.

#### *Huomautus:*

*Käytettävästä sovelluksesta riippuen tämän valintaruudun kaikkia valintoja ei ehkä voida valita. Jos näin on, osoita sovelluksen File (Tiedosto)-valikossa Page Setup (Sivun asetukset) ja tee tarvittavat asetukset.*

Z. Valitse asianmukainen Paper Size (Paperikoko)-asetus.

E Valitse haluamasi Orientation (Suunta)-asetus.

#### *Huomautus:*

*Valitse vaakasuunta tulostaessasi kirjekuoria.*

<span id="page-34-0"></span>F Valitse ponnahdusvalikosta **Print Settings (Tulostusasetukset)**.

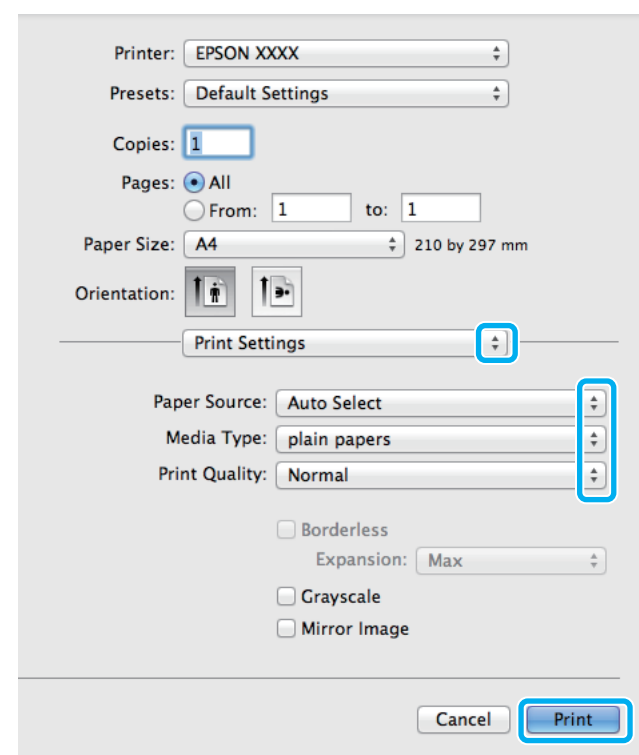

G Valitse asianmukainen **Paper Source (Paperilähde)**-asetus.

 $\begin{array}{|c|c|c|c|}\n8 & \text{Valitse asianmukainen Media Type (Tulostusmateriali)-asetus.} \end{array}$ & ["Tulostinohjaimen paperityyppiasetukset" sivulla 21](#page-20-0)

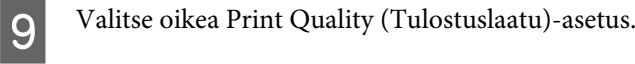

#### *Huomautus:*

*Jos tulostat tiheästi tavalliselle paperille, yrityksen viralliselle kirjepaperille tai esitulostetulle paperille, valitse Standard-Vivid (Tavallinen kirkas), jotta tulosteesta tulisi selkeä.*

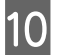

J Aloita tulostus valitsemalla **Print (Tulosta)**.

### **Tulostuksen peruuttaminen**

Voit tarvittaessa peruuttaa tulostuksen noudattamalla alla olevia ohjeita.

#### **Laitepainikkeen käyttäminen**

Peruuta käynnissä oleva tulostustyö painamalla  $\odot$ -painiketta.

### **Windows**

# *Huomautus: Tulostimeen kokonaan lähetettyä työtä ei voi peruuttaa. Tässä tapauksessa peruuta tulostustyö tulostimesta.* Siirry EPSON Status Monitor 3-valintaikkunaan. & ["Windows" sivulla 88](#page-87-0)

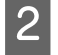

B Napsauta **Print Queue (Tulostusjono)**-painiketta. Windows Spooler (Windows Taustatulostusohjain) tulee näkyviin.

C Napsauta hiiren kakkospainikkeella työtä, jonka haluat peruuttaa, ja valitse sitten **Cancel (Peruuta)**.

### **Mac OS X**

Peruuta tulostustyö noudattamalla seuraavia ohjeita.

#### *Huomautus:*

*Jos tulostustyö lähetettiin verkon kautta Mac OS X 10.6- tai 10.5.8-käyttöjärjestelmästä, tulostustyötä ei välttämättä voi peruuttaa tietokoneelta. Peruuta tulostustyö painamalla laitteen ohjauspaneelin painiketta* y*. Tutustu ongelman korjaamiseksi Verkko-oppaaseen.*

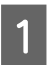

A Osoita laitteen kuvaketta Dock (Dockissa).

B Valitse Document Name (Asiakirjan nimi)-luettelosta asiakirja, joka tulostuu parhaillaan.

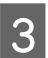

C Peruuta tulostustyö osoittamalla **Delete (Poista)**-painiketta.

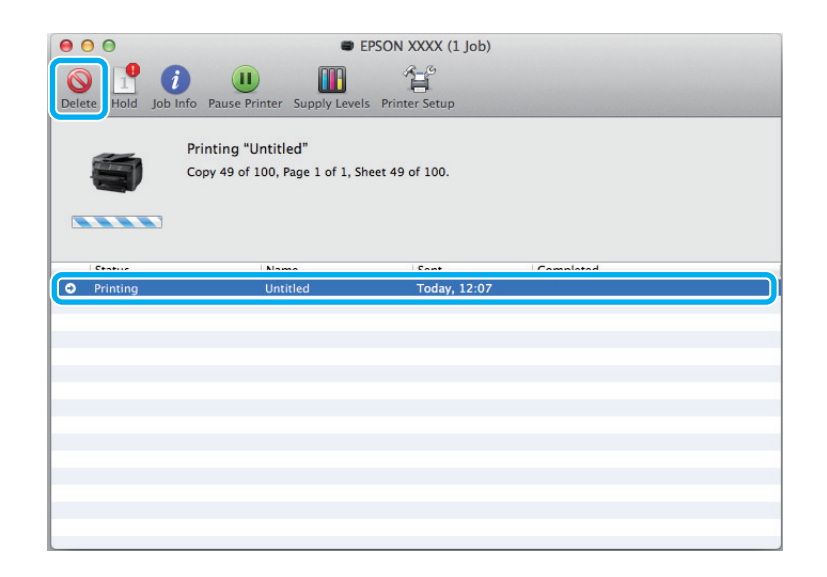
Mac OS X 10.8:

Peruuta tulostustyö osoittamalla painiketta .

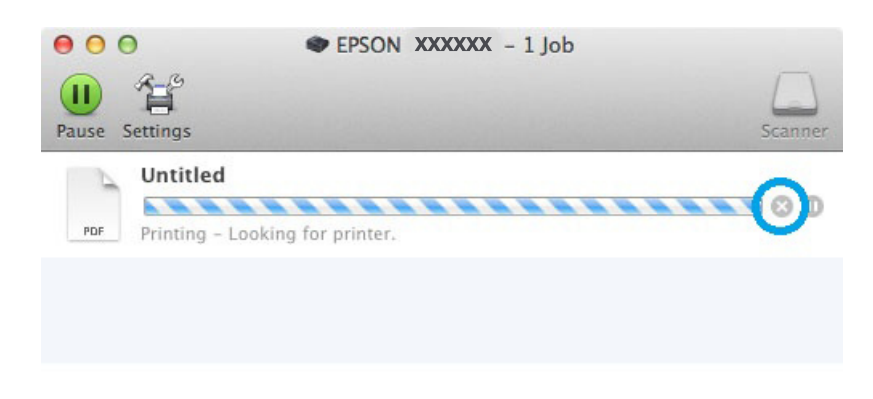

# **Muut asetukset**

## **Esimääritetyt asetukset (vain Windows)**

Tulostus käy nopeasti tulostinohjaimen esiasetuksilla. Voit luoda myös omia esiasetuksia.

### **Tuoteasetukset (Windows)**

1 Siirry tulostinasetuksiin. & ["Windows-tulostinohjaimen käynnistäminen" sivulla 29](#page-28-0)

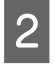

B Valitse Main (Yleiset)-välilehdestä Printing Presets (Tulostuksen esiasetukset). Laiteasetukset määritetään automaattisesti ponnahdusvalikossa näkyviin arvoihin.

## **Kaksipuolinen tulostus**

Voit tulostaa paperin molemmille puolille tulostinohjaimen asetusten avulla.

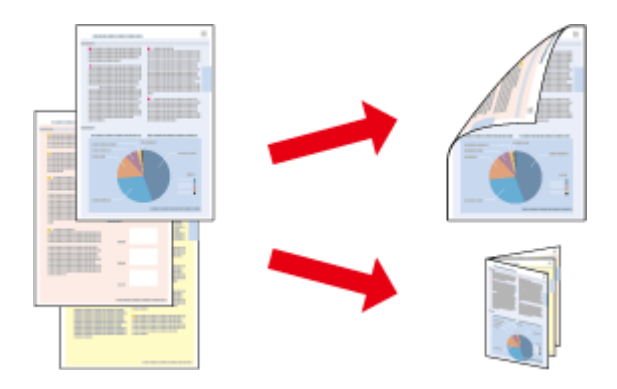

#### *Huomautus:*

- ❏ *Tämä ominaisuus ei ole käytettävissä kaikissa asetuksissa.*
- ❏ *Latauskapasiteetti vaihtelee, kun kaksipuolinen tulostus on käytössä.*
	- & *["Paperin valitseminen" sivulla 18](#page-17-0)*
- ❏ *Käytä vain kaksipuoliseen tulostukseen sopivia paperityyppejä. Muutoin tulostuslaatu saattaa huonontua.* & *["Paperin valitseminen" sivulla 18](#page-17-0)*
- ❏ *Manuaalinen kaksipuolinen tulostus ei ehkä ole käytettävissä, kun tulostinta käytetään verkossa tai jaettuna tulostimena.*
- ❏ *Jos muste on vähissä automaattisen kaksipuolisen tulostuksen aikana, laite keskeyttää tulostamisen värikasetin vaihtamisen ajaksi. Kun värikasetti on vaihdettu, laite jatkaa tulostamista, mutta tulosteesta saattaa puuttua joitakin osia. Tulosta tarvittaessa vaillinaisesti tulostunut sivu uudelleen.*
- ❏ *Paperin tyypin ja tekstin tulostuksessa käytettävän musteen määrän mukaan voi olla, että mustetta imeytyy paperin läpi sen toiselle puolelle.*
- ❏ *Kaksipuolisen tulostuksen aikana muste saattaa levitä paperin pintaan.*

#### *Huomautus Windows-käyttäjille:*

- ❏ *Kaksipuolinen tulostus-tyyppejä on neljä: automaattinen tavallinen, automaattinen taitettu lehtinen, manuaalinen tavallinen ja manuaalinen taitettu lehtinen.*
- ❏ *Manuaalinen kaksipuolinen tulostus on käytössä vain, jos EPSON Status Monitor 3 on käytössä. Ota status monitor -ohjelma käyttöön avaamalla tulostinohjain ja napsauta Maintenance (Huolto) -välilehteä ja sitten Extended Settings (Laajennusasetukset) -painiketta. Valitse Extended Settings (Laajennusasetukset) -ikkunassa Enable EPSON Status Monitor 3 (Ota käyttöön EPSON Status Monitor 3) -valintaruutu.*
- ❏ *Kun laitteella suoritetaan manuaalista kaksipuolista tulostusta, tulostus saattaa olla hidasta seuraavien valittujen asetusten mukaan: Select Document Type (Valitse asiakirjan tyyppi)-asetus Print Density Adjustment (Tulostuksen tummuuden säätö)-valintaikkunassa ja Quality (Tulostuslaatu)-asetus Main (Yleiset)-ikkunassa.*

#### *Huomautus Mac OS X-käyttäjille:*

- ❏ *Mac OS X tukee ainoastaan automaattista tavallista kaksipuolista tulostamista.*
- ❏ *Automaattinen kaksipuolinen tulostus saattaa olla hidasta riippuen Document Type (Asiakirjatyyppi)-asetuksesta kohdassa Two-sided Printing Settings (Kaksipuolis. tulostuks. asetuks.).*

### **Tuoteasetukset (Windows)**

Siirry tulostinasetuksiin.

& ["Windows-tulostinohjaimen käynnistäminen" sivulla 29](#page-28-0)

B Valitse oikea 2-Sided Printing (Kaksipuolinen tulostus) -asetus.

#### *Huomautus:*

*Ohjainversiosta riippuen 2-Sided Printing (Kaksipuolinen tulostus) -asetus voi olla saatavilla, kun valitset valintaruudun. Kun automaattinen tulostus on käytössä, varmista, että Auto (Automaattinen)-valintaruutu on valittuna.*

C Valitse **Settings (Asetukset)** ja määritä tarvittavat asetukset.

#### *Huomautus:*

*Jos haluat tulostaa taitetun lehtisen, valitse Booklet (Lehtinen).*

4 Tarkista muut asetukset ja tulosta.

#### *Huomautus:*

- ❏ *Kun automaattinen tulostus on käytössä, ja tulostetaan paljon tietoa sisältäviä tiedostoja, kuten valokuvia tai kaavioita, on suositeltavaa määrittää asetukset Print Density Adjustment (Tulostuksen tummuuden säätö)-ikkunassa.*
- ❏ *Todellinen sidontareuna saattaa erota määritysasetuksesta käytettävän sovelluksen mukaan. Tee koe muutamalla arkilla ja varmista todellinen lopputulos ennen koko työn tulostamista.*
- ❏ *Manuaalista kaksipuolista tulostusta käyttämällä voidaan tulostaa parilliset sivut ensin. Kun parittomat sivut tulostetaan, tulostyön lopuksi tulostetaan tyhjä paperiarkki.*
- ❏ *Varmista manuaalisen tulostuksen aikana, että muste on kuivunut kokonaan, ennen kuin syötät paperin uudelleen.*

### **Tuoteasetukset (Mac OS X)**

- ■<br>
 Siirry Print (Tulosta)-valintaikkunaan.<br>
→ ["Mac OS X-tulostinohjaimen käynnistäminen" sivulla 31](#page-30-0)
- B Valitse asianmukaiset asetukset Two-sided Printing Settings (Kaksipuolisen tulostuksen asetukset)-ruudussa.

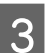

C Tarkista muut asetukset ja tulosta.

#### *Huomautus:*

*Jos tulostat paljon tietoa sisältäviä tiedostoja, kuten valokuvia tai kaavioita, on suositeltavaa määrittää asetukset Print Density (Tulostuksen tummuus) ja Increased Ink Drying Time (Nopeampi musteen kuivumisaika) manuaalisesti.*

## **Sovita sivulle-tulostus**

Voit automaattisesti suurentaa tai pienentää asiakirjan niin, että se sopii valitun kokoiselle paperille.

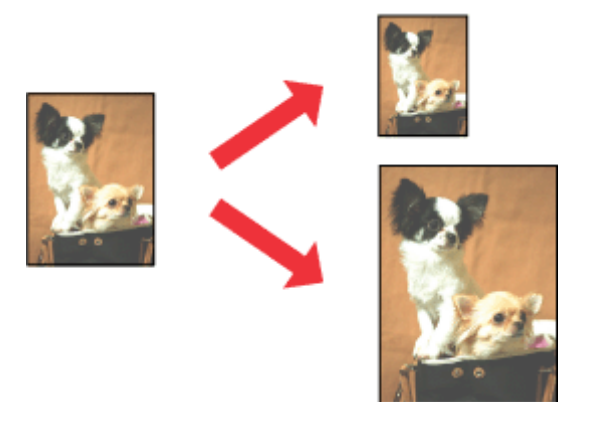

#### *Huomautus:*

*Tämä ominaisuus ei ole käytettävissä kaikissa asetuksissa.*

### **Tuoteasetukset (Windows)**

Siirry tulostinasetuksiin. & ["Windows-tulostinohjaimen käynnistäminen" sivulla 29](#page-28-0)

B Valitse More Options (Lisää asetuksia)-välilehdeltä **Reduce/Enlarge Document (Suurenna/Pienennä asiakirjaa)**, valitse **Fit to Page (Sovita sivulle)** ja valitse sitten käytettävä Output Paper (Tulostepaperi)-koko.

#### *Huomautus:*

*Jos haluat tulostaa pienennetyn ja keskitetyn kuvan, valitse Center (Keskikohta).*

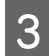

S Tarkista muut asetukset ja tulosta.

### **Tuoteasetukset (Mac OS X)**

Siirry Print (Tulosta)-valintaikkunaan. & ["Mac OS X-tulostinohjaimen käynnistäminen" sivulla 31](#page-30-0)

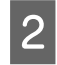

B Valitse Paper Handling (Paperin käsittely)-ruudun Destination Paper Size (Kohdepaperin koko)-asetukseksi **Scale to fit paper size (Sovita paperikokoon)**. Valitse sen jälkeen haluamasi paperikoko ponnahdusvalikosta.

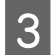

3 Tarkista muut asetukset ja tulosta.

## **Pages per sheet (Sivua arkille)-tulostaminen**

Kahden tai neljän sivun tulostaminen yhdelle arkille tulostinohjaimen avulla.

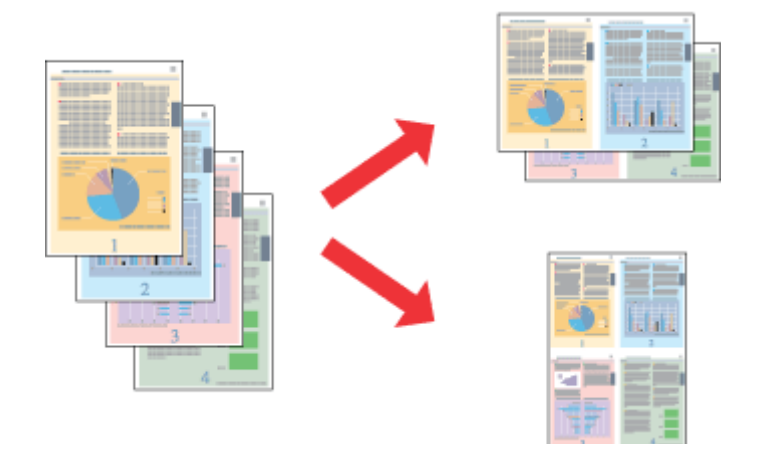

#### *Huomautus:*

*Tämä ominaisuus ei ole käytettävissä kaikissa asetuksissa.*

### **Tuoteasetukset (Windows)**

Siirry tulostinasetuksiin.  $\rightarrow$  ["Windows-tulostinohjaimen käynnistäminen" sivulla 29](#page-28-0)

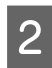

B Valitse Main (Yleiset)-välilehden Multi-Page (Monisivuinen)-asetukseksi **2-Up (2 sivua arkille)** tai **4-Up (4 sivua arkille)**.

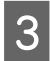

C Valitse **Page Order (Sivujärjestys)** ja määritä tarvittavat asetukset.

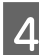

A Tarkista muut asetukset ja tulosta.

### **Tuoteasetukset (Mac OS X)**

A Siirry Print (Tulosta)-valintaikkunaan. & ["Mac OS X-tulostinohjaimen käynnistäminen" sivulla 31](#page-30-0)

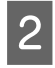

B Valitse haluttu Pages per Sheet (Sivuja arkille)-määrä ja Layout Direction (Asemointi) (sivujen järjestys) Layout (Ulkoasu)-ruudussa.

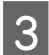

C Tarkista muut asetukset ja tulosta.

## **Anti-Copy Pattern (Kopioinnin eston kuvio)-tulostus (vain Windows)**

Tällä toiminnolla voi tulostaa asiakirjoja, jotka on suojattu kopioinnilta. Kun kopioinnilta suojattua asiakirjaa yritetään kopioida, kopioon tulostetaan useita kertoja käyttäjän määrittämä teksti kopioinnin estokuvioksi.

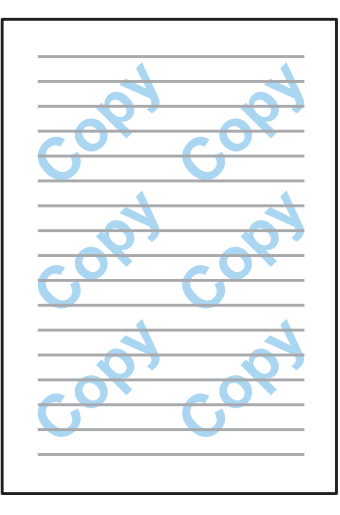

#### *Huomautus:*

*Tämä ominaisuus ei ole käytettävissä kaikissa asetuksissa.*

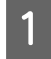

# Siirry tulostinasetuksiin.

& ["Windows-tulostinohjaimen käynnistäminen" sivulla 29](#page-28-0)

B Valitse **Watermark Features (Vesileiman ominaisuudet)**, joka on More Options (Lisää asetuksia)-välilehdellä, ja valitse sitten kopioinnin eston kuvio Anti-Copy Pattern (Kopioinnin eston kuvio)-luettelosta.

#### *Huomautus:*

- ❏ *Ominaisuus on käytettävissä vain, kun alla mainitut asetukset ovat valittuina. Paper Type (Paperityyppi): plain papers (tavalliset paperit) Quality (Laatu): Standard (Normaali) Auto 2-Sided Printing (Automaattinen kaksipuolinen tulostus): Off (Pois) Color Correction (Värinkorjaus): Automatic (Automaattinen)*
- ❏ *Voit luoda oman vesileiman valitsemalla Add/Delete (Lisää/poista). Katso lisätietoja asetuksista käytönaikaisista ohjeista.*
- C Valitse **Settings (Asetukset)** ja määritä tarvittavat asetukset.

#### *Huomautus:*

*Kopioinnin eston kuvio tulostetaan ainoastaan yksivärisenä.*

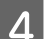

D Palaa More Options (Lisää asetuksia)-ikkunaan valitsemalla **OK**.

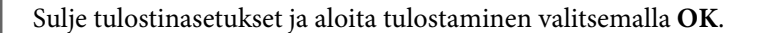

## **Watermark (Vesileima)-tulostus (vain Windows)**

Tällä toiminnolla voi tulostaa asiakirjaan teksti- tai kuvapohjaisen vesileiman.

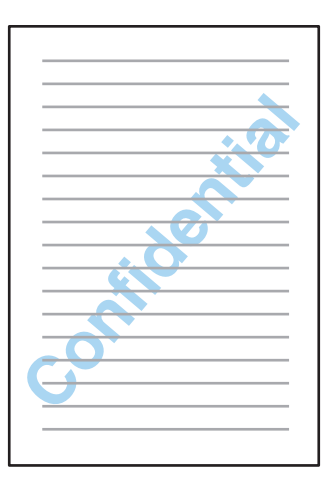

#### *Huomautus:*

*Tämä ominaisuus ei ole käytettävissä kaikissa asetuksissa.*

1 Siirry tulostinasetuksiin.

& ["Windows-tulostinohjaimen käynnistäminen" sivulla 29](#page-28-0)

B Valitse **Watermark Features (Vesileiman ominaisuudet)**, joka on More Options (Lisää asetuksia)-välilehdellä, ja valitse sitten vesileima Watermark (Vesileima)-luettelosta.

#### *Huomautus:*

- ❏ *Voit luoda oman vesileiman valitsemalla Add/Delete (Lisää/poista). Katso lisätietoja asetuksista käytönaikaisista ohjeista.*
- ❏ *Tallennettuja vesileimoja voi käyttää ainoastaan sillä tulostinohjaimella, jolla asetukset tallennettiin. Vaikka tulostinohjaimelle olisi määritetty useita tulostinnimiä, asetukset ovat saatavilla ainoastaan sille tulostimen nimelle, jolla asetukset tallennettiin.*
- ❏ *Jos tulostin on jaettu verkkoon, käyttäjän määrittämiä vesileimoja ei voi luoda asiakaskoneen kautta.*

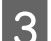

C Valitse **Settings (Asetukset)** ja määritä asetukset haluamallasi tavalla.

- D Palaa More Options (Lisää asetuksia)-ikkunaan valitsemalla **OK**.
	- E Sulje tulostinasetukset ja aloita tulostaminen valitsemalla **OK**.

## <span id="page-43-0"></span>**Header/Footer (Ylätunniste/alatunniste)-tulostus (vain Windows)**

Tällä toiminnolla voi tulostaa asiakirjan jokaisen sivun ylä- tai alareunaan käyttäjän nimen, tietokoneen nimen, päivämäärän, kellonajan tai lajittelumäärän.

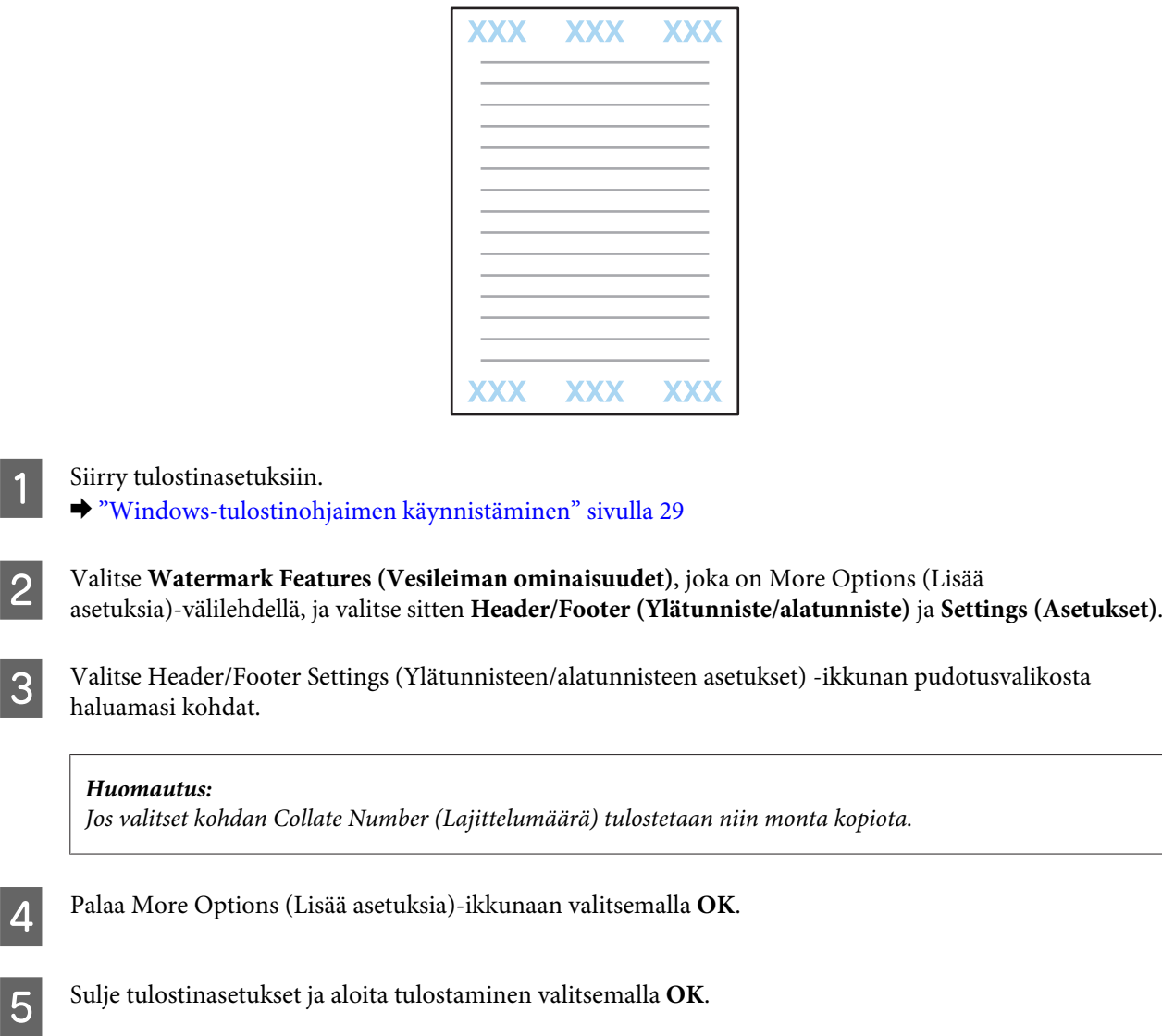

## **Luottamukselliset tulostustyöt**

Tämä toiminto on käytettävissä vain sarjan WF-5190 laitteissa.

Tämän toiminnon avulla voit asettaa salasanan työtä lähetettäessä. Kun salasana on asetettu, työtä ei voida tulostaa ennen kuin salasana syötetään tuotteen ohjauspaneelista.

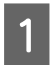

1 Siirry tulostinasetuksiin. & ["Windows-tulostinohjaimen käynnistäminen" sivulla 29](#page-28-0)

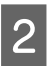

B Valitse Lisää asetuksia-välilehdeltä Luottamuksellinen työ.

#### **Tulostus**

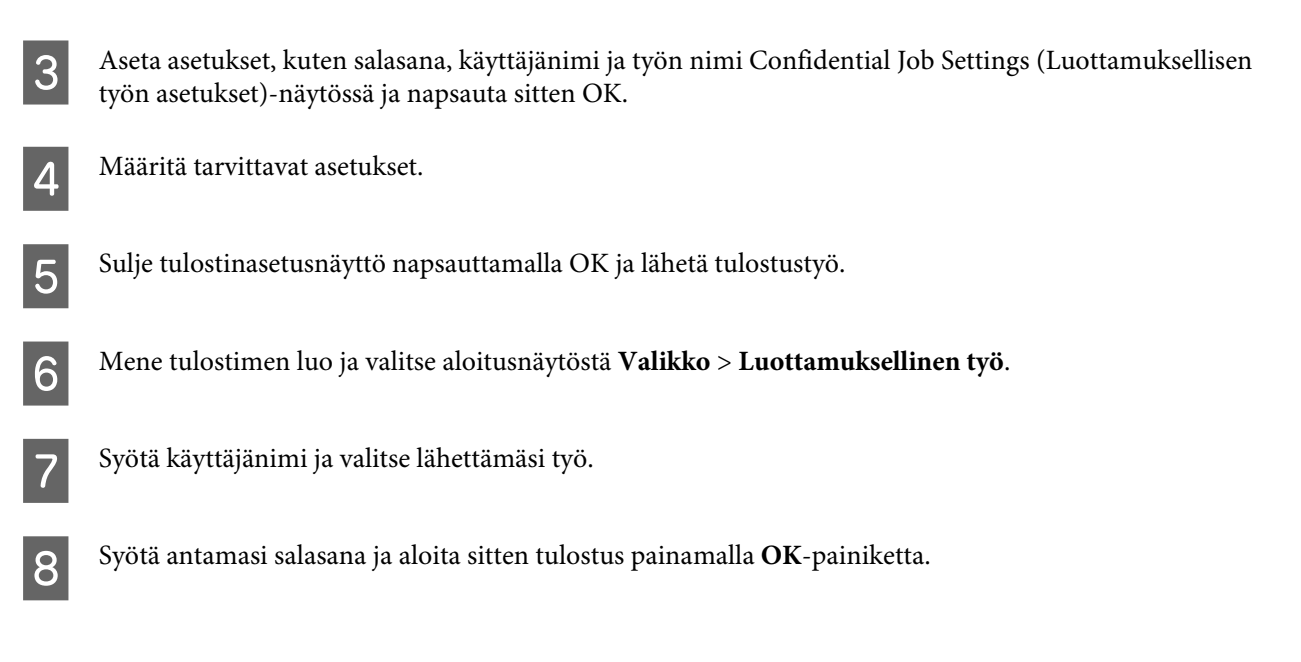

# **Tulostinohjaimen järjestelmänvalvoja-asetukset (vain Windows)**

Järjestelmänvalvojat voivat lukita seuraavat tulostinohjaimen asetukset käyttäjäkohtaisesti, jotta asetuksiin ei tehtäisi tahattomia muutoksia.

- ❏ Kopioinnin eston kuvio
- ❏ Vesileima
- ❏ Ylätunniste/alatunniste
- ❏ Väri
- ❏ Kaksipuolinen tulostus
- ❏ Monisivuinen

#### *Huomautus:*

*Tällöin on oltava kirjautuneena Windows-käyttöjärjestelmässä järjestelmänvalvojaksi.*

A Windows 8 ja Windows Server 2012: Valitse **Desktop (Työpöytä)**-alueelta **Settings (Asetukset) charm (oikopolku)** ja **Control Panel (Ohjauspaneeli)**. Valitse sitten **Devices and Printers (Laitteet ja tulostimet)** Hardware and Sound (Laitteisto ja äänet)-kohdasta.

Windows 7 ja Windows Server 2008 R2: Napsauta käynnistyspainiketta ja valitse **Devices and Printers (Laitteet ja tulostimet)**.

Windows Vista ja Windows Server 2008:

Napsauta käynnistyspainiketta ja valitse **Control Panel (Ohjauspaneeli)**. Valitse sitten **Printer (Tulostin)** Hardware and Sound (Laitteisto ja äänet)-kohdasta.

#### **Tulostus**

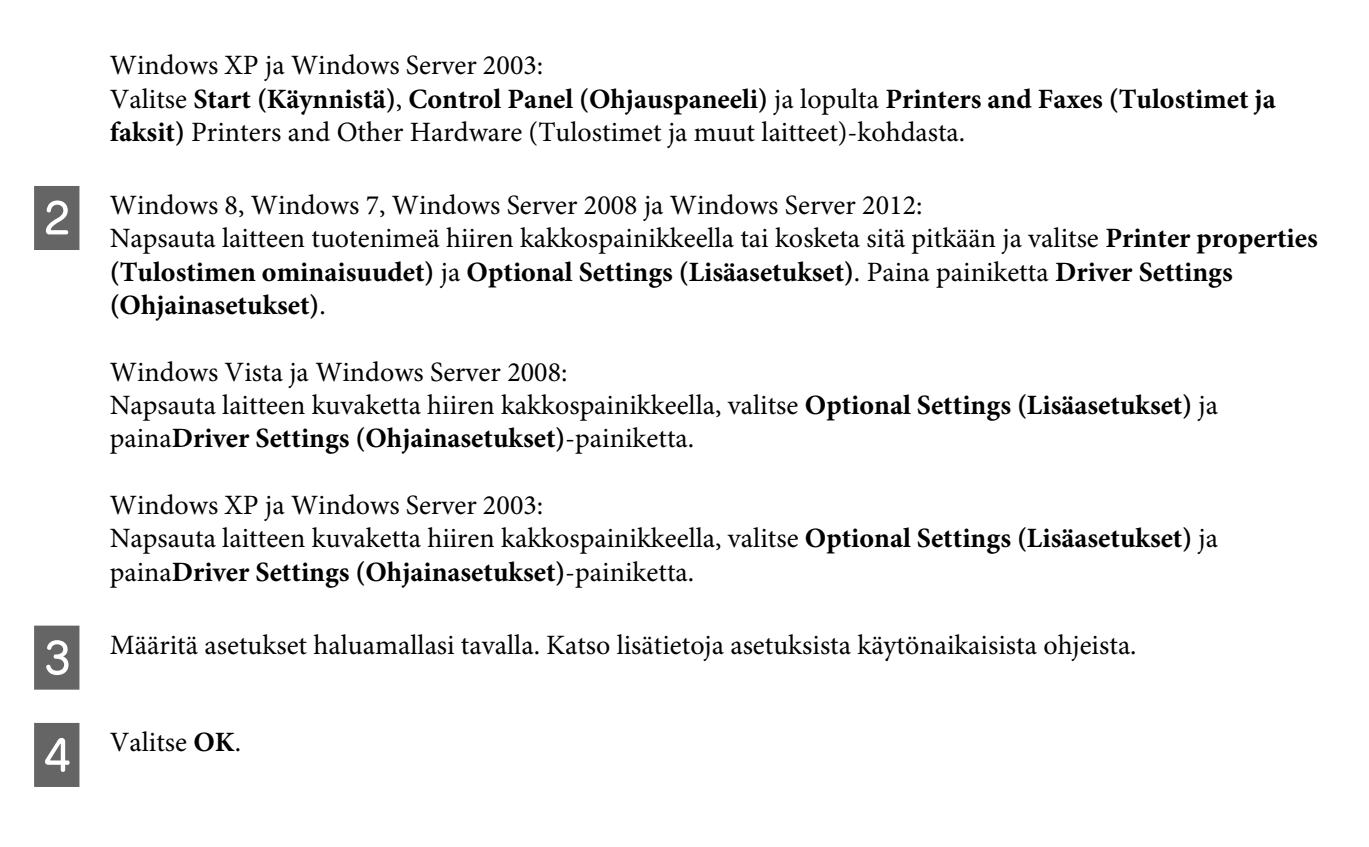

# **PostScript-tulostinohjaimen käyttö**

Katso seuraavat tiedot liittyen PostScript-tulostinohjaimen asentamiseen. & ["PostScript-tulostinohjaimen asentaminen" sivulla 79](#page-78-0)

# **Epson Universal P6-tulostinohjaimen käyttö**

Katso seuraavat tiedot liittyen Epson Universal P6-tulostinohjaimen asentamiseen. & ["Epson Universal P6 -tulostinohjaimen asentaminen \(vain Windows\)" sivulla 83](#page-82-0)

#### *Huomautus:*

*Valitse fontit sovelluksessa aina kun mahdollista. Katso ohjeet ohjelmiston asiakirjoista. Jos lähetät muotoilematonta tekstiä tulostimelle suoraan DOS:ista tai jos käytät yksinkertaista ohjelmistopakettia, joka ei sisällä fontin valintaa, voit valita fontin tulostimen ohjauspaneelin valikoista.*

# **Ohjauspaneelin valikkoluettelo**

Alla olevassa taulukossa on ilmoitettu ohjauspaneelin Valikko-toiminnot ja -asetukset. Katso aloitusnäytön Wi-Fi-asetus-tiedot alla mainitusta osiosta.

 $\rightarrow$  ["Järjestelmän hallinta -asetukset" sivulla 48](#page-47-0)

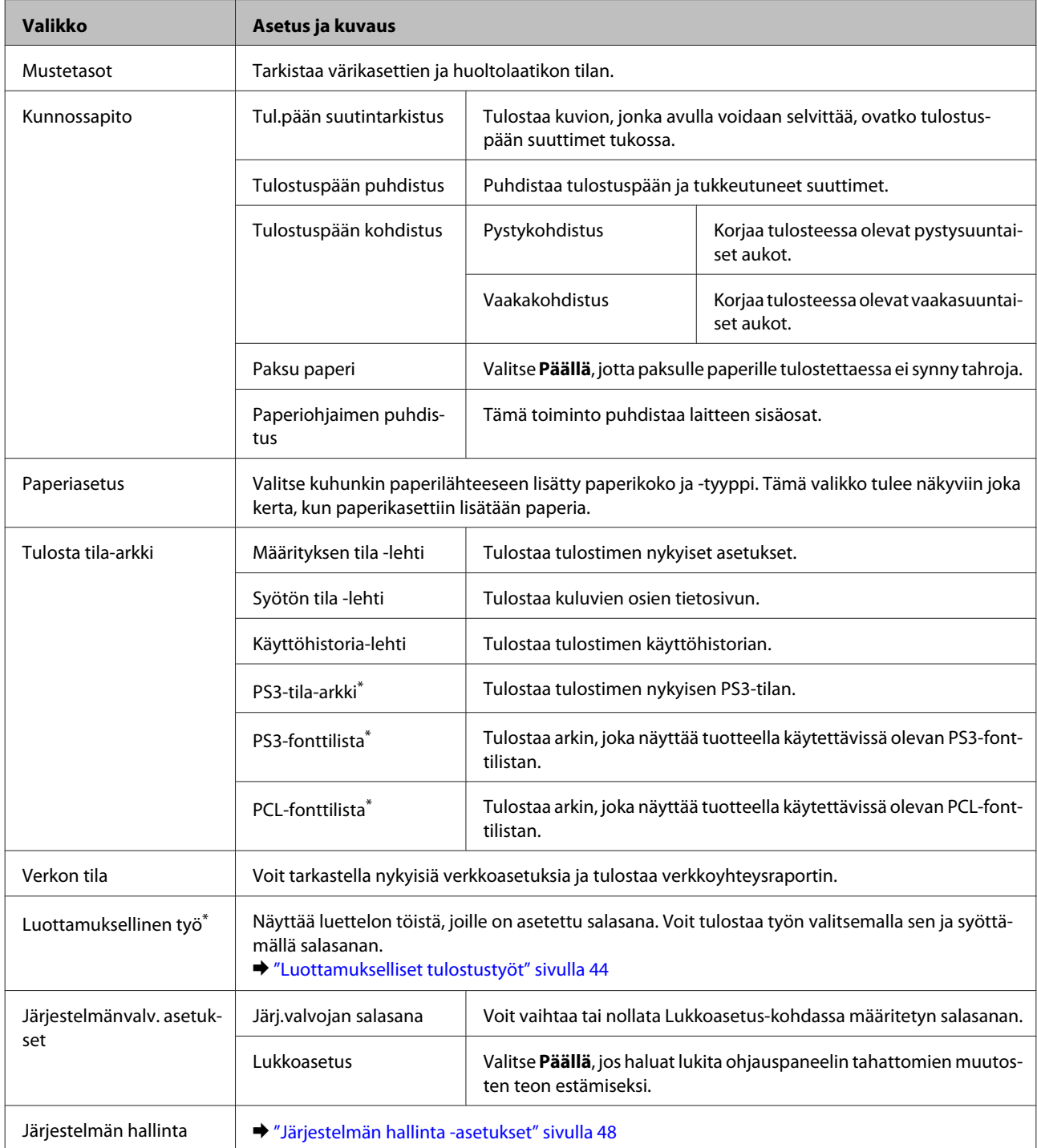

\* Tämä toiminto on tuettu vain sarjan WF-5190 laitteissa.

# <span id="page-47-0"></span>**Järjestelmän hallinta -asetukset**

Järjestelmänvalvoja voi lukita ohjauspaneelin, jotta laitteeseen ei tehdä tahattomia muutoksia. Jos haluat lukita ohjauspaneelin, valitse seuraavat valikkokohteet ja anna salasana. Valikko > Järjestelmänvalv. asetukset > Lukkoasetus > Päällä

Salasana vaaditaan määritettäessä Valikko-kohdan Järjestelmän hallinta -asetuksia. Lukkoasetus-kohdassa määritettyä salasanaa tarvitaan myös määritettäessä Epson WebConfig- tai EpsonNet Config -asetuksia.

*Huomautus:*

*Jos unohdat salasanasi, ota yhteyttä myyjään.*

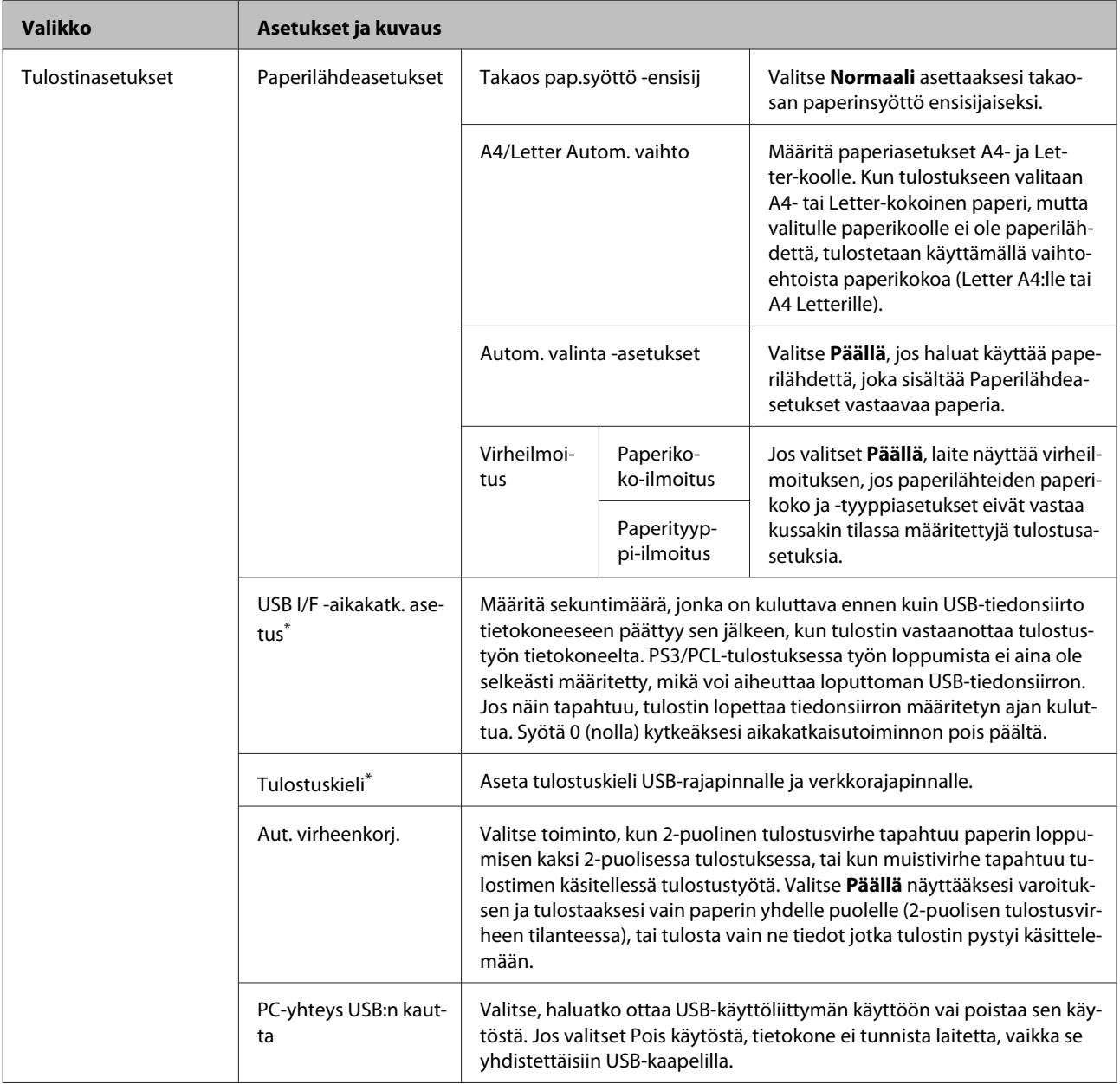

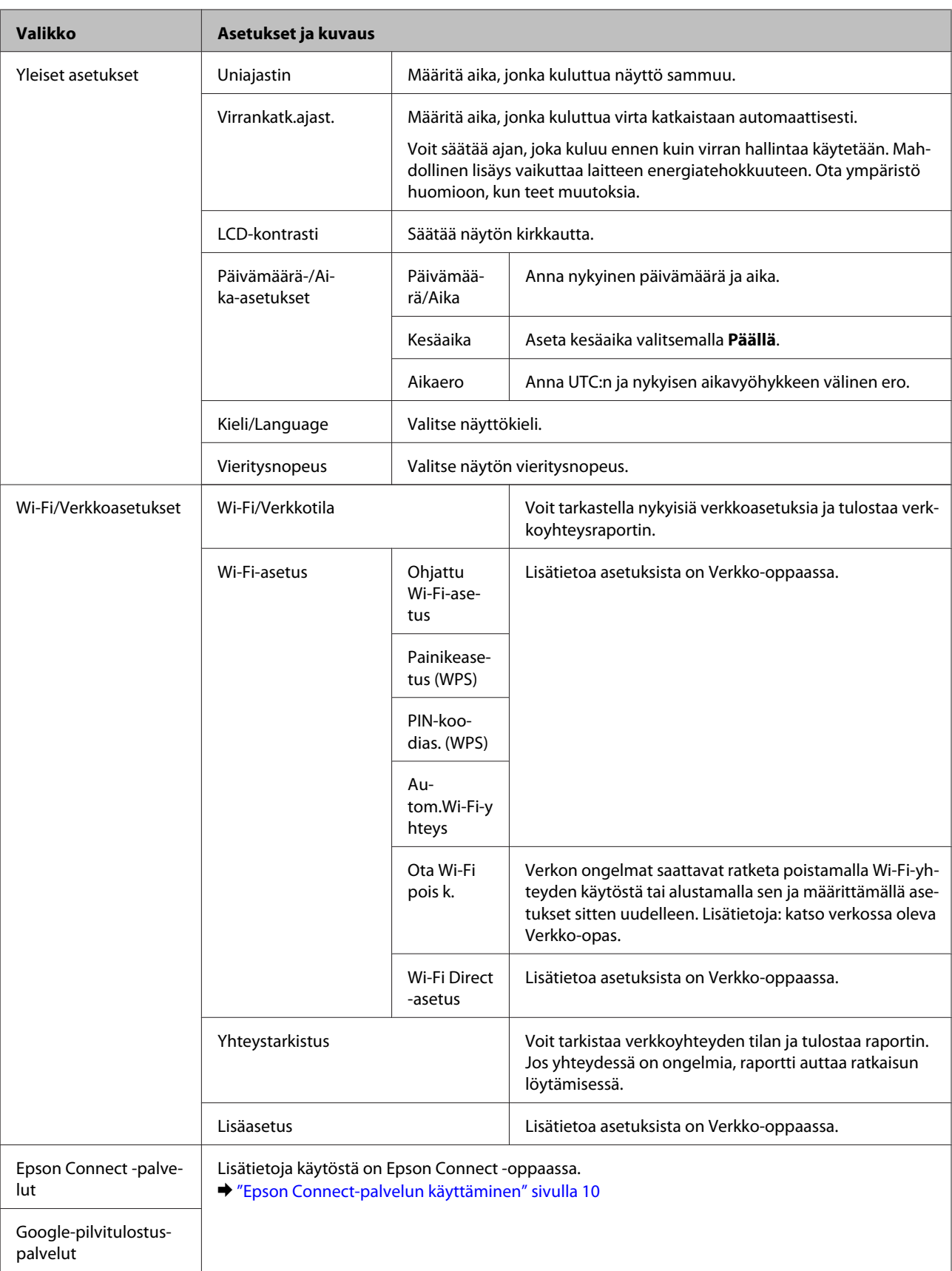

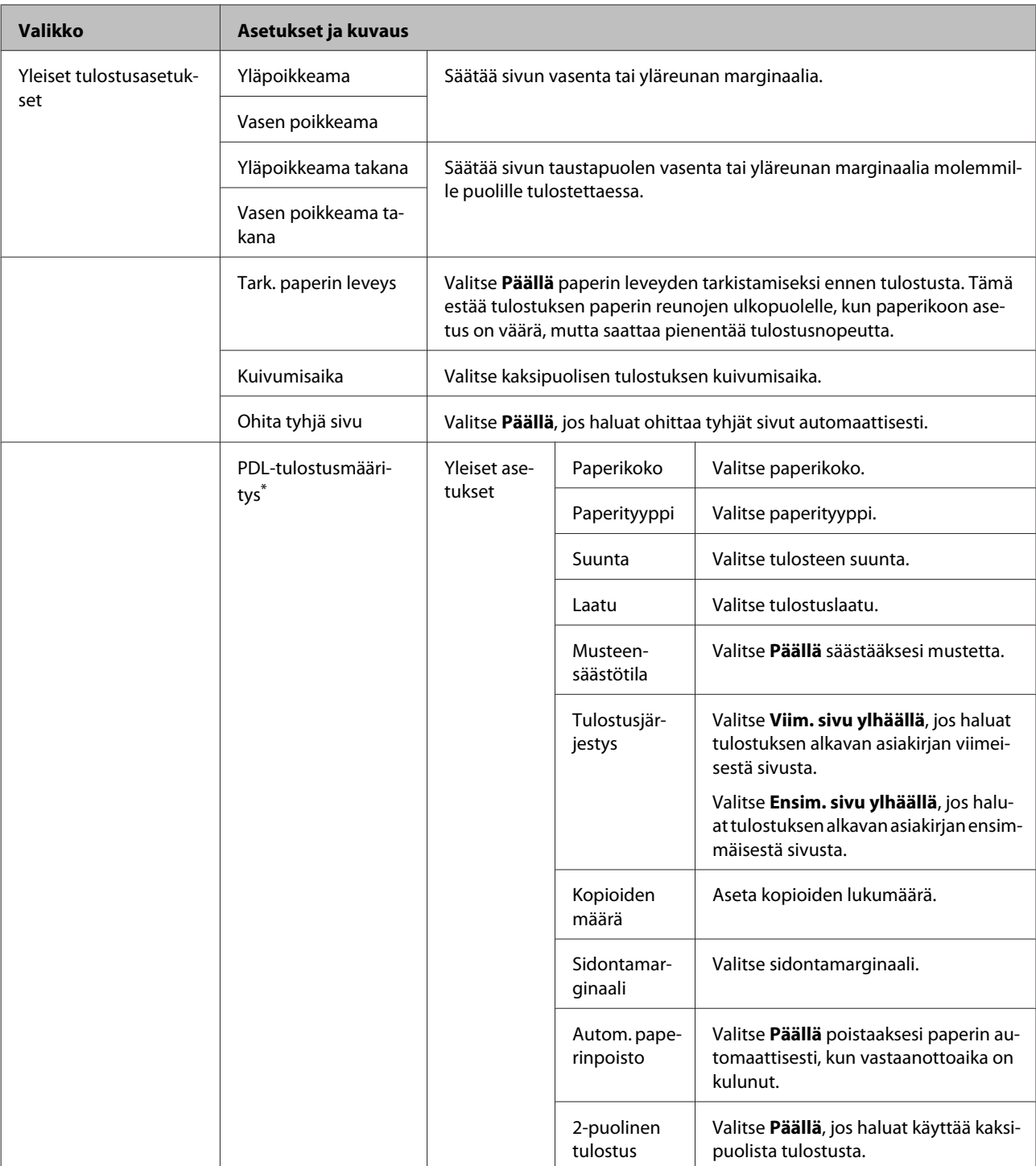

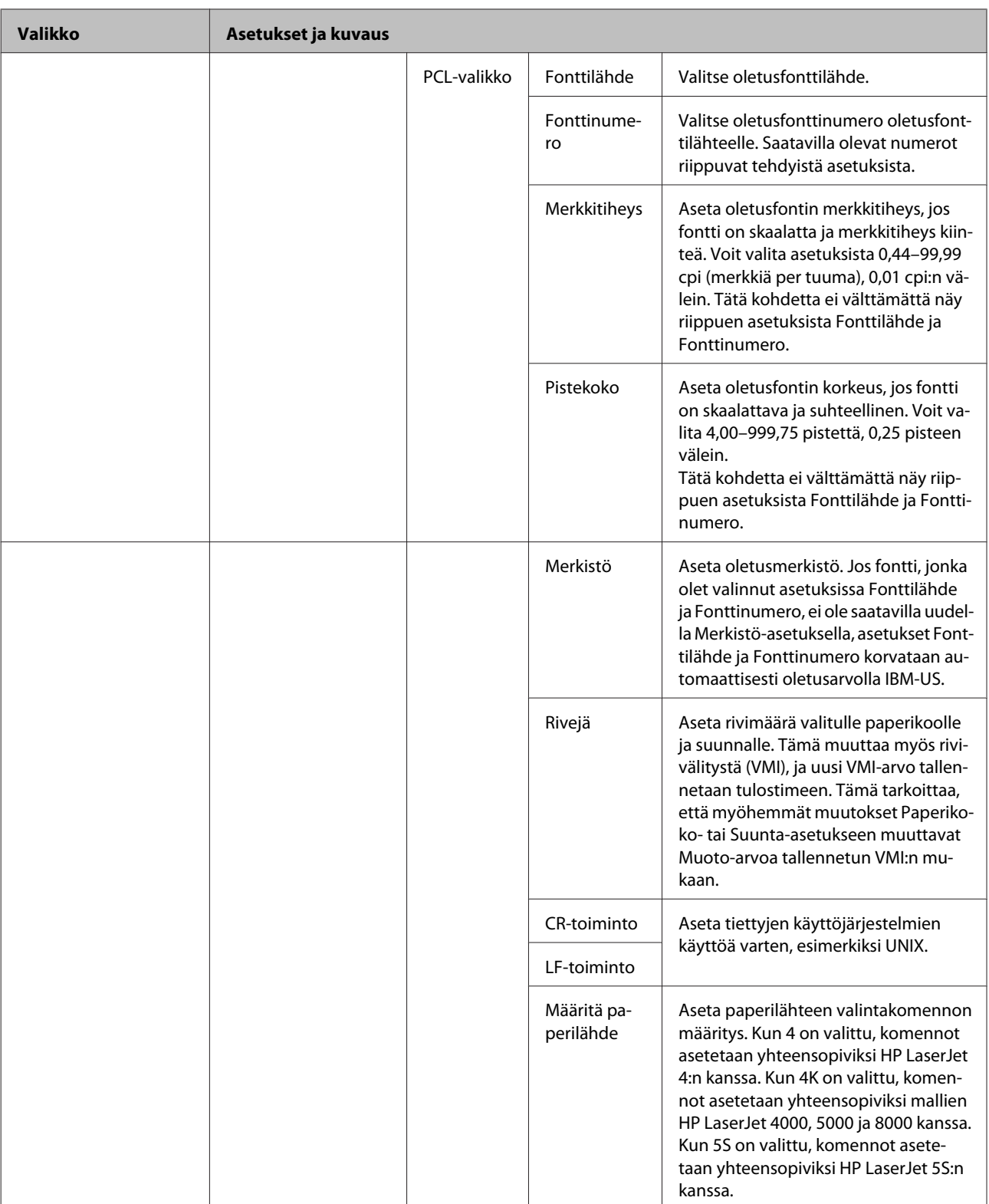

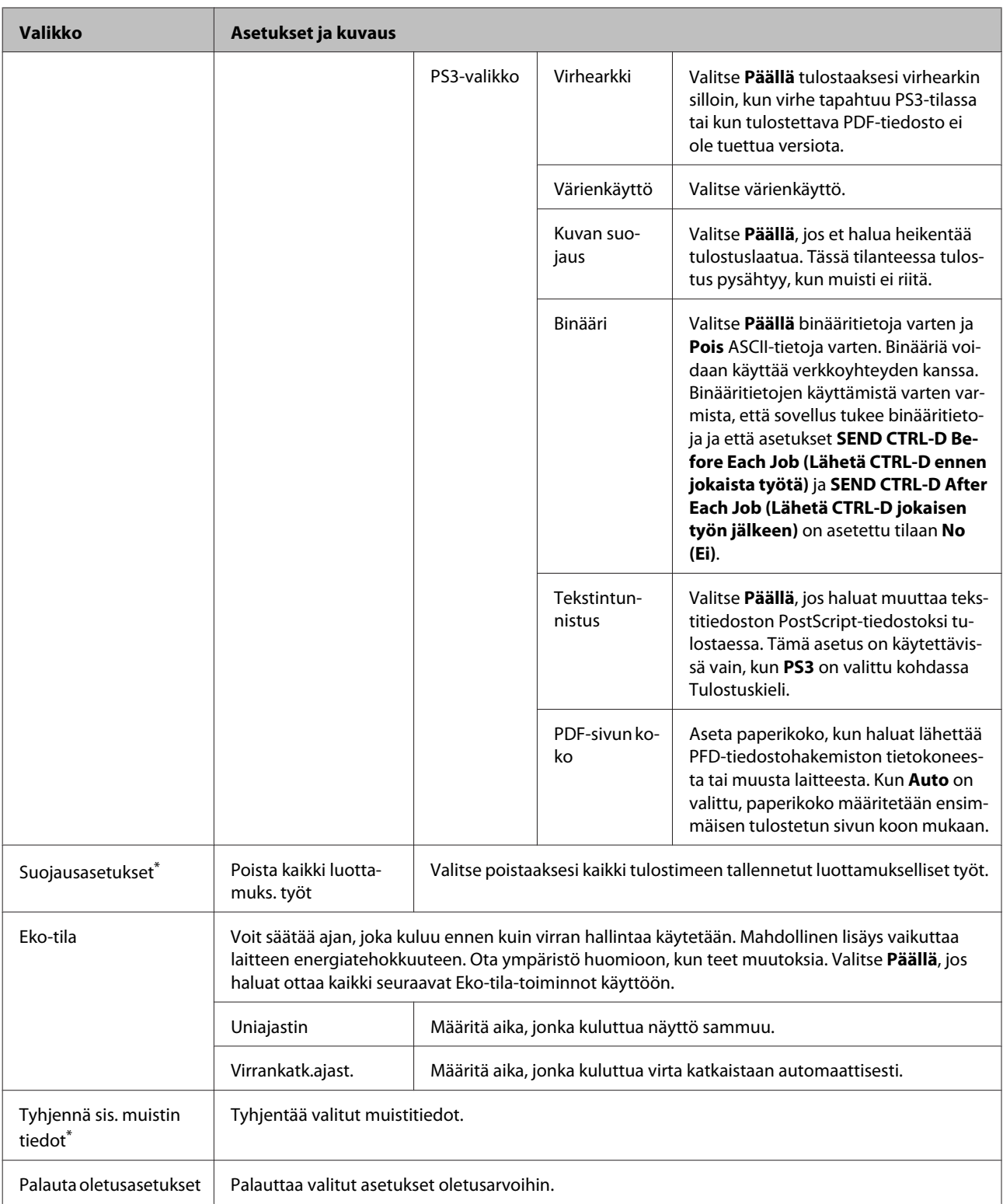

\* Tämä toiminto on tuettu vain sarjan WF-5190 laitteissa.

# **Mustekasetin ja kuluvien osien tiedot**

# **Värikasetit**

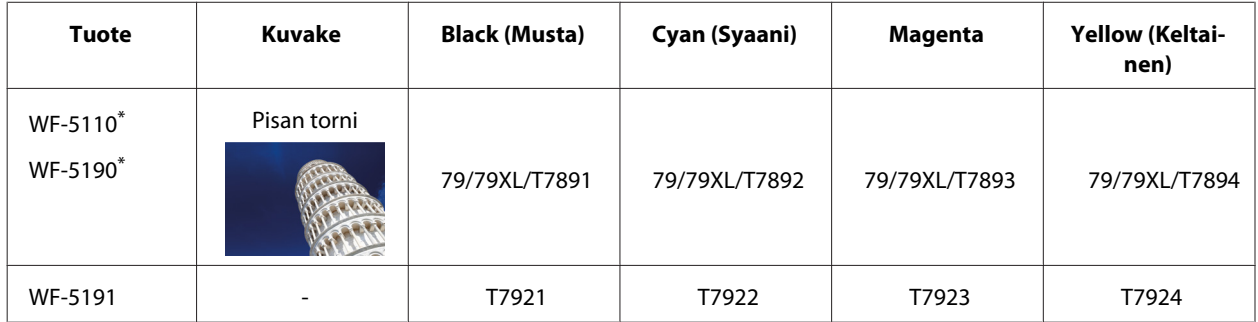

\* Seuraavalta verkkosivustolta saat tietoa Epsonin mustekasettien riittävyydestä. <http://www.epson.eu/pageyield>

#### **Australia/Uusi-Seelanti**

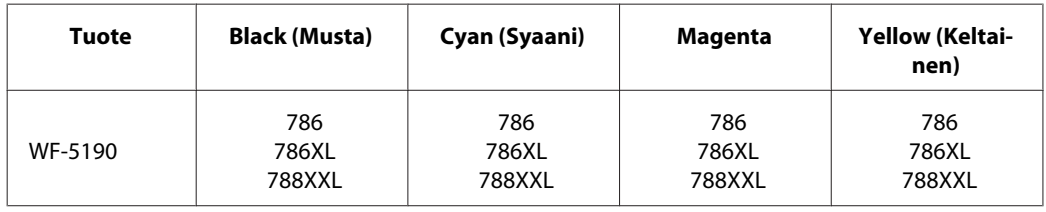

#### *Huomautus:*

*Kaikki värikasetit eivät ole saatavissa kaikilla alueilla.*

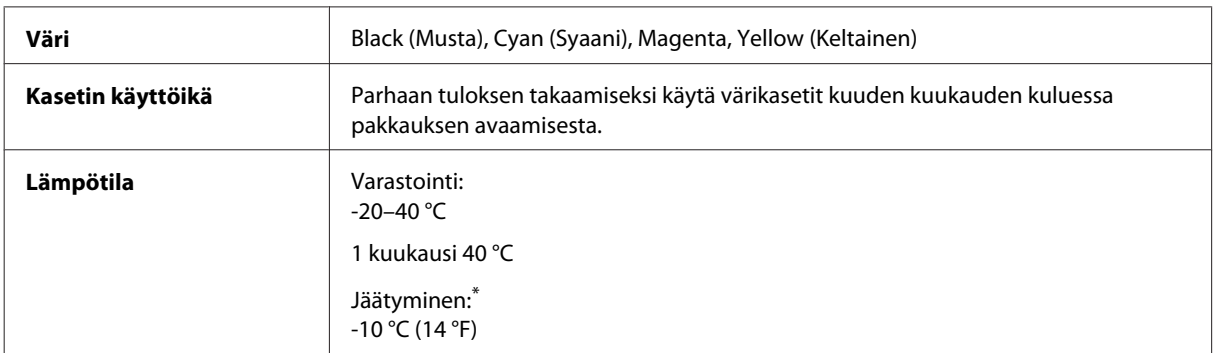

\* Muste sulaa ja sitä voi käyttää, kun se on ollut 25 °C:n lämpötilassa noin kolme tuntia.

# **Huoltolaatikko**

Tässä tuotteessa voidaan käyttää seuraavaa huoltolaatikkoa.

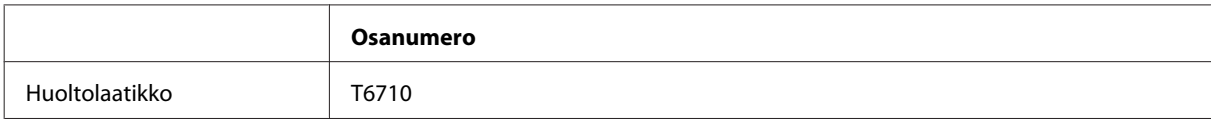

# **Värikasettien vaihtaminen**

# **Värikasettien turvallisuusohjeet, varotoimenpiteet ja tekniset tiedot**

## **Turvallisuusohjeita**

Huomioi värikasetteja käsitellessäsi seuraavat seikat:

- ❏ Pidä värikasetit poissa lasten ulottuvilta.
- ❏ Käsittele käytettyjä värikasetteja varoen, sillä musteensyöttöaukon ympärillä voi olla mustetta.
	- ❏ Jos mustetta pääsee iholle, muste on pestävä perusteellisesti pois vedellä ja saippualla.
	- ❏ Jos mustetta joutuu silmiin, huuhtele ne välittömästi vedellä. Jos huolellisen huuhtelun jälkeen silmissä on ärsytystä tai näköhäiriöitä, mene välittömästi lääkäriin.
	- ❏ Jos väriä joutuu suuhun, sylje väri pois välittömästi ja ota viipymättä yhteys lääkäriin.
- ❏ Ennen kuin asennat tulostimeen uuden mustekasetin, ravista sitä edestakaisin vaakasuunnassa 10 senttimetrin liikkeissä noin 15 kertaa viiden sekunnin aikana.
- ❏ Käytä mustekasetti ennen pakkaukseen tulostettua päivämäärää.
- ❏ Parhaan tuloksen saat, kun käytät värikasetin kuuden kuukauden sisällä sen asentamisesta.
- ❏ Älä pura tai muokkaa värikasetteja. Muutoin et välttämättä voi tulostaa normaalisti.
- ❏ Älä kosketa kasetin sivussa olevaa vihreää sirua. Se voi estää kasetin normaalin toiminnan ja tulostuksen.
- ❏ Tämän mustekasetin siru säilyttää monia kasettiin liittyviä tietoja, kuten mustekasetin tilan, jotta kasetti voidaan irrottaa ja asettaa takaisin vapaasti.
- ❏ Jos haluat poistaa mustakasetin myöhempää käyttöä varten, suojaa musteensyöttöaukko lialta ja pölyltä ja säilytä se samassa ympäristössä kuin tämä tuote. Huomaa, että musteensyöttöaukossa on venttiili, joten kansien tai tulppien tekeminen on turhaa, mutta on varottava, että muste ei likaa kasettien koskettamia kohteita. Älä kosketa musteensyöttöaukkoa tai sitä ympäröiviä alueita.

## **Värikasetin vaihtamiseen liittyvät varotoimenpiteet**

Perehdy värikasetteja vaihtaessasi kaikkiin tässä kappaleessa annettuihin ohjeisiin.

- ❏ Parhaita tulostustuloksia varten käytä mustekasetti kuuden kuukauden sisällä asennuksesta.
- ❏ Jos siirrä mustekasetin kylmästä paikasta lämpimään, jätä se huoneenlämpöön yli kolmeksi tunniksi ennen kuin käytät mustekasettia.
- ❏ Älä pudota tai kolauta sitä kovia kohteita vasten, muuten muste voi vuotaa.
- ❏ Älä siirrä tulostuspäätä käsin; tämä saattaa vahingoittaa tulostinta.
- ❏ Tämä tulostin käyttää mustekasetteja, jotka on varustettu kunkin kasetin musteen määrää vahtivalla vihreällä sirulla. Kasetit ovat yleensä käytettävissä uudelleen, vaikka ne poistettaisiin ja asetettaisiin uudelleen.
- ❏ Jos värikasetti poistetaan tilapäisesti, suojaa kasetin musteensyöttöalue lialta ja pölyltä. Säilytä värikasetti samassa ympäristössä tulostimen kanssa.
- ❏ Älä koskaan sammuta tulostimen virtaa musteen latauksen aikana. Musteen täyttäminen saattaa epäonnistua ja tulostimella ei välttämättä pysty tulostamaan.
- ❏ Musteensyöttöaukossa oleva venttiili pitää sisällään mahdollisen yli vuotavan musteen; muita kansia tai tulppia ei tarvita. Siitä huolimatta kasettia on käsiteltävä varovasti. Älä kosketa kasetin musteensyöttöaukkoa tai sitä ympäröivää aluetta.
- ❏ Muut kuin Epsonin valmistamat tuotteet saattavat aiheuttaa laitteelle vahinkoja, jotka eivät kuulu Epsonin myöntämän takuun piiriin ja jotka tietyissä tilanteissa saattavat johtaa tulostimen virheelliseen toimintaan.
- ❏ Epson suosittelee vain aitojen Epson-värikasettien käyttämistä. Epson ei voi taata epäaitojen värikasettien laatua. Epäaidot värikasetit saattavat aiheuttaa laitteelle vahinkoja, jotka eivät kuulu Epsonin myöntämän takuun piiriin ja tietyissä tilanteissa saattavat johtaa tulostimen virheelliseen toimintaan. Epäaitojen värikasettien mustetasot eivät ehkä näy.
- ❏ Jätä vanha kasetti asennetuksi tulostimeen, kunnes olet saanut vaihtokasetin. Muussa tapauksessa tulostuspään suuttimet voivat kuivua.
- ❏ Jos värillinen väri on loppu ja mustaa väriä on vielä jäljellä, voit jatkaa tulostamista tilapäisesti käyttämällä vain mustaa väriä.
	- $\rightarrow$  ["Väliaikainen tulostus mustalla värillä, kun värikasetit ovat tyhjät" sivulla 59](#page-58-0)
- ❏ Älä koskaan sammuta tulostinta mustekasetin vaihtamisen aikana. Muuten mustekasetin vihreä siru voi vahingoittua eikä tulostin välttämättä toimi oikein.
- ❏ Laitteen mukana toimitettuja kasetteja ei voi käyttää vaihtokasetteina.

## **Värikasettien tekniset tiedot**

- ❏ Epson suosittelee käyttämään värikasetin ennen pakkaukseen painettua päivämäärää.
- ❏ Laitteen mukana toimitettuja värikasetteja käytetään osittain alkuasennuksessa. Jotta tulosteet olisivat mahdollisimman laadukkaita, laitteen tulostuspäät täytetään musteella. Tämä kerran tehtävä toimenpide kuluttaa jonkin verran mustetta, ja siksi nämä värikasetit saattavat tulostaa vähemmän sivuja kuin seuraavaksi asennettavat värikasetit.
- ❏ Ilmoitetut musteiden kestot vaihtelevat tulostettavien kuvien, paperityypin, tulostusmäärän ja ympäristöolojen kuten lämpötilan mukaan.
- ❏ Jotta tulostuslaatu olisi aina paras mahdollinen ja tulostuspäät pysyisivät hyvässä kunnossa, värikasetissa on vielä hieman mustetta jäljellä, kun laite ilmoittaa, että värikasetti pitäisi vaihtaa. Tätä mustemäärää ei ole laskettu mukaan musteen kestoon.
- ❏ Vaikka värikaseteissa saattaa olla kierrätysmateriaaleja, tämä ei vaikuta tuotteen toimintaan tai suorituskykyyn.

❏ Kun tulostetaan mustavalkoisena tai harmaasävyisenä, mustan värin sijasta voidaan käyttää muita värejä paperityyppi- tai tulostuslaatuasetusten mukaan. Tämä johtuu siitä, että mustan tuottamiseen käytetään eri värien sekoitusta.

# **Värikasetin tilan tarkistaminen**

### **Windows**

#### *Huomautus:*

*Kun värikasetti alkaa olla tyhjä, Low Ink Reminder (Musteen vähäisen määrän muistuttaja) ilmestyy näyttöön automaattisesti. Voit tarkistaa värikasetin tilan tämän näytön avulla. Jos et halua tätä näyttöä näkyviin, napsauta ensin tulostinohjaimen Maintenance (Huolto) -välilehteä ja valitse sitten Monitoring Preferences (Tilanvalvonta-asetukset). Poista valinta Monitoring Preferences (Tilanvalvonta-asetukset) -ikkunan See Low Ink Reminder alerts (Katso Musteen vähäisen määrän muistuttaja -hälytykset) -valintaruudusta.*

Tarkista värikasetin tila seuraavasti:

- ❏ Avaa tulostinohjain, valitse **Main (Yleiset)** -välilehti ja napsauta **Ink Levels (Mustetasot)** -painiketta.
- ❏ Kaksoisnapsauta laitteen kuvaketta Windows taskbar (tehtäväpalkki) -palkissa. Jos haluat lisätä pikakuvakkeen taskbar (tehtäväpalkki) -palkkiin, katso ohjeet seuraavasta osasta:
	- & ["Näytön alareunassa olevassa taskbar \(tehtäväpalkki\)-palkissa olevasta pikakuvakkeesta" sivulla 30](#page-29-0)

❏ Avaa tulostinohjain, napsauta **Maintenance (Huolto)** -välilehteä ja napsauta sitten **EPSON Status Monitor 3** -painiketta. Näkyviin tulee kuva, joka näyttää värikasetin tilan.

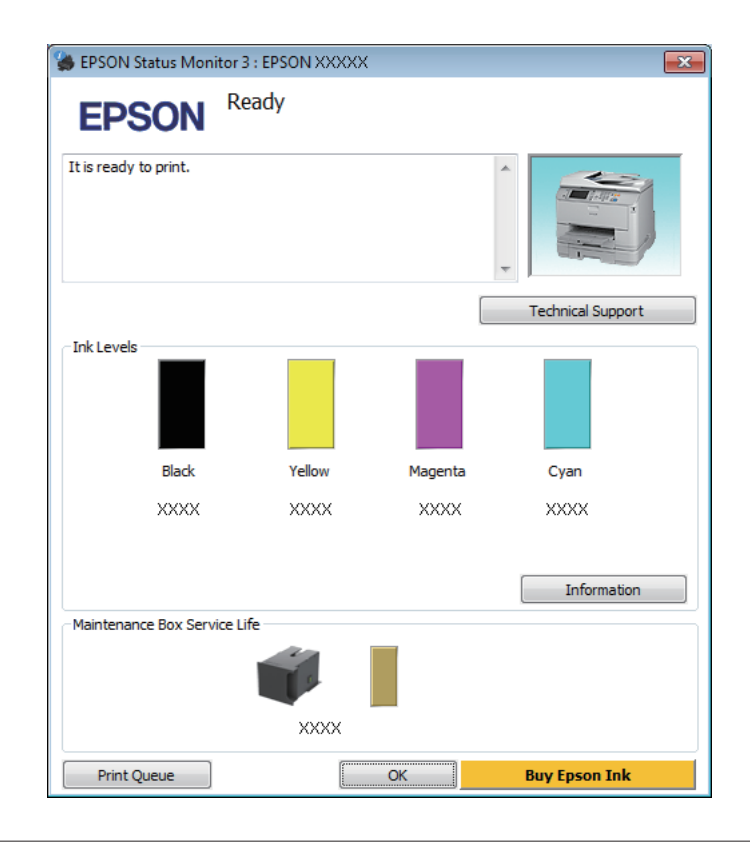

#### *Huomautus:*

- ❏ *Jos EPSON Status Monitor 3 ei tule näkyviin, avaa tulostinohjain ja napsauta Maintenance (Huolto) -välilehteä ja sitten Extended Settings (Laajennusasetukset) -painiketta. Valitse Extended Settings (Laajennusasetukset) -ikkunassa Enable EPSON Status Monitor 3 (Ota käyttöön EPSON Status Monitor 3) -valintaruutu.*
- ❏ *Nykyisistä asetuksista riippuen yksinkertaistettu tilanäkymä saattaa olla näkyvissä. Näytä yllä oleva ikkuna napsauttamalla Details (Tiedot) -painiketta.*
- ❏ *Mustetasot näyttävät musteen arvioidun määrän.*

## **Mac OS X**

Voit tarkistaa värikasetin tilan EPSON Status Monitor -ohjelman avulla. Noudata seuraavia ohjeita.

A Avaa Epson Printer Utility 4 -ohjelma. & ["Mac OS X-tulostinohjaimen käynnistäminen" sivulla 31](#page-30-0) B Osoita **EPSON Status Monitor** -kuvaketta. EPSON Status Monitor tulee näkyviin.

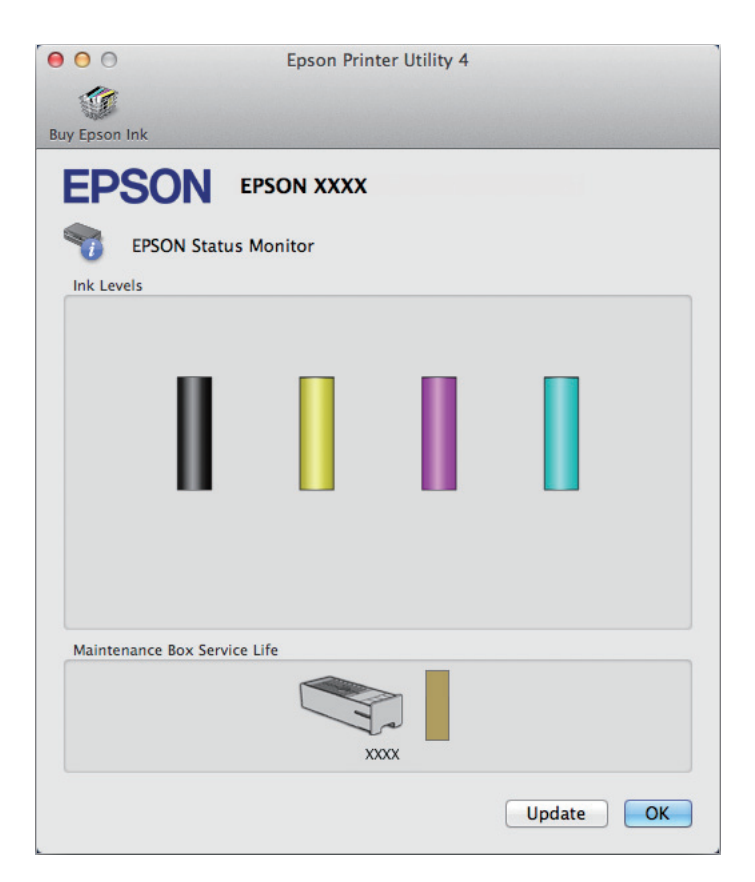

#### *Huomautus:*

- ❏ *Kuva näyttää värikasetin tilan EPSON Status Monitor -ohjelman ensimmäisellä avauskerralla. Päivitä värikasetin tila valitsemalla Update (Päivitys).*
- ❏ *Mustetasot näyttävät musteen arvioidun määrän.*

# **Ohjauspaneelin käyttäminen**

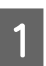

A Valitse aloitusnäytöstä **Valikko**.

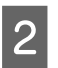

2 Valitse **Mustetasot**.

#### *Huomautus:*

- ❏ *Mustetasot näyttävät musteen arvioidun määrän.*
- ❏ *Näytön oikeassa reunassa näkyvä tilakuvake ilmoittaa huoltolaatikon tilan.*

# <span id="page-58-0"></span>**Väliaikainen tulostus mustalla värillä, kun värikasetit ovat tyhjät**

Jos värillinen väri on loppu ja mustaa väriä on vielä jäljellä, voit jatkaa tulostamista hetken aikaa käyttämällä vain mustaa väriä. Tyhjät värikasetit täytyy kuitenkin vaihtaa mahdollisimman pian. Katso seuraavasta osasta tietoja tulostuksen jatkamisesta tilapäisesti mustan värin kanssa.

#### *Huomautus:*

*Todellinen aika vaihtelee käyttöolosuhteiden, tulostettujen kuvien, tulostusasetusten ja tulostustiheyden mukaan.*

### **Windows**

#### *Huomautus Windows-käyttäjille:*

*Toiminto on käytössä vain, jos EPSON Status Monitor 3 on käytössä. Ota status monitor -ohjelma käyttöön avaamalla tulostinohjain ja napsauta Maintenance (Huolto) -välilehteä ja sitten Extended Settings (Laajennusasetukset) -painiketta. Valitse Extended Settings (Laajennusasetukset) -ikkunassa Enable EPSON Status Monitor 3 (Ota käyttöön EPSON Status Monitor 3) -valintaruutu.*

Noudata alla olevia ohjeita, kun haluat jatkaa tulostusta tilapäisesti mustan värin kanssa.

A Jos EPSON Status Monitor 3 neuvoo peruuttamaan tulostustyön, peruuta työ napsauttamalla **Cancel (Peruuta)** tai **Cancel Print (Peruuta tulostus)**.

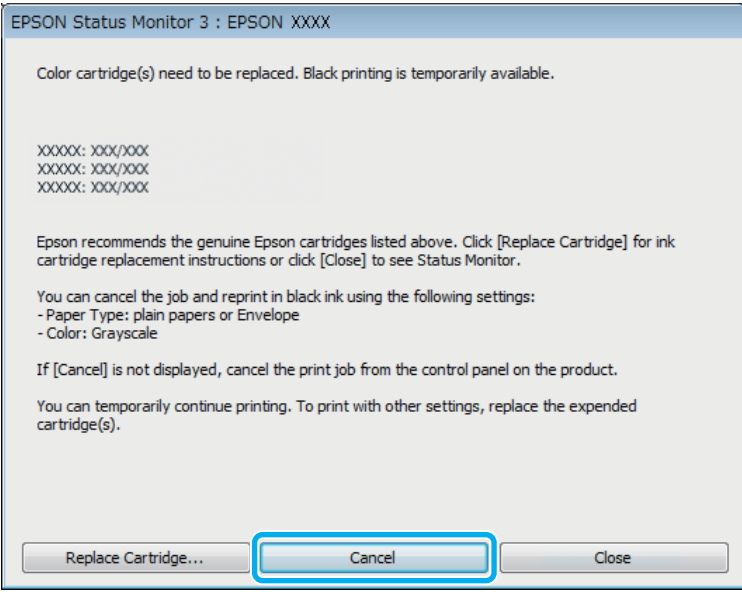

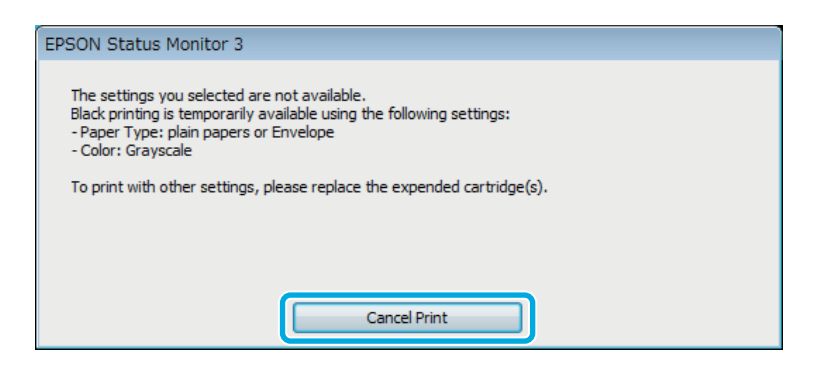

#### *Huomautus:*

*Jos virhe, joka ilmaisee, että värikasetti on tyhjä, on lähtöisin toisesta verkon tietokoneesta, tulostustyö on ehkä peruutettava laitteesta.*

**2** Lisää yleispaperia tai kirjekuori.

## 3 Siirry tulostinasetuksiin.

- & ["Windows-tulostinohjaimen käynnistäminen" sivulla 29](#page-28-0)
- D Valitse Main (Yleiset) -välilehti ja määritä sopivat asetukset.
- E Valitse Paper Type (Paperityyppi) -asetukseksi **plain papers (tavalliset paperit)** tai **Envelope (Kirjekuori)**.
- F Valitse Color (Väri) -asetukseksi **Grayscale (Harmaasävy)**.
- G Sulje tulostinasetusikkuna napsauttamalla **OK**.

8 Tulosta tiedosto.

I EPSON Status Monitor 3 näkyy jälleen tietokoneen näytössä. Tulosta mustalla värillä napsauttamalla **Print in Black (Tulosta mustana)**.

### **Mac OS X**

Noudata alla olevia ohjeita, kun haluat jatkaa tulostusta tilapäisesti mustan värin kanssa.

Jos tulostusta ei voida jatkaa, osoita laitteen kuvaketta Dock-palkista. Jos esiin tulee virheilmoitus, jossa pyydetään peruuttamaan tulostustyö, osoita **Delete (Poista)** ja tulosta asiakirja mustalla värillä noudattamalla alla olevia ohjeita.

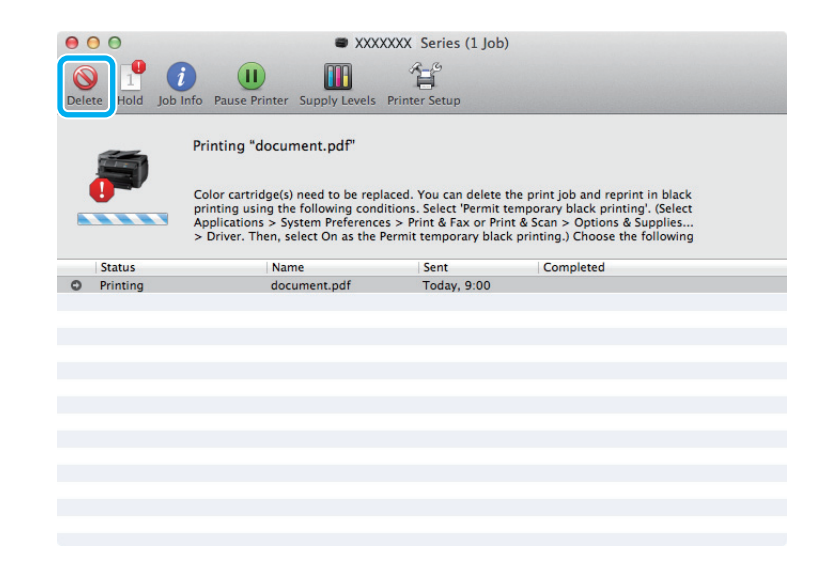

#### *Huomautus:*

*Jos virhe, joka ilmaisee, että värikasetti on tyhjä, on lähtöisin toisesta verkon tietokoneesta, tulostustyö on ehkä peruutettava laitteesta.*

#### Mac OS X 10.8 -käyttöjärjestelmä

Paina -painiketta. Jos näyttöön tulee virheilmoitus, valitse **OK**. Jos haluat tulostaa asiakirjan uudelleen käyttämällä mustaa mustetta, noudata alla olevia ohjeita.

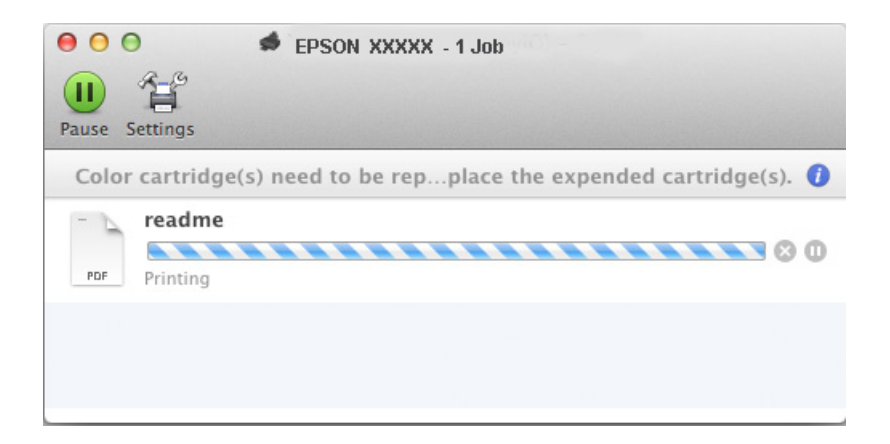

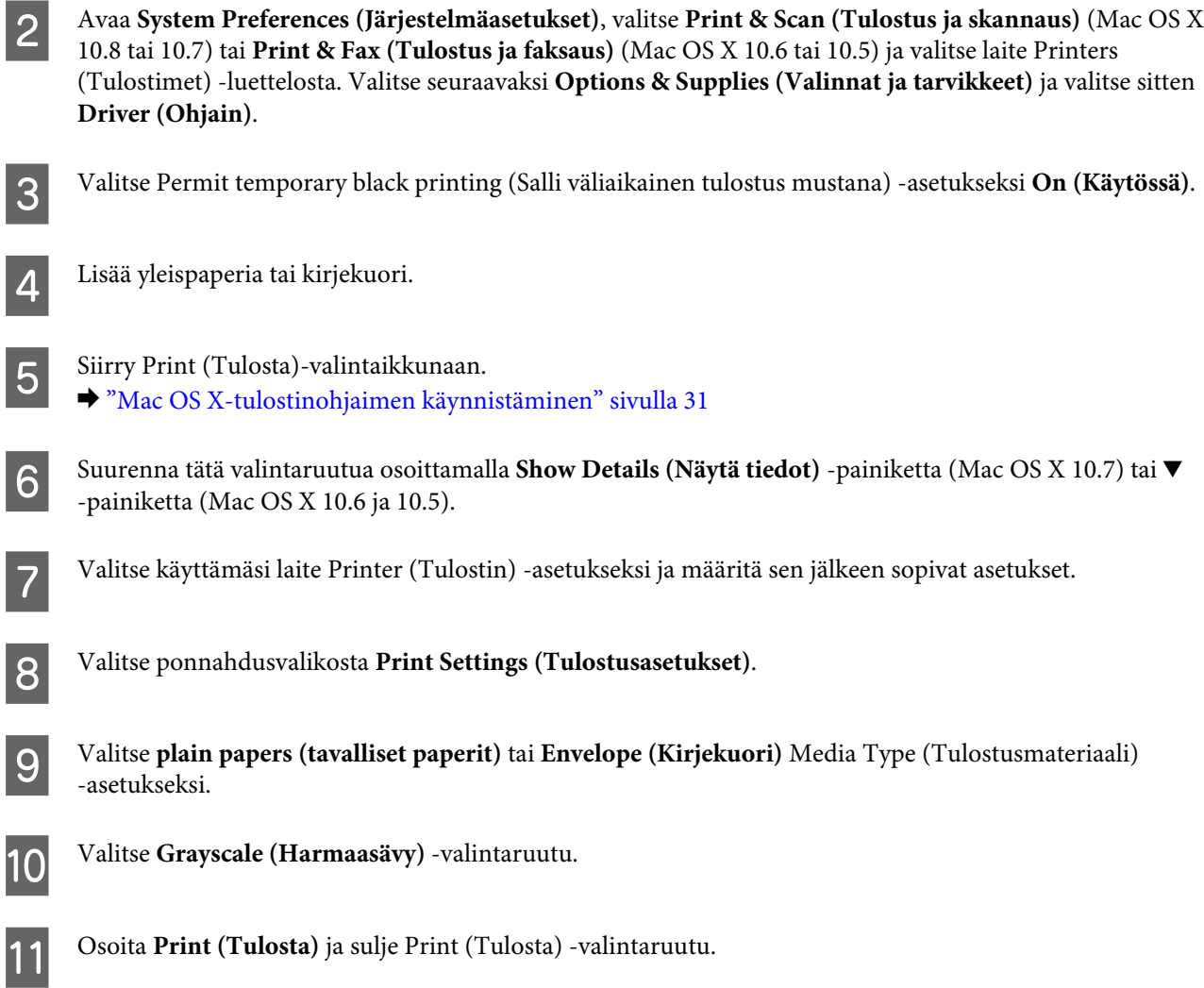

# **Mustan värin säästäminen, kun värikasetin väri on vähissä (vain Windows)**

#### *Huomautus Windows-käyttäjille:*

*Toiminto on käytössä vain, jos EPSON Status Monitor 3 on käytössä. Ota status monitor -ohjelma käyttöön avaamalla tulostinohjain ja napsauta Maintenance (Huolto) -välilehteä ja sitten Extended Settings (Laajennusasetukset) -painiketta. Valitse Extended Settings (Laajennusasetukset) -ikkunassa Enable EPSON Status Monitor 3 (Ota käyttöön EPSON Status Monitor 3) -valintaruutu.*

Alla oleva ikkuna ilmestyy näyttöön, kun musta väri on vähissä ja jäljellä on enemmän värillistä väriä kuin mustaa. Ikkuna tulee näkyvin vain, jos paperityypiksi on valittu **plain papers (tavalliset paperit)** ja Quality (Laatu) -asetukseksi on valittu **Standard (Normaali)**.

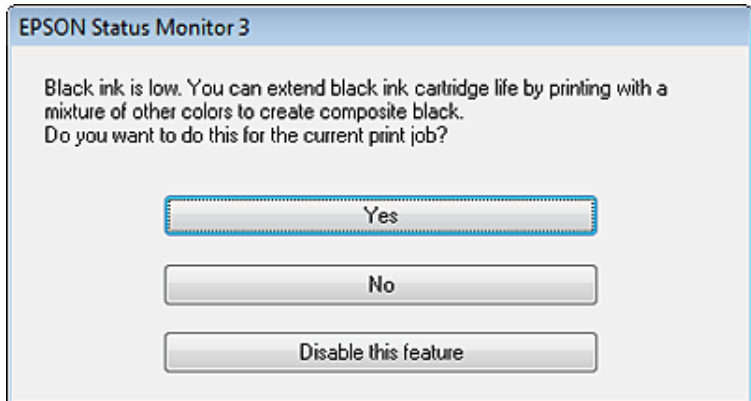

Näytöstä voi valita kaksi eri vaihtoehtoa. Voidaan jatkaa tavallista tulostusta mustalla värillä tai säästää mustaa väriä käyttämällä värillisistä väreistä sekoitettua mustaa.

- ❏ Napsauta **Yes (Kyllä)** -painiketta, jos haluat käyttää värillisistä väreistä sekoitettua mustaa. Sama ikkuna ilmestyy näyttöön, kun seuraavan kerran tulostetaan samantyyppinen työ.
- ❏ Napsauta **No (Ei)** -painiketta, jos haluat jatkaa tulostettavaa työtä jäljellä olevalla mustalla värillä. Sama ikkuna ilmestyy näyttöön, kun tulostetaan samantyyppinen työ seuraavan kerran, jolloin voidaan taas valita mustan värin säästäminen.
- ❏ Jatka jäljellä olevan mustan värin käyttämistä valitsemalla **Disable this feature (Kytke tämä toiminto pois päältä)**.

# **Värikasetin vaihtaminen**

Kun mustekasetin muste on vähissä tai loppunut, tietokoneeseen tai ohjauspaneeliin tulee viesti. Voit vaihtaa kasetit milloin vain, kunhan laite ei ole toiminnassa.

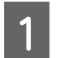

Avaa etukansi.

B Työnnä mustekasettia, jonka haluat vaihtaa, ja ota sitten kasetin kahvasta kiinni, jotta voit vetää sen pois tulostimesta. Hävitä käytetty kasetti oikein. Älä pura käytettyä kasettia tai yritä täyttää sitä.

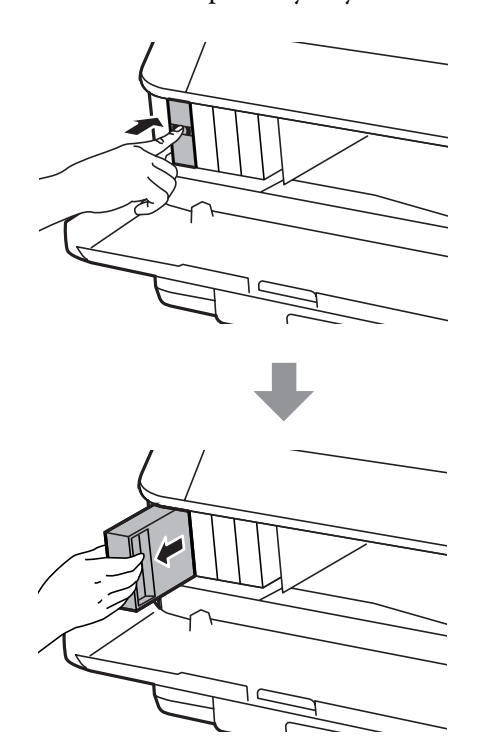

#### *Huomautus:*

- ❏ *Kuva näyttää mustan värikasetin vaihdon. Vaihda omaan tilanteeseesi sopiva värikasetti.*
- ❏ *Irrotetuissa värikaseteissa voi olla mustetta musteensyöttöportin ympärillä, joten ole varovainen ettet levitä väriä ympäröivälle alueelle värikasetteja irrottaessasi.*
- C Ota uusi värikasetti pakkauksesta. Älä kosketa kasetin sivussa olevaa vihreää sirua. Se voi estää kasetin normaalin toiminnan ja tulostuksen.

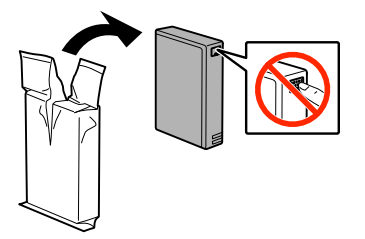

#### *Huomautus:*

*Älä ravista käytettyjä mustekasetteja, koska ne voivat vuotaa.*

Ravista mustekasettia 5 sekunnin aikana 15 kertaa vaakasuuntaan noin 10 senttimetrin liikkeillä seuraavan kuvan mukaisesti.

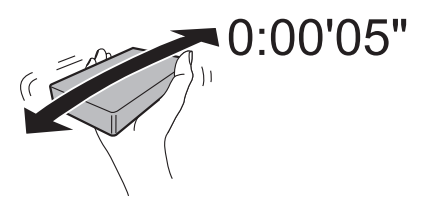

#### **Värikasettien vaihtaminen**

E Aseta mustekasetti kasettipidikkeeseen. Työnnä kasettia, kunnes se napsahtaa paikalleen.

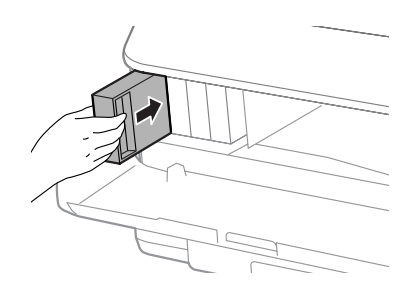

#### *Huomautus:*

*Jos LCD-näytössä näkyy Mustepatr. tark., tarkista onko kasetit asennettu oikein painamalla OK-painiketta.*

## 6 Sulje etukansi.

*Huomautus: Älä sammuta laitetta virtavalon vilkkuessa.*

Värikasetin vaihto on suoritettu. Tulostin palaa edelliseen tilaan.

# **Laitteen ja ohjelmiston kunnossapito**

# **Lisävarusteen asentaminen**

## **Paperikasetti**

### **Paperikasetin asentaminen**

Asenna paperikasetti seuraavien ohjeiden mukaan.

*Huomautus: Tämä yksikkö on lisävaruste.* & *["Lisävaruste" sivulla 110](#page-109-0)*

A Sammuta tuote ja irrota virtajohto ja kaikki liitäntäjohdot.

!*Muistutus:*

*Varmista, että virtajohto on irrotettu tuotteesta, jotta et saisi sähköiskua.*

Poista varovasti paperikasetti pakkauksestaan ja aseta se paikkaan, jossa aiot asentaa tuotteen.

#### *Huomautus:*

❏ *Poista yksiköstä suojamateriaalit.*

❏ *Säilytä suojamateriaalit siltä varalta, että valinnainen paperikasetti tarvitsisi lähettää tulevaisuudessa.*

C Sovita tuotteen ja yksikön kulmat, laske sitten tuote pehmeästi yksikköön niin, että liitin ja yksikön ylälaidassa olevat pinnit osuvat tuotteen pohjassa oleviin liittimeen ja reikiin.

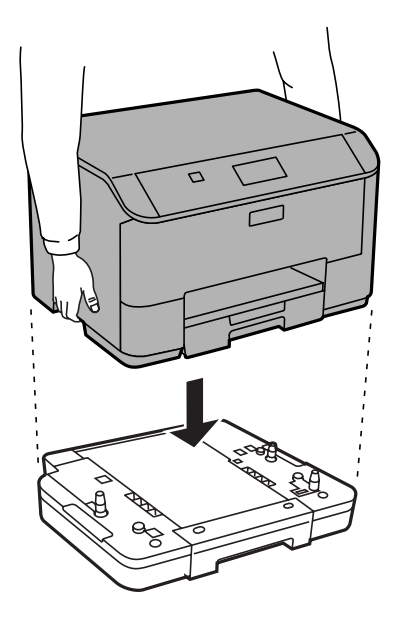

<span id="page-66-0"></span>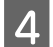

Liitä kaikki liitäntäkaapeli ja virtajohto uudelleen.

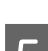

**E Liitä** tuotteen virtajohto pistorasiaan.

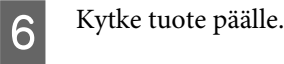

### **Valinnaisen kasetin käyttöönotto tulostinohjaimessa**

Voit poistaa valinnaisen kasetin käytöstä menemällä tulostimen ominaisuuksiin ja muuttamalla seuraavia asetuksia.

#### **Windows**

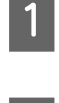

Siirry tulostimen ominaisuuksiin. & ["Tulostinominaisuuksien käyttäminen Windowsissa" sivulla 30](#page-29-0)

B Valitse **Optional Settings (Valinnaiset asetukset)** -välilehti ja valitse sitten **Acquire from Printer (Hanki tulostimelta)** kohdasta Printer Information (Tulostimen tiedot). Napsauta sitten **Get (Hae)** -painiketta.

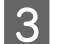

C Sulje ikkuna napsauttamalla **OK**-painiketta.

#### **Mac OS X**

A Avaa **System Preferences (Järjestelmäasetukset)** ja kaksoisnapsauta sitten **Print & Scan (Tulostus ja skannaus)** ("**Print & Fax (Tulostus ja faksaus)**" versiossa OS X 10.6 tai 10.5) -kuvaketta.

B Valitse tulostin luettelosta, valitse **Options & Supplies (Valinnat ja tarvikkeet)** ("**Open Print Queue (Avaa tulostusjono)**" ja napsauta sitten "**Info (Tiedot)**" käyttöjärjestelmässä OS X 10.5).

C Napsauta **Driver (Ohjain)** -välilehteä ja valitse sitten **Cassette 2 (Taso 2)** asetukselle **Lower Cassette (Alempi taso)**.

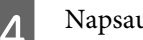

D Napsauta **OK**-painiketta.

### **Kasetin poistaminen**

Suorita asennustoimenpide käänteisessä järjestyksessä.

# **Tulostuspään suutinten tarkistus**

Jos tulosteet ovat himmeitä tai niistä puuttuu pisteitä, vika saattaa olla tulostuspään mustesuuttimissa.

Voit puhdistaa tulostuspään mustesuuttimet tietokoneen avulla käyttäen Nozzle Check (Suutintesti) -apuohjelmaa tai itse laitteesta käyttämällä sen painikkeita.

### **Nozzle Check (Suutintesti) -apuohjelman käyttö (Windows)**

Käytä Nozzle Check (Suutintesti) -apuohjelmaa noudattamalla seuraavia vaiheita.

- A Varmista, ettei ohjauspaneelissa näy varoituksia tai virheitä.
- 

B Varmista, että arkinsyöttölaitteeseen on ladattu tavallista A4-kokoista paperia.

C Napsauta laitteen kuvaketta hiiren kakkospainikkeella näytön alareunassa olevassa taskbar (tehtäväpalkki) -palkissa ja valitse sitten **Nozzle Check (Suutintesti)**.

Jos laitteen kuvake ei näy, katso ohjeet kuvakkeen lisäämiseksi seuraavasta osasta. & ["Näytön alareunassa olevassa taskbar \(tehtäväpalkki\)-palkissa olevasta pikakuvakkeesta" sivulla 30](#page-29-0)

A Noudata näytön ohjeita.

## **Nozzle Check (Suutintesti) -apuohjelman käyttö (Mac OS X)**

Käytä Nozzle Check (Suutintesti) -apuohjelmaa noudattamalla seuraavia vaiheita.

A Varmista, ettei ohjauspaneelissa näy varoituksia tai virheitä.

B Varmista, että arkinsyöttölaitteeseen on ladattu tavallista A4-kokoista paperia.

C Avaa Epson Printer Utility 4 -ohjelma. & ["Mac OS X-tulostinohjaimen käynnistäminen" sivulla 31](#page-30-0)

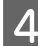

D Osoita **Nozzle Check (Suutintesti)** -kuvaketta.

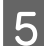

E Noudata näytön ohjeita.

## **Käyttö ohjauspaneelista**

Tarkista tulostuspään suuttimet laitteen ohjauspaneelin avulla toimimalla seuraavan ohjeen mukaan.

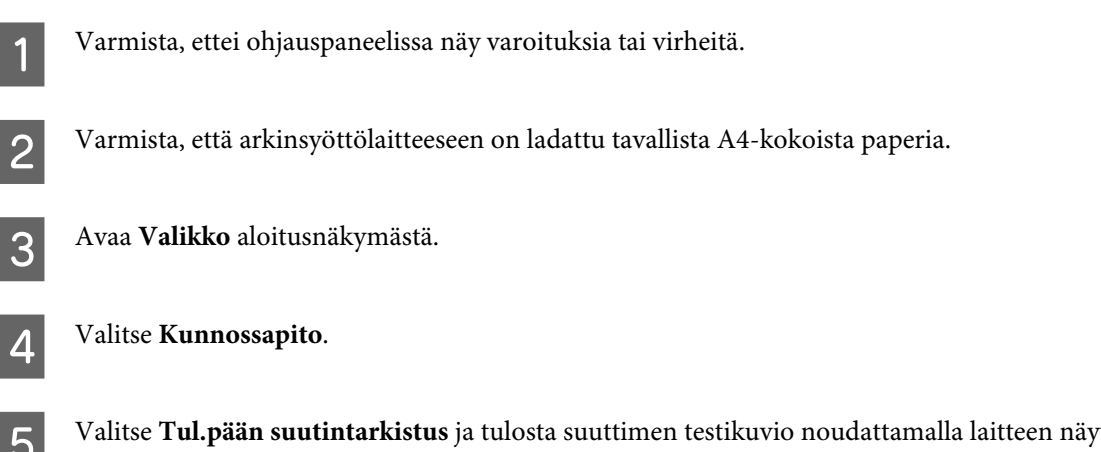

E Valitse **Tul.pään suutintarkistus** ja tulosta suuttimen testikuvio noudattamalla laitteen näyttöön ilmestyviä ohjeita.

6 Alla on kaksi näytettä suuttimien testikuvioista.

Vertaa tulostetun tarkistussivun laatua alla olevaan näytteeseen. Jos tulostuslaadussa ei ole vikaa, kuten rakoja tai testiviivojen katkoksia, tulostuspää on kunnossa.

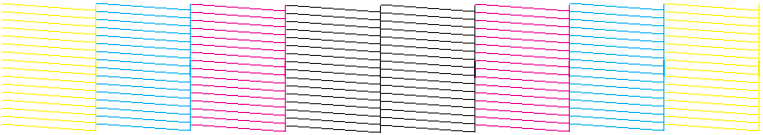

Jos tulosteen testiviivoista puuttuu osia, kuten alla, syynä saattaa olla suuttimen tukkeuma tai väärin suunnattu tulostuspää.

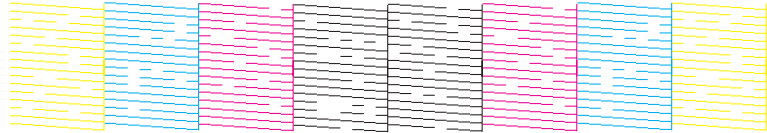

& "Tulostuspään puhdistaminen" sivulla 69

& ["Tulostuspään kohdistaminen" sivulla 71](#page-70-0)

# **Tulostuspään puhdistaminen**

Jos toteat, että tuloste on odottamattoman vaalea tai että siitä puuttuu pisteitä, voit todennäköisesti korjata vian puhdistamalla tulostuspään niin, että suuttimet suihkuttavat mustetta asianmukaisella tavalla.

Voit puhdistaa tulostuspään mustesuuttimet tietokoneen avulla tulostinohjaimen Head Cleaning (Tulostuspäiden puhdistus) -apuohjelman avulla tai itse laitteesta käyttämällä sen painikkeita.

#### c *Muistutus:*

*Älä sammuta laitetta tulostuspään puhdistuksen aikana. Jos tulostuspään puhdistusta ei suoriteta loppuun, tulostus ei ehkä ole mahdollista.*

#### *Huomautus:*

- ❏ *Älä avaa etukantta tulostuspään puhdistuksen aikana.*
- ❏ *Tarkista ensin Nozzle Check (Suutintesti) -apuohjelman avulla, tarvitaanko tulostuspäiden puhdistusta. Näin säästät mustetta.*

& *["Tulostuspään suutinten tarkistus" sivulla 67](#page-66-0)*

- ❏ *Koska tulostuspään puhdistus kuluttaa värikasettien mustetta, puhdista tulostuspää vasta, kun tulostuslaatu alkaa huonontua eli jos tuloste on esimerkiksi sumea, väriltään väärä tai osa siitä puuttuu.*
- ❏ *Jos värikasetti on lähes tyhjä, tulostuspään puhdistusta ei ehkä voida suorittaa. Jos värikasetti on tyhjä, tulostuspään puhdistusta ei voida suorittaa. Vaihda asianmukainen värikasetti ensin.*
- ❏ *Jos tulostuslaatu ei ole parantunut, kun olet toistanut tämän menettelyn noin neljä kertaa, katkaise virta laitteesta ja odota vähintään kuusi tuntia. Suorita sitten suutintesti ja tarvittaessa tulostuspäiden puhdistus uudelleen. Jos tulostuslaatu ei edelleenkään parantunut, ota yhteys Epson-tukeen.*
- ❏ *Tulostuslaadun ylläpitämiseksi on suositeltavaa tulostaa muutamia sivuja säännöllisesti.*

## **Head Cleaning (Tulostuspäiden puhdistus) -apuohjelman käyttö (Windows)**

Voit puhdistaa tulostuspäät Head Cleaning (Tulostuspäiden puhdistus) -apuohjelmalla noudattamalla seuraavia vaiheita.

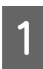

A Varmista, ettei ohjauspaneelissa näy varoituksia tai virheitä.

B Napsauta laitteen kuvaketta hiiren kakkospainikkeella näytön alareunassa olevassa taskbar (tehtäväpalkki) -palkissa ja valitse sitten **Head Cleaning (Tulostuspäiden puhdistus)**.

Jos laitteen kuvake ei näy, katso ohjeet kuvakkeen lisäämiseksi seuraavasta osasta. & ["Näytön alareunassa olevassa taskbar \(tehtäväpalkki\)-palkissa olevasta pikakuvakkeesta" sivulla 30](#page-29-0)

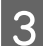

8 Noudata näytön ohjeita.

## **Head Cleaning (Tulostuspäiden puhdistus) -apuohjelman käyttö (Mac OS X)**

Voit puhdistaa tulostuspäät Head Cleaning (Tulostuspäiden puhdistus) -apuohjelmalla noudattamalla seuraavia vaiheita.

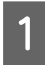

A Varmista, ettei ohjauspaneelissa näy varoituksia tai virheitä.

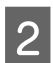

B Avaa Epson Printer Utility 4 -ohjelma. & ["Mac OS X-tulostinohjaimen käynnistäminen" sivulla 31](#page-30-0)

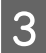

C Osoita **Head Cleaning (Tulostuspäiden puhdistus)** -kuvaketta.

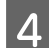

D Noudata näytön ohjeita.

## **Ohjauspaneelin käyttäminen**

Voit puhdistaa tulostuspään ohjauspaneelin avulla toimimalla seuraavan ohjeen mukaan.

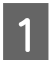

A Varmista, ettei ohjauspaneelissa näy varoituksia tai virheitä.

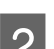

B Avaa **Valikko** aloitusnäkymästä.

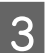

8 Valitse **Kunnossapito**.

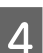

D Valitse **Tulostuspään puhdistus**.

<span id="page-70-0"></span>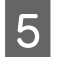

E Jatka noudattamalla laitteen näytössä näkyviä ohjeita.

# **Tulostuspään kohdistaminen**

Jos tulosteen pystysuuntaiset viivat eivät ole suoria tai tulosteessa on vaakasuuntaisia raitoja, voit todennäköisesti korjata vian käyttämällä Print Head Alignment (Tulostuspäiden kohdistus) -apuohjelmaa tulostinohjaimen tai laitteen painikkeiden avulla.

Katso lisätiedot jäljempänä olevasta osasta.

*Huomautus:*

*Älä peruuta tulostusta, kun Tulostuspään kohdistus -toiminnolla tulostetaan testikuviota.*

### **Print Head Alignment (Tulostuspäiden kohdistus) -apuohjelman käyttö (Windows)**

Voit kohdistaa tulostuspäät Print Head Alignment (Tulostuspään kohdistus) -apuohjelmalla noudattamalla seuraavia vaiheita.

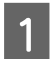

A Varmista, ettei ohjauspaneelissa näy varoituksia tai virheitä.

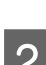

B Varmista, että paperikasettiin 1 on ladattu tavallista A4-kokoista paperia.

C Napsauta laitteen kuvaketta hiiren kakkospainikkeella näytön alareunassa olevassa taskbar (tehtäväpalkki) -palkissa ja valitse sitten **Print Head Alignment (Tulostuspäiden kohdistus)**.

Jos laitteen kuvake ei näy, katso ohjeet kuvakkeen lisäämiseksi seuraavasta osasta. & ["Näytön alareunassa olevassa taskbar \(tehtäväpalkki\)-palkissa olevasta pikakuvakkeesta" sivulla 30](#page-29-0)

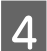

D Kohdista tulostuspää noudattamalla näyttöön tulevia ohjeita.

## **Print Head Alignment (Tulostuspään kohdistus) -apuohjelman käyttö (Mac OS X)**

Voit kohdistaa tulostuspäät Print Head Alignment (Tulostuspään kohdistus) -apuohjelmalla noudattamalla seuraavia vaiheita.

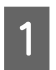

A Varmista, ettei ohjauspaneelissa näy varoituksia tai virheitä.

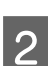

B Varmista, että paperikasettiin 1 on ladattu tavallista A4-kokoista paperia.

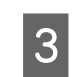

Avaa Epson Printer Utility 4 -ohjelma.

& ["Mac OS X-tulostinohjaimen käynnistäminen" sivulla 31](#page-30-0)

D Osoita **Print Head Alignment (Tulostuspään kohdistus)** -kuvaketta.

E Kohdista tulostuspää noudattamalla näyttöön tulevia ohjeita.

### **Ohjauspaneelin käyttäminen**

Voit kohdistaa tulostuspään ohjauspaneelin avulla toimimalla seuraavan ohjeen mukaan.

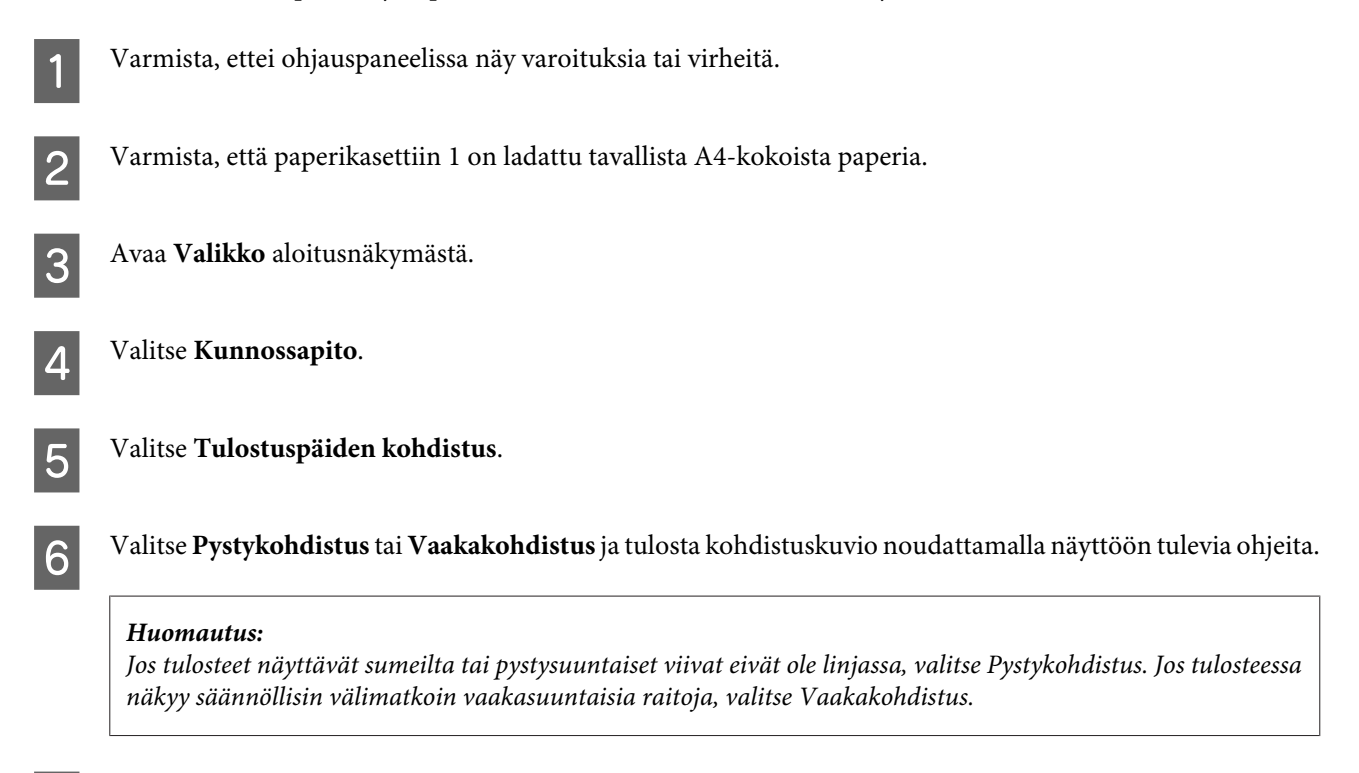

G Kun valitset Pystykohdistus, etsi yhtenäisin kuvio ryhmissä 1–6 ja anna kuvion numero.

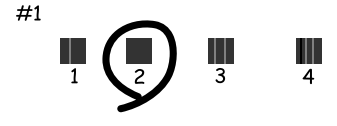

Kun valitset Vaakakohdistus, etsi vähiten erillään ja päällekkäin oleva kuvio.

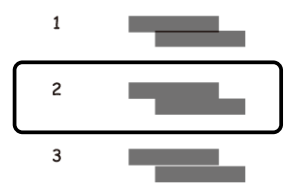

8 Päätä tulostuspään kohdistaminen.
# **Verkkopalveluasetusten määrittäminen**

Verkkopalveluasetuksia, kuten Epson Connect, AirPrint tai Google Cloud Print, voi säätää verkkoselaimesta pöytätietokoneella, älypuhelimella, taulutietokoneella tai kannettavalla tietokoneella, joka on liitetty samaan verkkoon tuotteen kanssa.

Kirjoita laitteen IP-osoite verkkoselaimen osoitepalkkiin ja etsi laitetta.

```
<Esimerkki>
[IPv4] http://192.168.11.46
[IPv6] http://[fe80::226:abff:feff:37cd]/
```
*Huomautus: Voit tarkistaa laitteen IP-osoitteen laitteen ohjauspaneelista tai tulostamalla verkon tilaraportin. Valikko > Verkon tila > Wi-Fi-tila*

Kun laite löytyy, laitteen verkkosivu avautuu. Valitse haluamasi valikko.

Verkkosivulla voit myös tarkistaa laitteen tilan ja päivittää sen laiteohjelmiston.

# <span id="page-73-0"></span>**Laitteen käyttäminen jaettuna tulostimena**

Voit määrittää tulostimen niin, että lähiverkon muut tietokoneet voivat käyttää sitä.

Tulostimeen kytketty tietokone toimii palvelimena. Verkon muut tietokoneet jakavat tulostimen palvelimen kautta.

Katso lisätietoja tietokoneen ohjeesta.

Jos haluat käyttää tulostinta verkossa, katso Verkko-opas.

# **Tuotteen puhdistaminen**

## **Tuotteen ulkopinnan puhdistaminen**

Laite pysyy hyvässä kunnossa, kun puhdistat sen kunnolla muutaman kerran vuodessa seuraavia ohjeita noudattamalla.

#### **Muistutus:**

*Älä käytä koskaan alkoholia tai liuottimia tuotteen puhdistamiseen. Nämä kemikaalit voivat vaurioittaa tuotetta.*

*Huomautus:*

*Sulje takasyöttölaite ja luovutustaso tuotteen käytön jälkeen, jotta tuotteeseen ei pääse pölyä.*

# **Tuotteen sisäosan puhdistaminen**

Jos tulosteissa on mustetahroja, puhdista laitteen sisällä oleva rulla noudattamalla seuraavia ohjeita.

*Varo koskemasta tuotteen sisäosiin.*

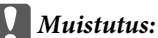

❏ *Älä päästä vettä sähkökomponentteihin.*

- ❏ *Älä suihkuta tuotteen sisälle voiteluaineita.*
- ❏ *Sopimattomat öljyt voivat vahingoittaa mekanismia. Jos tulostin vaatii voitelua, ota yhteys sen jälleenmyyjään tai asiantuntevaan huoltoon.*

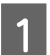

A Varmista, ettei ohjauspaneelissa näy varoituksia tai virheitä.

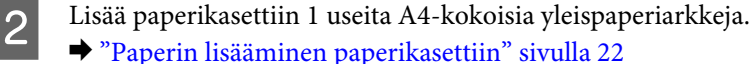

#### *Huomautus:*

*Jos paperinsyötön kanssa on ongelmia ja sinulla on Epsonin paperin mukana tullut puhdistusarkki, lataa puhdistusarkki takasyöttölaitteeseen tavallisen paperin sijaan.*

<sup>!</sup>*Muistutus:*

<span id="page-74-0"></span>C Avaa **Valikko** aloitusnäkymästä.

D Valitse **Kunnossapito**, **Paperiohjaimen puhdistus** ja noudata sitten ohjauspaneelin ohjeita.

#### *Huomautus:*

*Jos tulosteet ovat edelleen tahraisia, lataa tavallista A4-paperia toiseen paperilähteeseen ja kokeile vaiheita 3 ja 4 uudelleen.*

# **Huoltolaatikon vaihtaminen**

### **Huoltolaatikon tilan tarkistaminen**

Huoltolaatikon tila on näkyvissä samassa näytössä värikasetin tilan kanssa. Voit tarkistaa tilan joko tulostimen ohjelmistosta tai ohjauspaneelista.

& ["Värikasetin tilan tarkistaminen" sivulla 56](#page-55-0)

# **Käsittelyyn liittyvät varotoimenpiteet**

Perehdy huoltolaatikkoa vaihtaessasi kaikkiin tässä kappaleessa annettuihin ohjeisiin.

- ❏ Epson suosittelee vain aidon Epson-huoltolaatikon käyttämistä. Muun kuin aidon huoltolaatikon käyttö saattaa aiheuttaa laitteelle vahinkoja, jotka eivät kuulu Epsonin myöntämän takuun piiriin ja tietyissä tilanteissa käyttö saattaa johtaa tulostimen virheelliseen toimintaan. Epson ei voi taata epäaidon huoltolaatikon laatua tai luotettavuutta.
- ❏ Huoltolaatikkoa ei saa purkaa.
- ❏ Älä kosketa huoltolaatikon sivussa olevaa vihreää sirua.
- ❏ Pidä ne poissa lasten ulottuvilta.
- ❏ Älä kallista käytettyä huoltolaatikkoa, ennen kuin se on mukana toimitetun muovipussin sisällä.
- ❏ Älä käytä tuotteesta poistettua huoltolaatikkoa, joka on ollut pitkään käyttämättömänä.
- ❏ Älä sijoita huoltolaatikkoa alttiiksi suoralle auringonvalolle.
- ❏ Joissakin tulostustöissä huoltolaatikkoon voi kerääntyä pieni määrä ylimääräistä mustetta. Jotta mustetta ei vuotaisi huoltolaatikosta, laite lopettaa tulostamisen, kun huoltolaatikko on täynnä. Vaihtamistarve ja vaihtamisväli riippuvat laitteella tulostettujen sivujen tyypistä, käytetyistä tulostusmateriaaleista ja laitteen suorittamista puhdistuskerroista.

Vaihda huoltolaatikko kehotettaessa. Epson Status Monitor, näyttö tai ohjauspaneelin merkkivalot ilmoittavat, kun osa on vaihdettava. Laatikon vaihtotarve ei tarkoita, että tuote ei toimi enää oikein. Epson-takuu ei kata mustetyynyn vaihtokustannuksia. Käyttäjä voi vaihtaa osan.

## **Huoltolaatikon vaihtaminen**

Vaihda huoltolaatikko noudattamalla alla olevia vaiheita.

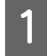

A Varmista, että tuotteesta ei valu mustetta.

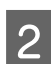

**2** Ota vaihtohuoltolaatikko pakkauksesta.

#### *Huomautus:*

*Älä kosketa laatikon sivussa olevaa vihreää sirua. Se voi estää tulostimen normaalin toiminnan.*

Paina yksikön takana molemmilla puolilla olevia painikkeita yhtä aikaa ja vedä yksikkö sitten pois.

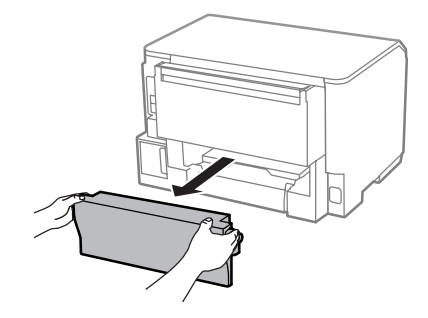

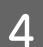

Tartu huoltolaatikon kädensijaan ja vedä laatikkoa ulospäin.

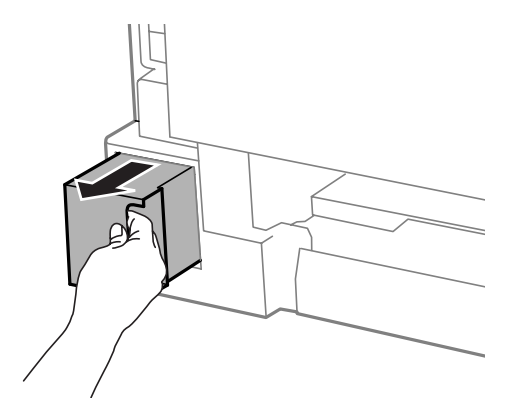

#### *Huomautus:*

*Jos väriä joutuu iholle, pese se pois saippualla ja vedellä. Jos mustetta joutuu silmiin, huuhtele ne välittömästi vedellä.*

E Aseta käytetty huoltolaatikko mukana toimitettuun muovipussiin ja hävitä se asianmukaisesti.

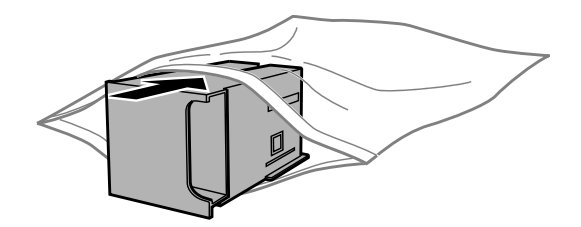

#### *Huomautus:*

*Älä kallista käytettyä huoltolaatikkoa, ennen kuin se on suljettu muovipussiin.*

#### **Laitteen ja ohjelmiston kunnossapito**

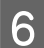

Työnnä uusi huoltolaatikko paikoilleen.

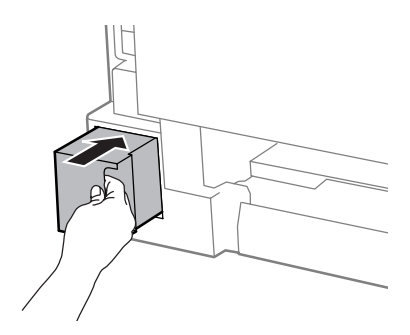

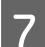

Paina yksikön takana molemmilla puolilla olevia painikkeita yhtä aikaa ja kiinnitä yksikkö sitten takaisin.

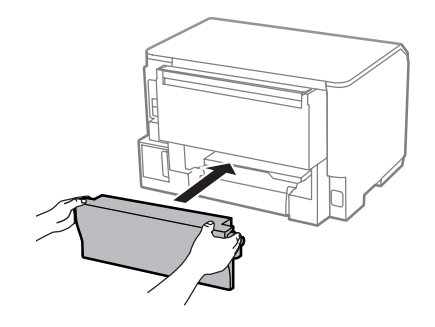

H Paina ohjauspaneelin painiketta **OK**.

Huoltolaatikon vaihto on suoritettu.

# **Tuotteen kuljettaminen**

Jos tuotetta kuljetetaan pidempiä matkoja, tuote on pakattava kuljetusta varten alkuperäiseen tai vastaavan kokoiseen laatikkoon.

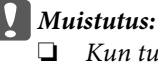

- ❏ *Kun tuotetta säilytetään tai kuljetetaan, vältä sen kallistamista, asettamista pystyasentoon tai kääntämistä ylösalaisin. Muutoin mustetta voi vuotaa.*
- ❏ *Jätä värikasetit paikoilleen. Värikasettien poistaminen voi aiheuttaa tulostuspään kuivumisen, mikä puolestaan voi haitata tuotteen toimintaa.*

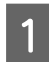

A Varmista, että laite ei ole käynnissä.

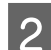

B Irrota laitteen virtajohto pistorasiasta ja irrota myös kaikki muut johdot.

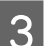

C Poista kaikki paperit takasyöttölaitteesta.

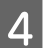

D Sulje takasyöttölaite ja luovutustaso.

<span id="page-77-0"></span>E Poista kaikki paperit paperikasetista ja aseta kasetti takaisin tuotteeseen.

F Suojaa tuote sen mukana tulleilla suojamateriaaleilla ja pakkaa tuote laatikkoon.

*Huomautus: Pidä tuote vaakatasossa kuljetuksen aikana.*

# **Ohjelmistojen tarkistaminen ja asentaminen**

## **Tietokoneeseen asennettujen ohjelmistojen tarkistaminen**

Tässä Käyttöoppaassa kuvattujen toimintojen käyttämistä varten täytyy asentaa seuraava ohjelmisto.

❏ Epson Driver and Utilities (Epson-ohjain ja apuohjelmat)

Tarkista noudattamalla alla olevia ohjeita, että ohjelmisto on asennettu tietokoneeseen.

### **Windows**

A **Windows 8 ja Server 2012:** Valitse **Desktop (Työpöytä)**, **Settings (Asetukset)** -oikopolku ja **Control Panel (Ohjauspaneeli)**.

**Windows 7**, **Vista ja Server 2008:** Napsauta Käynnistä-painiketta ja valitse **Control Panel (Ohjauspaneeli)**.

**Windows XP ja Server 2003:** Napsauta **Start (Käynnistä)** ja valitse **Control Panel (Ohjauspaneeli)**.

B **Windows 8**, **Windows 7**, **Vista**, **Server 2012 ja Server 2008:** Valitse **Uninstall a program (Poista ohjelman asennus)** Programs (Ohjelmat) -luokasta.

**Windows XP:** Kaksoisnapsauta **Add or Remove Programs (Lisää tai poista sovellus)** -kuvaketta.

**Windows Server 2003:** Napsauta **Add or Remove Programs (Lisää tai poista sovellus)** -kuvaketta.

3 Tarkista asennettujen ohjelmien luettelo.

### **Mac OS X**

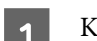

A Kaksoisosoita **Macintosh HD**.

B Kaksoisosoita **Epson Software** -kansiota Applications (Ohjelmat) -kansiossa ja tarkista sen sisältö.

#### *Huomautus:*

❏ *Applications (Ohjelmat) -kansio sisältää kolmansien osapuolien toimittamat ohjelmistot.*

❏ *Jos haluat tarkistaa, että tulostinohjain on asennettu, valitse Apple -valikosta System Preferences (Järjestelmäasetukset) ja valitse sitten Print & Scan (Tulostus ja skannaus) (Mac OS X 10.8 tai 10.7) tai Print & Fax (Tulostus ja faksaus) (Mac OS X 10.6 tai 10.5.8). Etsi sen jälkeen tuote Printers (Kirjoittimet) -luetteloruudusta.*

## **Ohjelmiston asentaminen**

Aseta laitteen mukana tullut tulostinohjelmistolevy CD-asemaan ja valitse asennettava ohjelmisto Software Select (Ohjelmiston valinta).

Jos käytät Mac OS X -käyttöjärjestelmää tai jos tietokoneessasi ei ole CD/DVD-asemaa, lataa ja asenna ohjelmisto seuraavalta Epson-sivustolta. <http://support.epson.net/setupnavi/>

# **PostScript-tulostinohjaimen asentaminen**

Tämä ohjain on käytettävissä vain sarjan WF-5190 laitteissa.

### **Järjestelmävaatimukset**

#### **Tulostinlaitteiston vaatimukset**

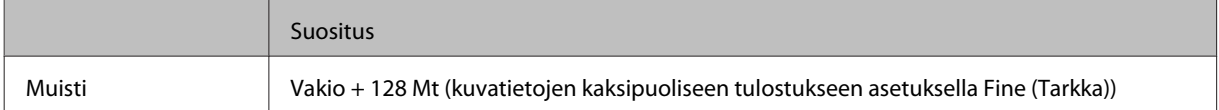

### **Tietokonejärjestelmän vaatimukset**

```
& "Järjestelmävaatimukset" sivulla 104
```
#### *Huomautus:*

*Jos käytät binääritietoja verkkoyhteyttä varten, sinun on asetettava Binääri tilaan Päällä ohjauspaneelin kohdasta PS3-valikko. Jos käytät tulostinta paikallisella yhteydellä, et voi käyttää binääritietoja.*

### **PostScript-tulostinohjaimen asentaminen Windowsissa**

Jotta voit tulostaa PostScript-tilassa, sinun on asennettava tulostinohjain.

#### **Laitteen ja ohjelmiston kunnossapito**

### **USB-liitäntä**

# *Huomautus:* ❏ *Tulostinohjaimen asentaminen Windows-käyttöjärjestelmässä voi vaatia järjestelmänvalvojan oikeudet. Jos sinulla on ongelmia, kysy lisätietoja järjestelmänvalvojalta.* ❏ *Kytke kaikki virustorjuntaohjelmistot pois päältä ennen tulostinohjaimen asennusta.* A Varmista, että tulostin on sammutettu. Aseta tulostimen Software Disc CD/DVD-asemaan. *Huomautus: Jos tietokoneessa ei ole CD/DVD-asemaa, lataa ohjain Epson-verkkosivustolta. <http://www.epson.eu/Support>(Eurooppa) <http://support.epson.net/> (Euroopan ulkopuoliset alueet)* B Jos tulostin on liitetty USB-liitäntään, liitä tietokone tulostimeen USB-kaapelilla ja kytke sitten tulostin päälle. *Huomautus Windows Vista -käyttäjille: Ilman Windows-ohjainta tai Adobe PS -ohjainta näytössä näkyy "Found New Hardware (Uusi laite löydetty)". Napsauta tässä tilanteessa Ask me again later (Kysy myöhemmin uudelleen).* Vindows 8 ja Server 2012: Valitse Desktop (Työpöytä), Settings (Asetukset) -oikopolku ja Control Panel (Ohjauspaneeli). Napsauta View devices and printers (Näytä laitteet ja tulostimet) ja napsauta sitten **Add a printer (Lisää tulostin)** -painiketta. **Windows 7**: Napsauta Käynnistä-painiketta, valitse **Devices and Printers (Laitteet ja tulostimet)** ja napsauta sitten **Add a printer (Lisää tulostin)** -painiketta. **Windows Vista**, **Windows XP**, **Server 2008**: Napsauta **Start (Käynnistä)**, valitse **Printer and Faxes (Tulostimet ja faksit)** ja napsauta **Add a printer (Lisää tulostin)** Printer Tasks (Tulostintehtävät) -valikosta. **Windows Server 2003**: Napsauta **Start (Käynnistä)**, valitse **Settings (Asetukset)** ja napsauta **Printers (Tulostimet)**. Kaksoisnapsauta sitten **Add Printer (Lisää tulostin)** -kuvaketta. D Näyttöön ilmestyy Add Printer Wizard (Ohjattu tulostimen asennus). Napsauta sitten **Next (Seuraava)**. E Valitse **Local printer (Paikallinen tulostin)** ja napsauta sitten **Next (Seuraava)**. *Huomautus: Älä valitse valintaruutua Automatically detect and install my Plug and Play printer (Tunnista ja asenna Plug and Play -tulostin automaattisesti).* F Jos tietokone on liitetty USB-liitäntään, valitse **USB** ja napsauta sitten **Next (Seuraava)**.

G Napsauta **Have Disk (Levy)** ja määritä seuraava Software Disc -levyn polku. Jos CD/DVD-asema on D:, polku on D:\Driver\PostScript\eppsnt.inf. Napsauta sitten **OK**.

*Huomautus:*

*Muuta levykirjainta järjestelmäsi tarpeen mukaan.*

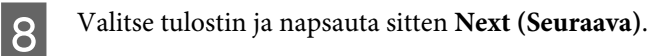

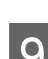

I Suorita asennus loppuun noudattamalla näytön ohjeita.

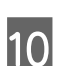

Kun asennus on valmis, napsauta Finish (Valmis).

### **Verkkoliitäntä**

*Huomautus:*

- ❏ *Aseta verkkoasetukset ennen tulostinohjaimen asentamista. Katso lisätietoja Verkko-oppaasta.*
- ❏ *Kytke kaikki virustorjuntaohjelmistot pois päältä ennen tulostinohjaimen asennusta.*

A Varmista, että tulostin on päällä. Aseta tulostimen Software Disc CD/DVD-asemaan.

#### *Huomautus:*

*Jos tietokoneessa ei ole CD/DVD-asemaa, lataa ohjain Epson-verkkosivustolta. <http://www.epson.eu/Support>(Eurooppa) <http://support.epson.net/> (Euroopan ulkopuoliset alueet)*

B **Windows 8** ja **Server 2012**: Valitse **Desktop (Työpöytä)**, **Settings (Asetukset)** -oikopolku ja **Control Panel (Ohjauspaneeli)**. Napsauta **View devices and printers (Näytä laitteet ja tulostimet)** ja napsauta sitten **Add a printer (Lisää tulostin)** -painiketta.

**Windows 7**: Napsauta Käynnistä-painiketta, valitse **Devices and Printers (Laitteet ja tulostimet)** ja napsauta sitten **Add a printer (Lisää tulostin)** -painiketta.

**Windows Vista**, **Windows XP**, **Server 2008**: Napsauta **Start (Käynnistä)**, valitse **Printer and Faxes (Tulostimet ja faksit)** ja napsauta **Add a printer (Lisää tulostin)** Printer Tasks (Tulostintehtävät) -valikosta.

**Windows Server 2003**: Napsauta **Start (Käynnistä)**, valitse **Settings (Asetukset)** ja napsauta **Printers (Tulostimet)**. Kaksoisnapsauta sitten **Add Printer (Lisää tulostin)** -kuvaketta.

C Näyttöön ilmestyy Add Printer Wizard (Ohjattu tulostimen asennus). Napsauta sitten **Next (Seuraava)**.

D Valitse **Local printer (Paikallinen tulostin)** ja napsauta sitten **Next (Seuraava)**.

#### *Huomautus:*

*Älä valitse valintaruutua Automatically detect and install my Plug and Play printer (Tunnista ja asenna Plug and Play -tulostin automaattisesti).*

E Valitse **Create a new port (Luo uusi portti) -valintaruuutu ja valitse Standard TCP/IP Port (Tavallinen TCP/IP-portti)** avattavasta valikosta. Napsauta **Next (Seuraava)**.

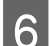

F Napsauta **Next (Seuraava)**.

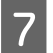

G Määritä IP-osoite ja porttinimi ja napsauta sitten **Next (Seuraava)**.

**8** Valitse Finish (Valmis).

I Napsauta **Have Disk (Levy)** kohdasta Add Printer Wizard (Ohjattu tulostimen asennus) ja määritä seuraava Software Disc -levyn polku. Jos CD/DVD-asema on D:, polku on D:\Driver\PostScript\eppsnt.inf. Napsauta sitten **OK**.

#### *Huomautus:*

*Muuta levykirjainta järjestelmäsi tarpeen mukaan.*

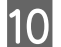

J Valitse tulostin ja napsauta sitten **Next (Seuraava)**.

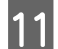

11 Suorita asennus loppuun noudattamalla näytön ohjeita.

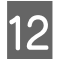

L Kun asennus on valmis, napsauta **Finish (Valmis)**.

# **PostScript-tulostinohjaimen asentaminen Mac OS X -käyttöjärjestelmässä**

### **PostScript-tulostinohjaimen asentaminen**

Siirry seuraavalle Epson-tukisivustolle ohjaimen lataamista ja asentamista varten. <http://www.epson.eu/Support> (Eurooppa) <http://support.epson.net/> (Euroopan ulkopuoliset alueet)

### **Tulostimen valitseminen**

Kun olet asentanut PostScript 3 -tulostinohjaimen, sinun on valittava tulostin.

#### *Huomautus:*

- ❏ *Sinun on tehtävä asetukset asennetuille lisävarusteille manuaalisesti, kun tulostin on liitetty liitännällä USB, IP-tulostus tai Bonjour.*
- ❏ *Varmista, että asetat sovelluksen tietojen muodoksi ASCII.*

A Avaa System Preferences (Järjestelmäasetukset) ja kaksoisnapsauta sitten Print & Fax (Tulostus ja skannaus) ("Print & Scan (Tulostus ja faksaus)" versiossa Mac OS X 10.8 tai 10.7) -kuvaketta. Print & Fax (Tulostus ja faksaus) ("Print & Scan (Tulostus ja skannaus)" versiossa Mac OS X 10.8 tai 10.7) -ikkuna tulee näkyviin.

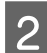

B Napsauta + Lisää -painiketta Printers (Tulostimet) -ikkunassa.

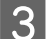

C Valitse käyttämäsi tulostimen nimi tulostinnimiruudusta.

#### *Huomautus:*

*Jos tulostinta ei ole luettelossa, tarkista että se on liitetty oikein tietokoneeseen ja että tulostin on päällä.*

D Napsauta **Add (Lisää)**.

E Vahvista, että tulostimen nimi on lisätty Printers (Tulostimet) -luetteloon. Sulje sitten **Print & Fax (Tulostus ja faksaus)** ("**Print & Scan (Tulostus ja skannaus)**" versiossa Mac OS X 10.8 tai 10.7).

# **Epson Universal P6 -tulostinohjaimen asentaminen (vain Windows)**

*Huomautus:*

*Tämä ohjain on käytettävissä vain sarjan WF-5190 laitteissa.*

Epson Universal P6 -tulostinohjain on universaali PCL6-yhteensopiva tulostinohjain, jossa on seuraavat ominaisuudet:

- ❏ Se tukee perustulostustoimintoja, joita tarvitaan liiketoimissa.
- ❏ Se tukee useita Epson-liiketoimitulostimia tämän tulostimen lisäksi.
- ❏ Se tukee enemmän kieliä kuin muut tämän tulostimen tulostinohjaimet.

## **Tietokonejärjestelmän vaatimukset**

Katso seuraavasta Windows-järjestelmävaatimukset.

& ["Windows" sivulla 104](#page-103-0)

### **Tulostinohjaimen asentaminen**

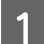

Aseta tulostimen ohjelmistolevy CD/DVD-asemaan.

#### *Huomautus:*

*Jos tietokoneessa ei ole CD/DVD-asemaa, lataa ohjain Epson-verkkosivustolta ja asenna se sitten. <http://www.epson.eu/Support>(Eurooppa) <http://support.epson.net/> (Euroopan ulkopuoliset alueet)*

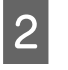

B Jos CD/DVD-asemasi on D:, kaksoisnapsauta **EP\_P6x86.exe** kohdassa**D:\Driver\PCLUniversal\Win32\** 32-bittisessä Windows-käyttöjärjestelmässä tai **EP\_P6x64.exe** kohdassa **D:\Driver\PCLUniversal\Win64\** 64-bittisessä Windows-käyttöjärjestelmässä.

#### *Huomautus:*

*Muuta levykirjainta järjestelmäsi tarpeen mukaan. Noudata näytön ohjeita. Kun asennus on valmis, valitse tulostimen Properties (Ominaisuudet) ja muokkaa asetukset ja Printing Preferences (Tulostimen ominaisuudet) sopiviksi.*

*Tulostinohjaimen online-ohje antaa lisätietoja tulostinohjaimen asetuksista.*

# <span id="page-83-0"></span>**Ohjelmiston asennuksen poistaminen**

Ohjelmiston asennuksen poistaminen ja ohjelmiston asentaminen uudelleen voi olla välttämätöntä eräiden ongelmien korjaamiseksi tai jos päivität käyttöjärjestelmän.

Lisätietoja asennettujen sovellusten määrittämisestä on seuraavassa osassa.

& ["Tietokoneeseen asennettujen ohjelmistojen tarkistaminen" sivulla 78](#page-77-0)

### **Windows**

#### *Huomautus:*

- ❏ *Windows 8, Windows 7, Windows Vista, Windows Server 2012 ja Windows Server 2008: tarvitset järjestelmänvalvojan tilin ja salasanan, jos kirjaudut sisään peruskäyttäjänä.*
- ❏ *Windows XP ja Windows Server 2003: sinun on kirjauduttava Computer Administrator (Tietokoneen järjestelmänvalvoja) -tiliin.*

Sammuta laite.

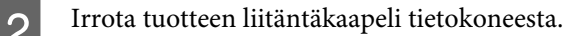

C Tee jokin seuraavista toimenpiteistä.

**Windows 8 ja server 2012:** Valitse **Desktop (Työpöytä)**, **Settings (Asetukset)** -oikopolku ja **Control Panel (Ohjauspaneeli)**.

**Windows 7**, **Vista ja Server 2008:** Napsauta Käynnistä-painiketta ja valitse **Control Panel (Ohjauspaneeli)**.

**Windows XP ja Server 2003:** Napsauta **Start (Käynnistä)** ja valitse **Control Panel (Ohjauspaneeli)**.

**4** Tee jokin seuraavista toimenpiteistä.

**Windows 8**, **Windows 7**, **Vista**, **Server 2012 ja Server 2008:** Valitse **Uninstall a program (Poista ohjelman asennus)** Programs (Ohjelmat) -luokasta.

**Windows XP:** Kaksoisnapsauta **Add or Remove Programs (Lisää tai poista sovellus)** -kuvaketta.

**Windows Server 2003:** Napsauta **Add or Remove Programs (Lisää tai poista sovellus)** -kuvaketta.

- E Valitse ohjelmisto, jonka asennuksen haluat poistaa, esimerkiksi tuotteen ohjain ja sovellus, näytetystä luettelosta.
- **F** Tee jokin seuraavista toimenpiteistä.

**Windows 8**, **Windows 7**, **Server 2012 ja Server 2008:** Valitse **Uninstall/Change (Poista tai muuta)** tai **Uninstall (Poista asennus)**.

**Windows Vista:** Napsauta **Uninstall/Change (Poista tai muuta)** tai **Uninstall (Poista asennus)**, ja napsauta sitten **Continue (Jatka)** User Account Control (Käyttäjätilien valvonta) -ikkunassa.

**Windows XP ja Server 2003:** Napsauta **Change/Remove (Muuta tai poista)** tai **Remove (Poista)**.

#### *Huomautus:*

*Jos valitset tulostinohjaimen asennuksen poistamisen vaiheessa 5, valitse tuotteen kuvake ja napsauta OK.*

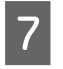

G Kun näyttöön tulee vahvistusikkuna, napsauta **Yes (Kyllä)** tai **Next (Seuraava)**.

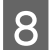

8 Noudata näytön ohjeita.

Joissain tapauksissa saat viestin, jossa kehotetaan käynnistämään tietokone uudelleen. Jos näin tapahtuu, tarkista että **I want to restart my computer now (Kyllä, haluan käynnistää tietokoneen uudelleen nyt)** on valittuna ja napsauta **Finish (Valmis)**.

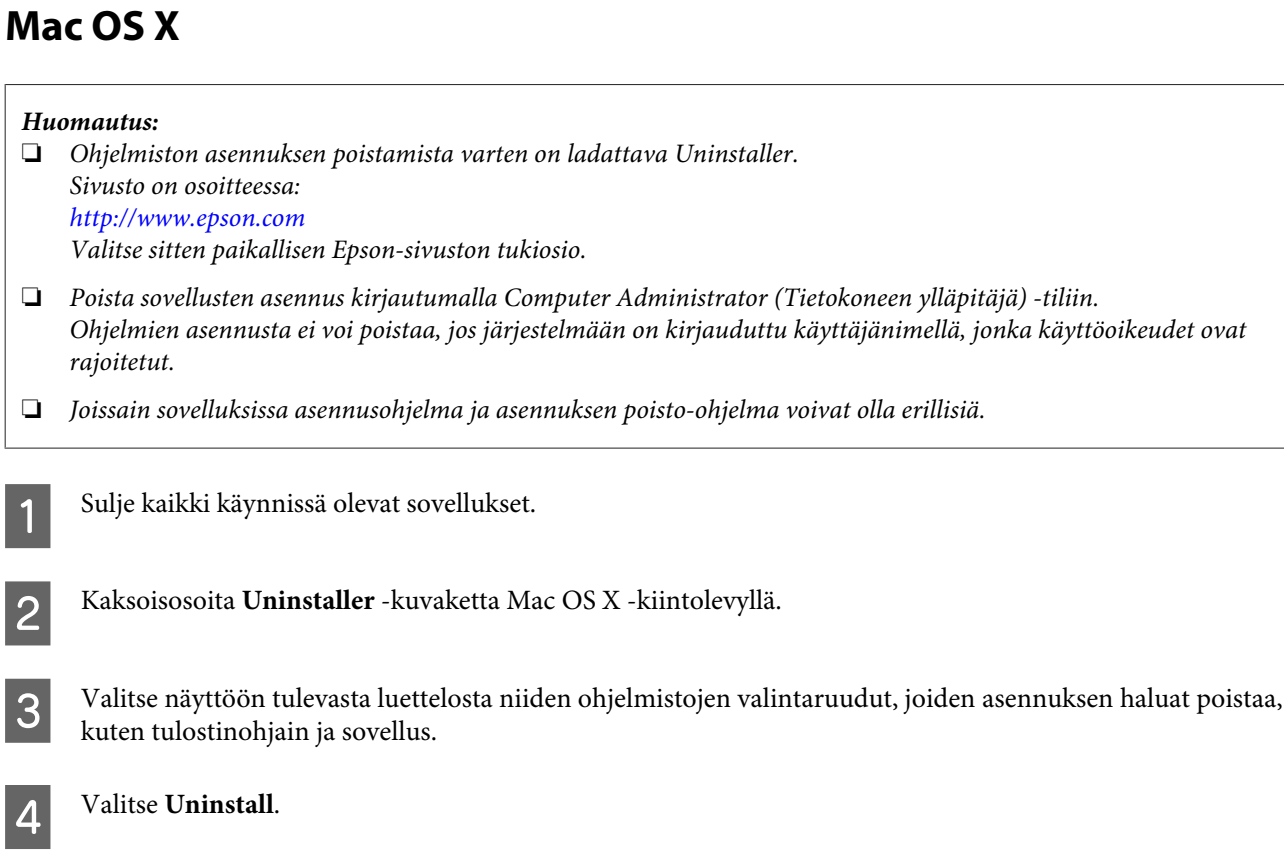

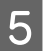

E Noudata näytön ohjeita.

Jos et löydä poistettavaa ohjelmistoa Uninstaller-ikkunasta, kaksoisosoita Mac OS X -kiintolevyn **Applications (Ohjelmat)** -kansiota, valitse poistettava ohjelma ja vedä se **Trash (Roskakori)** -kuvakkeeseen.

#### *Huomautus:*

*Jos poistat tulostinohjaimen asennuksen ja tulostimen nimi näkyy edelleen ikkunassa Print & Scan (Tulostus ja skannaus) (Mac OS X 10.8 tai 10.7) tai Print & Fax (Tulostus ja faksaus) (Mac OS X 10.6 or 10.5.8), valitse laitteen nimi ja valitse - poisto painike.*

# **Virheilmaisimet**

# **Ohjauspaneelissa näkyvät virheilmoitukset**

Tässä osassa selitetään näytössä näkyvien viestien merkitys.

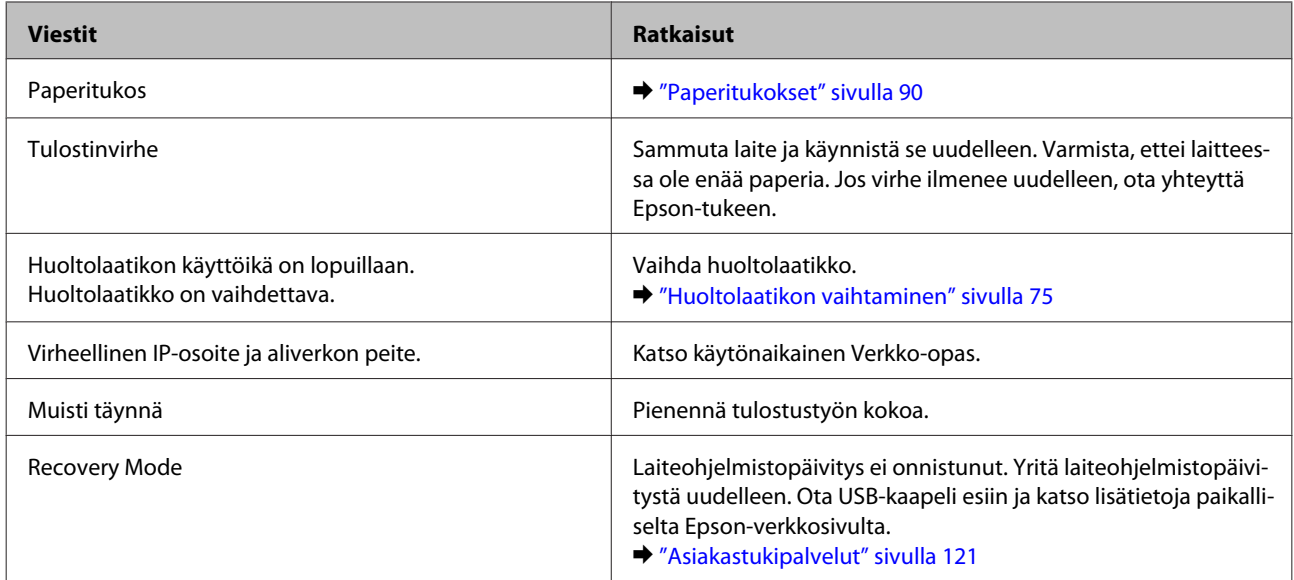

# **Tulostuksen vianmääritys**

# **Ongelman määritys**

Laitteen vianmääritys kannattaa tehdä kaksivaiheisesti. Etsi ensin ongelma ja kokeile sitten todennäköisimpiä ratkaisuja, kunnes ongelma korjaantuu.

Voit käyttää yleisimpien ongelmien vianmäärityksessä ja ratkaisemisessa apuna ongelmien käytönaikaisia ratkaisuohjeita, ohjauspaneelia tai Status Monitor -apuohjelmaa. Katso lisätiedot jäljempänä olevasta osasta.

Jos kyseessä on tulostuslaatuun liittyvä ongelma, tulostukseen liittyvä muu ongelma, paperinsyöttöongelma tai laitteen toimimattomuus, katso lisätietoja tämän kappaleen vastaavasta kohdasta.

Ongelman ratkaisemiseksi voit joutua peruuttamaan tulostuksen.

& ["Tulostuksen peruuttaminen" sivulla 35](#page-34-0)

# **Laitteen tilan tarkistaminen**

Jos tulostuksen aikana havaitaan ongelma, Status Monitor -ikkunaan tulee virheilmoitus.

Kun joudut vaihtamaan värikasetin tai huoltolaatikon, napsauta How To (Kuinka) -painiketta ikkunasta. Status Monitor -apuohjelma opastaa kasetin tai huoltolaatikon vaihtamisen vaiheittain.

### **Windows**

EPSON Status Monitor 3 -ohjelman käyttötapoja on kaksi:

- ❏ Kaksoisnapsauta laitteen kuvaketta Windows-järjestelmän tehtäväpalkissa. Jos haluat lisätä pikakuvakkeen tehtäväpalkkiin, katso ohjeet seuraavasta osasta:
	- & ["Näytön alareunassa olevassa taskbar \(tehtäväpalkki\)-palkissa olevasta pikakuvakkeesta" sivulla 30](#page-29-0)
- ❏ Avaa tulostinohjain, napsauta **Maintenance (Huolto)** -välilehteä ja napsauta sitten **EPSON Status Monitor 3** -painiketta.

Kun EPSON Status Monitor 3 käynnistyy, seuraava ikkuna tulee näyttöön:

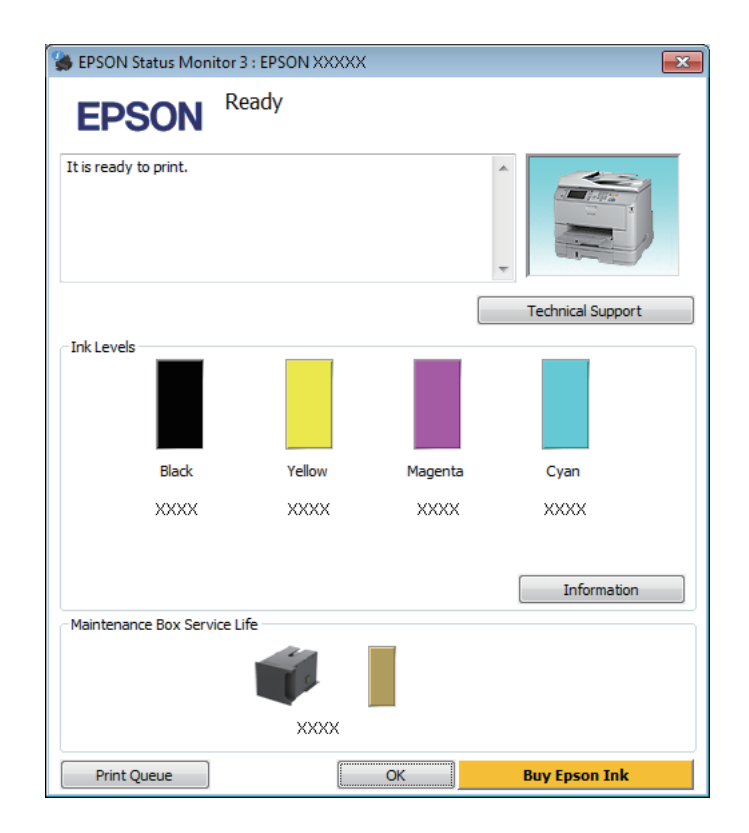

#### *Huomautus:*

- ❏ *Jos EPSON Status Monitor 3 ei tule näkyviin, avaa tulostinohjain ja napsauta Maintenance (Huolto) -välilehteä ja sitten Extended Settings (Laajennusasetukset) -painiketta. Valitse Extended Settings (Laajennusasetukset) -ikkunassa Enable EPSON Status Monitor 3 (Ota käyttöön EPSON Status Monitor 3) -valintaruutu.*
- ❏ *Nykyisistä asetuksista riippuen yksinkertaistettu tilanäkymä saattaa olla näkyvissä. Näytä yllä oleva ikkuna napsauttamalla Details (Tiedot) -painiketta.*

EPSON Status Monitor 3 antaa seuraavat tiedot:

#### **Tulostuksen vianmääritys**

❏ **Current Status (Nykyinen tila):**

Jos muste on loppunut tai sitä on jäljellä vain vähän tai jos huoltolaatikko on melkein täysi tai täysi, **How to (Kuinka)** -painike tulee näkyviin EPSON Status Monitor 3 -ikkunassa. Kun napsautetaan **How to (Kuinka)** -painiketta, näyttöön tulee värikasetin tai huoltolaatikon vaihto-ohjeet.

- ❏ **Ink Levels (Mustetasot):** EPSON Status Monitor 3 näyttää kuvan, joka osoittaa värikasetin tilan.
- ❏ **Information (Tiedot):** Voit tarkastella asennettujen värikasettien tietoja valitsemalla **Information (Tiedot)**.
- ❏ **Maintenance Box Service Life (Huoltolaatikon käyttöikä)**: EPSON Status Monitor 3 näyttää kuvan, joka osoittaa huoltolaatikon tilan.
- ❏ **Technical Support (Tekninen tuki):** Voit avata Epsonin teknisen tukisivuston valitsemalla **Technical Support (Tekninen tuki)**.
- ❏ **Print Queue (Tulostusjono):** Voit tarkastella Windows Spooler (Windows Taustatulostusohjain) -jonoa valitsemalla **Print Queue (Tulostusjono)**.

### **Mac OS X**

Avaa EPSON Status Monitor noudattamalla seuraavia vaiheita.

A Avaa Epson Printer Utility 4 -ohjelma. & ["Mac OS X-tulostinohjaimen käynnistäminen" sivulla 31](#page-30-0)

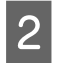

B Osoita **EPSON Status Monitor** -kuvaketta. EPSON Status Monitor tulee näkyviin.

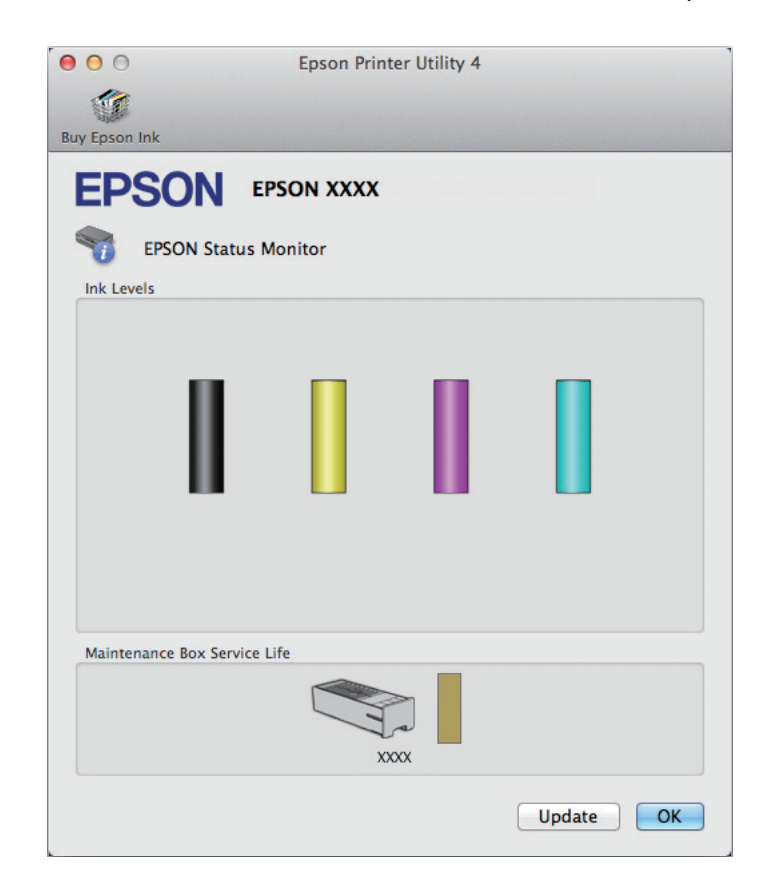

<span id="page-89-0"></span>Tällä apuohjelmalla voit lisäksi tarkistaa värikasetin tilan ennen tulostamista. EPSON Status Monitor näyttää värikasetin tilan ensimmäisellä avauskerralla. Päivitä värikasetin tila valitsemalla **Update (Päivitys)**.

Kun väri on vähissä tai se loppuu tai kun huoltolaatikko on melkein täysi tai täysi, **How to (Kuinka)** -painike tulee näkyviin. Valitse **How to (Kuinka)**, ja EPSON Status Monitor tuo näyttöön vaiheittaisen ohjeen värikasetin tai huoltolaatikon vaihtamiseksi.

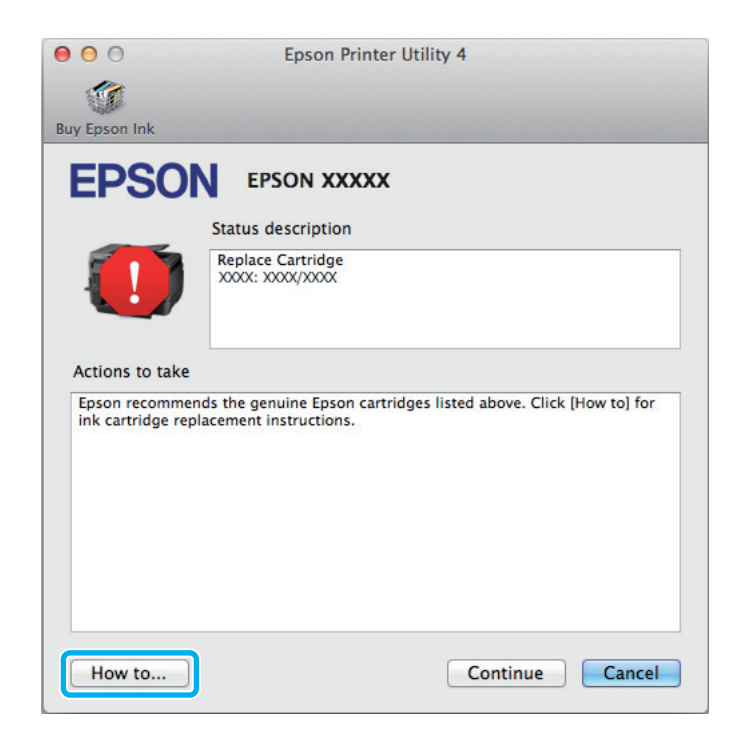

# **Paperitukokset**

!*Muistutus:*

*Älä koskaan kosketa ohjauspaneelin painikkeita, kun kätesi on laitteen sisällä.*

#### *Huomautus:*

- ❏ *Jos laitteen näyttö tai tulostinohjain neuvoo sinua peruuttamaan tulostustyön, peruuta työ.*
- ❏ *Kun olet poistanut paperitukokset, paina näytössä ilmoitettua painiketta.*

# **Paperitukoksen poistaminen takayksikön kautta**

A Paina yksikön takana molemmilla puolilla olevia painikkeita yhtä aikaa ja vedä yksikkö sitten pois.

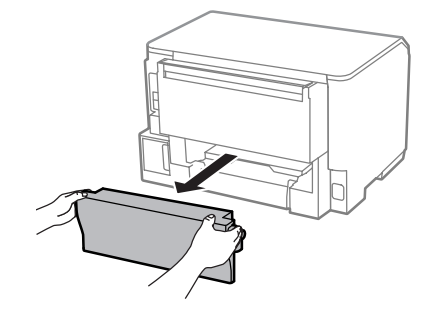

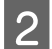

2 Poista paperitukos varovasti.

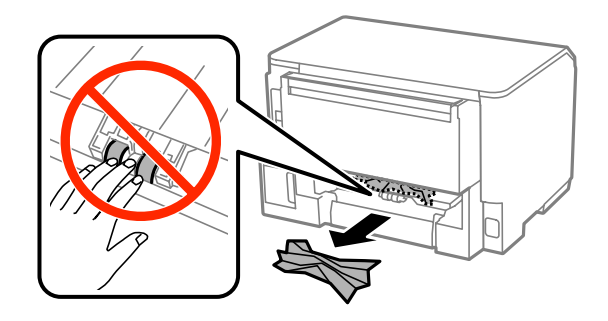

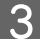

8 Poista paperitukos varovasti.

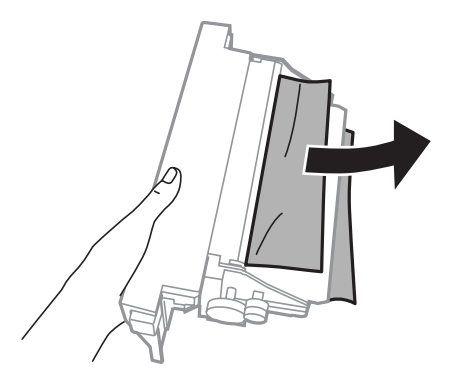

D Paina yksikön takana molemmilla puolilla olevia painikkeita yhtä aikaa ja kiinnitä yksikkö sitten takaisin.

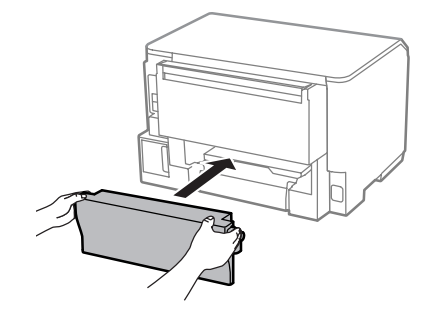

# **Paperitukoksen poistaminen etukannesta ja luovutustasosta**

1 Avaa etukansi.

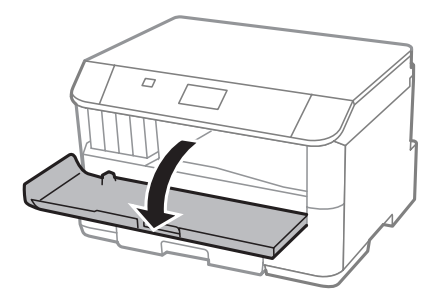

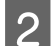

B Poista kaikki paperit sekä repeytyneet palaset sisältä.

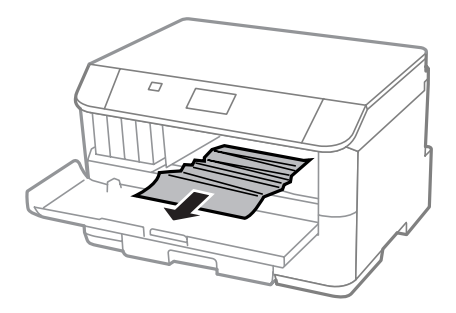

C Sulje etukansi. Jos luovutusalustan lähellä on tukkeutunutta paperia, poista paperi varovasti.

# **Paperitukoksen poistaminen paperikasetista**

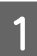

Vedä paperikasetti ulos.

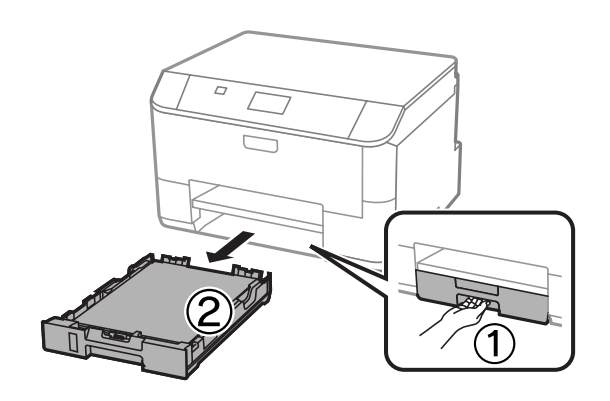

B Poista varoen tulostimeen jäänyt paperitukos.

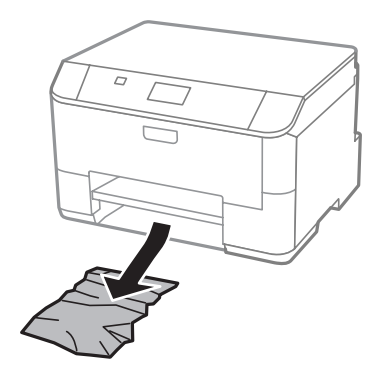

3 Lataa paperi paperikasettiin. & ["Paperin lisääminen paperikasettiin" sivulla 22](#page-21-0)

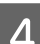

D Pidä kasetti vaakatasossa ja aseta se takaisin tulostimeen hitaasti ja varovasti.

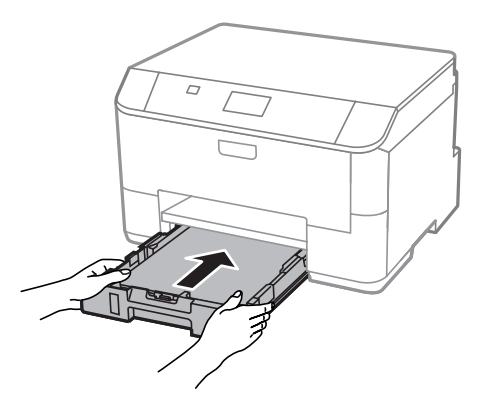

## **Paperitukosten estäminen**

Jos paperitukoksia esiintyy jatkuvasti, tarkista seuraavat seikat.

- ❏ Paperi on sileää eikä käpristynyttä tai rypistynyttä.
- ❏ Käytät korkealaatuista paperia.
- ❏ Paperi on asetettu paperikasettiin tulostuspuoli alaspäin.
- ❏ Paperi on asetettu takasyöttölaitteeseen tulostuspuoli ylöspäin.
- ❏ Paperinippu on ilmattu ennen tulostimeen asettamista.
- ❏ Kun käytetään tavallista paperia, älä aseta paperia reunaohjaimen sisäpuolen H-nuolimerkin alapuolen viivan yli. Kun käytetään Epson-erikoispaperia, varmista, että arkkien määrä on pienempi kuin tulostusmateriaalille

& ["Paperin valitseminen" sivulla 18](#page-17-0)

määritetty enimmäismäärä.

❏ Reunaohjaimet ovat tiiviisti kiinni paperin reunoissa.

❏ Laite on sijoitettu tasaiselle ja vakaalle alustalle, joka on kaikissa suunnissa tulostinta suurempi. Laite ei toimi oikein, jos se on vinossa.

# **Tulostaminen uudelleen paperitukoksen jälkeen (vain Windows)**

Kun peruutat tulostustyön paperitukoksen vuoksi, voit tulostaa työn uudelleen ilman niitä sivuja, jotka on jo tulostettu.

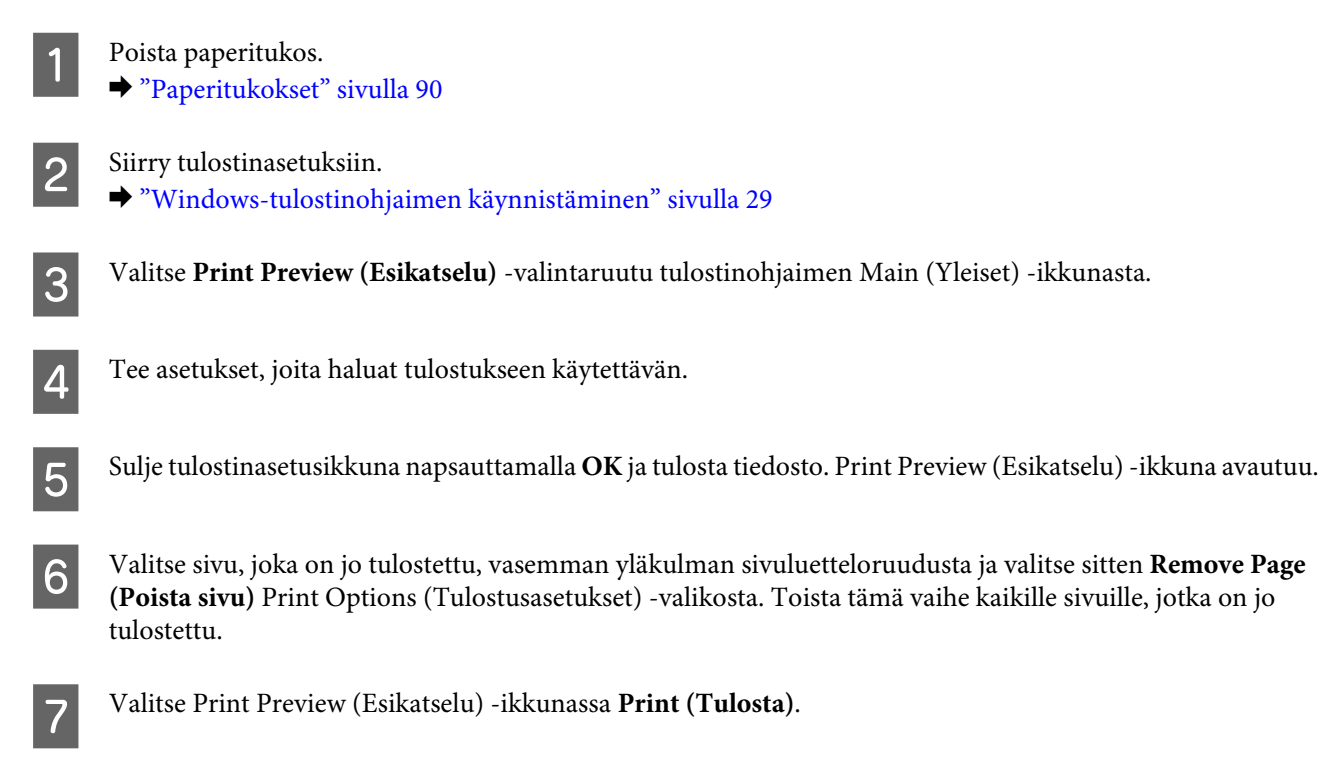

# **Tulostuslaatu**

Jos sinulla on tulostuslaatuun liittyviä ongelmia, vertaa ongelmaa alla oleviin kuviin. Napsauta kuvatekstiä sen kuvan alla, joka muistuttaa eniten testisivua.

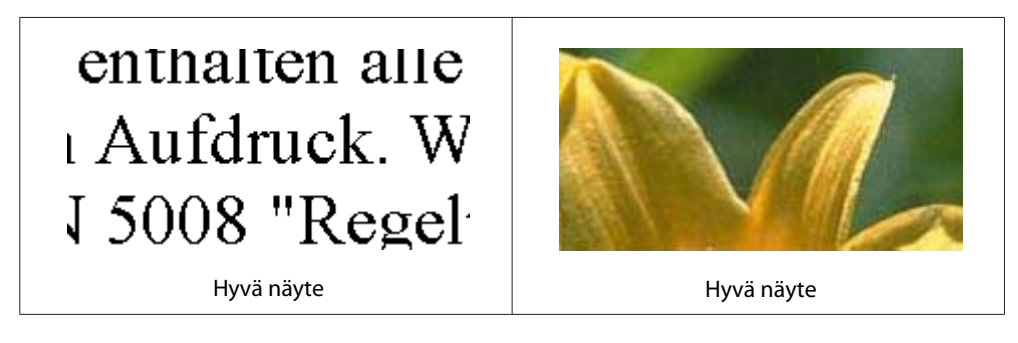

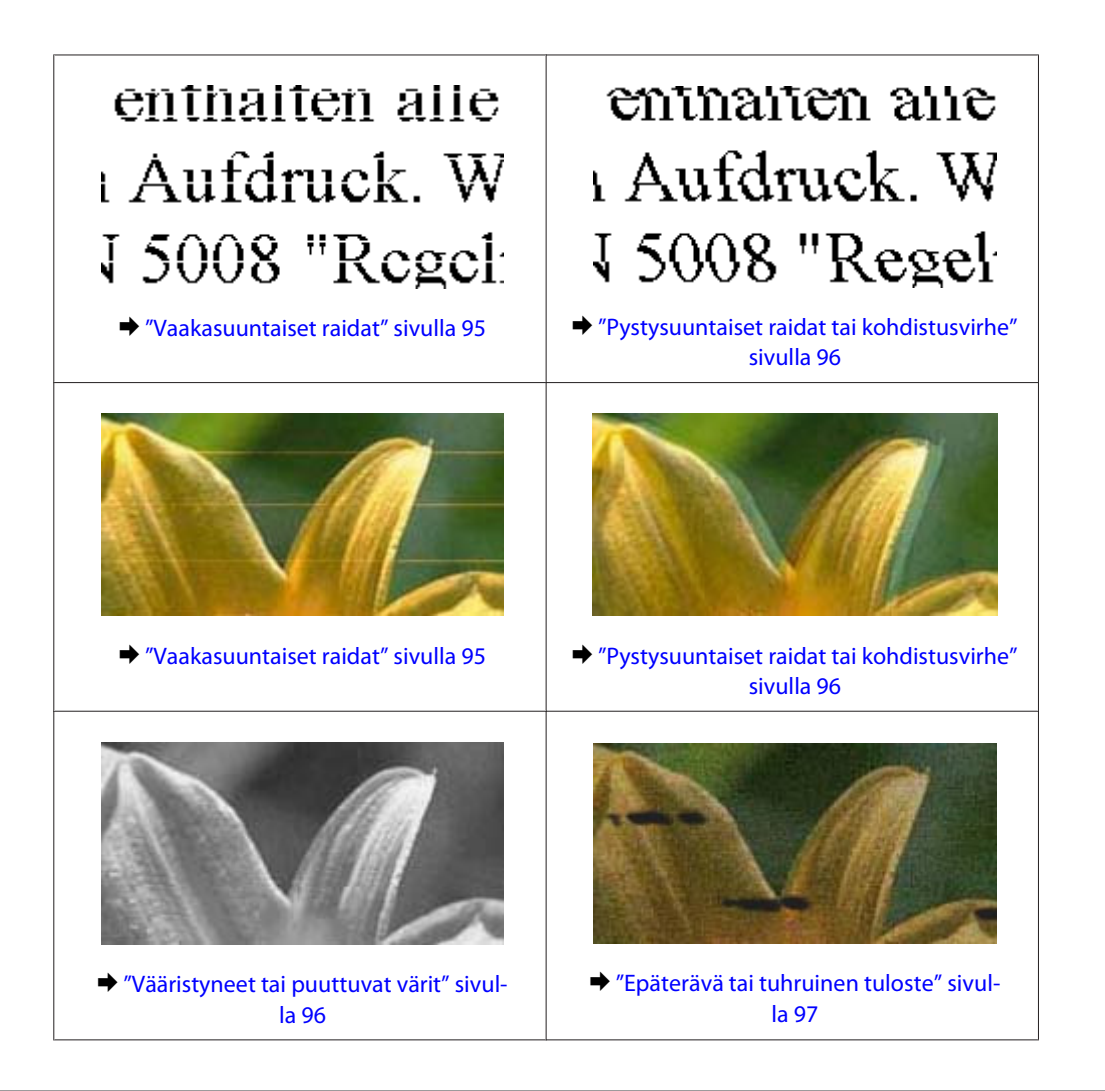

# **Vaakasuuntaiset raidat**

- ❏ Varmista, että paperi on asetettu takasyöttölaitteeseen tulostuspuoli (valkoisempi tai kiiltävämpi puoli) ylöspäin.
- ❏ Varmista, että paperi on asetettu paperikasettiin tulostuspuoli (valkoisempi tai kiiltävämpi puoli) alaspäin.
- ❏ Suorita Nozzle Check (Suutintesti) -apuohjelma ja puhdista tarvittaessa tulostuspäät suutintestistä saatujen tulosten mukaan.

& ["Tulostuspään suutinten tarkistus" sivulla 67](#page-66-0)

Jos ongelma ei ratkea, suorita Tulostuspään kohdistus -apuohjelma. & ["Tulostuspään kohdistaminen" sivulla 71](#page-70-0)

- ❏ Parhaan tuloksen takaamiseksi käytä värikasetit kuuden kuukauden kuluessa pakkauksen avaamisesta.
- ❏ Pyri käyttämään alkuperäisiä Epson-värikasetteja.
- ❏ Varmista, että näytön valikosta valittu tai tulostinohjaimeen määritetty paperityyppi vastaa tuotteeseen ladattua paperityyppiä.
	- & ["Paperin valitseminen" sivulla 18](#page-17-0)

## <span id="page-95-0"></span>**Pystysuuntaiset raidat tai kohdistusvirhe**

- ❏ Varmista, että paperi on asetettu takasyöttölaitteeseen tulostuspuoli (valkoisempi tai kiiltävämpi puoli) ylöspäin.
- ❏ Varmista, että paperi on asetettu paperikasettiin tulostuspuoli (valkoisempi tai kiiltävämpi puoli) alaspäin.
- ❏ Suorita Nozzle Check (Suutintesti) -apuohjelma ja puhdista tarvittaessa tulostuspäät suutintestistä saatujen tulosten mukaan.

& ["Tulostuspään suutinten tarkistus" sivulla 67](#page-66-0)

- ❏ Suorita Print Head Alignment (Tulostuspäiden kohdistus) -apuohjelma. & ["Tulostuspään kohdistaminen" sivulla 71](#page-70-0)
- ❏ Windows: poista valinta **High Speed (Nopea tulostus)** -valintaruudusta tulostusohjaimen More Options (Lisää asetuksia) -ikkunassa. Katso lisätietoja käytönaikaisista ohjeista. Mac OS X: valitse High Speed Printing (Nopea tulostus) -asetukseksi **Off (Ei käytössä)**. Avaa High Speed Printing (Nopea tulostus) -asetus valikosta seuraavasti: valitse **System Preferences (Järjestelmäasetukset)**, valitse **Print & Scan (Tulosta ja skannaa)** (Mac OS X 10.8 tai 10.7) tai **Print & Fax (Tulostus ja faksaus)** (Mac OS X 10.6 tai 10.5.8), valitse oma laitteesi (Printers (Tulostimet)-luettelo), valitse **Options & Supplies (Valinnat ja tarvikkeet)** ja valitse lopuksi **Driver (Ohjain)**.
- ❏ Varmista, että näytön valikosta valittu tai tulostinohjaimeen määritetty paperityyppi vastaa tuotteeseen ladattua paperityyppiä.

& ["Paperin valitseminen" sivulla 18](#page-17-0)

❏ Windows: jos tulostimen ohjaimen Main (Yleiset) -välilehdellä on valittu Quality (Laatu) -asetukseksi Standard-Vivid (Tavallinen kirkas), muuta asetukseksi Standard (Normaali). Mac OS X: jos tulostimen ohjaimen Print Settings (Tulostusasetukset) -kohdan Print Quality (Tulostuslaatu) -asetukseksi on ponnahdusvalikosta valittu Normal-Vivid (Normaali kirkas), muuta asetukseksi Normal (Normaali).

## **Vääristyneet tai puuttuvat värit**

- ❏ Windows: poista **Grayscale (Harmaasävy)** -asetus tulostinohjaimen Main (Yleiset)-ikkunassa. Mac OS X: poista **Grayscale (Harmaasävy)** -asetuksen valinta tulostinohjaimen Print (Tulosta) -valintaikkunan Print Settings (Tulostusasetukset) -kohdassa.
- ❏ Säädä väriasetuksia sovelluksessa tai tulostinohjaimen asetuksissa. Windows: tarkista More Options (Lisää asetuksia) -ikkuna. Mac OS X: tarkista Print (Tulosta) -valintaikkunassa Color Options (Värien asetukset) -valintaikkuna.
- ❏ Suorita Nozzle Check (Suutintesti) -apuohjelma ja puhdista tarvittaessa tulostuspäät suutintestistä saatujen tulosten mukaan.

& ["Tulostuspään suutinten tarkistus" sivulla 67](#page-66-0)

- ❏ Jos olet juuri vaihtanut värikasetin, tarkista pakkauksen päivämäärä. Jos laite on ollut pitkään käyttämättömänä, Epson suosittelee värikasettien vaihtamista. & ["Värikasetin vaihtaminen" sivulla 63](#page-62-0)
- ❏ Pyri käyttämään alkuperäisiä Epson-värikasetteja ja Epsonin suosittelemaa paperia.

## <span id="page-96-0"></span>**Epäterävä tai tuhruinen tuloste**

- ❏ Pyri käyttämään alkuperäisiä Epson-värikasetteja ja Epsonin suosittelemaa paperia.
- ❏ Varmista, että laite on sijoitettu tasaiselle ja vakaalle alustalle, joka on kaikissa suunnissa tulostinta suurempi. Laite ei toimi oikein, jos se on vinossa.
- ❏ Varmista, että paperi on ehjä, puhdas ja riittävän uusi.
- ❏ Varmista, että paperi on kuivaa ja että se on asetettu takasyöttölaitteeseen tulostuspuoli (valkoisempi tai kiiltävämpi puoli) ylöspäin.
- ❏ Varmista, että paperi on kuivaa ja että se on asetettu paperikasettiin tulostuspuoli (valkoisempi tai kiiltävämpi puoli) alaspäin.
- ❏ Jos paperi on käpristynyt, yritä oikaista se.
- ❏ Varmista, että näytön valikosta valittu tai tulostinohjaimeen määritetty paperityyppi vastaa tuotteeseen ladattua paperityyppiä.

& ["Paperin valitseminen" sivulla 18](#page-17-0)

- ❏ Poista arkit ulossyöttölokerosta sitä mukaa, kun ne tulostuvat.
- ❏ Älä kosketa kiiltäväpintaisten paperien tulostuspuolta. Katso tulosteiden käsittelemistä koskevat ohjeet paperin käyttöohjeista.
- ❏ Suorita Nozzle Check (Suutintesti) -apuohjelma ja puhdista tarvittaessa tulostuspäät suutintestistä saatujen tulosten mukaan.
	- & ["Tulostuspään suutinten tarkistus" sivulla 67](#page-66-0)
- ❏ Käynnistä Print Head Alignment (Tulostuspäiden kohdistus) -apuohjelma. & ["Tulostuspään kohdistaminen" sivulla 71](#page-70-0)
- ❏ Valitse valikko laitteen ohjauspaneelista alla kuvatulla tavalla. Valikko > Kunnossapito > Paksu paperi > Päällä

Windows: valitse tulostimen ohjaimen Maintenance (Huolto) -välilehden Extended Settings (Laajennusasetukset) -kohdasta **Thick paper and envelopes (Paksu paperi ja kirjekuoret)**.

Mac OS X 10.5.8: valitse Thick paper and envelopes (Paksu paperi ja kirjekuoret) -kohdasta **On (Käytössä)**. Avaa Thick Paper and Envelopes (Paksu paperi ja kirjekuoret) -asetus valikosta seuraavasti: **System Preferences (Järjestelmäasetukset)**, **Print & Scan (Tulostus ja skannaus)** (Mac OS X 10.8 tai 10.7) tai **Print & Fax (Tulostus ja faksaus)** (Mac OS X 10.6 tai 10.5.8), valitse oma laitteesi (Printers (Tulostimet) -luettelo), **Options & Supplies (Valinnat ja tarvikkeet)** ja valitse lopuksi **Driver (Ohjain)**.

❏ Jos tulostat tiheästi tavalliselle paperille, pienennä Print Density (Tulostuksen tummuus) -arvoa ja valitse pidempi arvo tulostinohjaimen Print Density Adjustment (Tulostuksen tummuuden säätö) -ikkunan kohdassa Increase Ink Drying Time (Nopeampi musteen kuivumisaika) (Windows) tai Two-sided Printing Settings (Kaksipuolis. tulostuks. asetuks.) (Mac OS X). Mitä suurempi Increase Ink Drying Time (Nopeampi musteen kuivumisaika) -arvo, sitä kauemmin tulostus kestää.

❏ Windows-käyttöjärjestelmässä valitse **High (Suuri)** kohtaan Quality setting (Laatuasetus) välilehdellä Main (Yleiset).

Mac OS X -käyttöjärjestelmässä valitse **Fine (Hieno)** kohtaan Print Quality (Tulostuslaatu) Print (Tulosta) -valintaikkunan Print Settings (Tulostusasetukset) -paneelista.

❏ Jos paperi on tulostuksen jälkeen värin tuhrima, puhdista laite sisältä. & ["Tuotteen sisäosan puhdistaminen" sivulla 74](#page-73-0)

# **Sekalaiset tulosteisiin liittyvät ongelmat**

# **Virheelliset tai käsittämättömät merkit**

- ❏ Poista kaikki pysähtyneet tulostustyöt. & ["Tulostuksen peruuttaminen" sivulla 35](#page-34-0)
- ❏ Katkaise virta laitteesta ja tietokoneesta. Varmista, että laitteen liitäntäkaapeli on kunnolla paikallaan.
- ❏ Poista tulostinohjaimen asennus ja asenna se uudelleen. & ["Ohjelmiston asennuksen poistaminen" sivulla 84](#page-83-0)
- ❏ Jos asetat tietokoneen manuaalisesti Hibernate (Horrostila)- tai Sleep mode (Lepotila) -virransäästötilaan, kun tietokone on lähettämässä tulostustyötä, voi seuraavan kerran tietokonetta käynnistäessä tulostua sivuja, joissa on käsittämätöntä tekstiä.

# **Virheelliset marginaalit**

- ❏ Varmista, että paperi on lisätty oikein takasyöttölaitteeseen tai paperikasettiin.
	- & ["Paperin lisääminen paperikasettiin" sivulla 22](#page-21-0)
	- & ["Paperin ja kirjekuorten lisääminen paperin takasyöttölaitteeseen" sivulla 25](#page-24-0)
- ❏ Tarkista sovelluksessa määritetty reunusasetus. Varmista, että reunukset ovat sivun tulostusalueella.  $\rightarrow$  ["Tulostusalue" sivulla 105](#page-104-0)
- ❏ Varmista, että asetukset vastaavat tulostimeen ladatun paperin kokoa. Windows: tarkista Main (Yleiset) -ikkuna. Mac OS X: tarkista Page Setup (Sivun asetukset) -valintaikkuna tai Print (Tulosta) -valintaikkuna.
- ❏ Poista tulostinohjaimen asennus ja asenna se uudelleen. & ["Ohjelmiston asennuksen poistaminen" sivulla 84](#page-83-0)

## **Tuloste on hieman vinossa**

- ❏ Varmista, että paperi on lisätty oikein takasyöttölaitteeseen tai paperikasettiin.
	- & ["Paperin lisääminen paperikasettiin" sivulla 22](#page-21-0)
	- & ["Paperin ja kirjekuorten lisääminen paperin takasyöttölaitteeseen" sivulla 25](#page-24-0)
- ❏ Valitse toinen asetus, jos tulostinohjaimen Main (Yleiset) -ikkunan Quality (Laatu) -asetukseksi on valittu Draft (Vedos) (Windows) tai jos Print Settings (Tulostusasetukset) -kohdassa on valittu Print Quality (Tulostuslaatu) (Mac OS X).

## **Käänteinen kuva**

- ❏ Windows, tyhjennä **Mirror Image (Peilikuva)** -valintaruutu tulostinohjaimen More Options (Lisää asetuksia) -ikkunasta tai kytke sovelluksen Mirror Image (Peilikuva) -asetus pois. Mac OS X: poista valinta **Mirror Image (Peilikuva)** -valintaruudusta tulostinohjaimen Print (Tulosta) -valintaikkunan **Print Settings (Tulostusasetukset)** -kohdasta tai poista Mirror Image (Peilikuva) -asetus käytöstä sovelluksessa, josta tulostat.
- ❏ Poista tulostinohjaimen asennus ja asenna se uudelleen. & ["Ohjelmiston asennuksen poistaminen" sivulla 84](#page-83-0)

## **Tyhjien sivujen tulostuminen**

- ❏ Varmista, että asetukset vastaavat tulostimeen ladatun paperin kokoa. Windows: tarkista Main (Yleiset) -ikkuna. Mac OS X: tarkista Page Setup (Sivun asetukset) -valintaikkuna tai Print (Tulosta) -valintaikkuna.
- ❏ Windows: tarkista **Skip Blank Page (Ohita tyhjä sivu)** -asetus napsauttamalla tulostinohjaimen Maintenance (Huolto) -ikkunan **Extended Settings (Laajennusasetukset)** -painiketta. Mac OS X: valitse Skip Blank Page (Ohita tyhjä sivu) -asetukseksi **On (Käytössä)**. Avaa Skip Blank Page (Ohita tyhjä sivu) -asetus valikosta seuraavasti: valitse **System Preferences (Järjestelmäasetukset)**, valitse **Print & Scan (Tulosta ja skannaa)** (Mac OS X 10.8 tai 10.7) tai **Print & Fax (Tulostus ja faksaus)** (Mac OS X 10.6 tai 10.5.8), valitse oma laitteesi (Printers (Tulostimet)-luettelo), valitse **Options & Supplies (Valinnat ja tarvikkeet)** ja valitse lopuksi **Driver (Ohjain)**.
- ❏ Poista tulostinohjaimen asennus ja asenna se uudelleen.
	- & ["Ohjelmiston asennuksen poistaminen" sivulla 84](#page-83-0)

## **Tulostettu puoli on tuhruinen tai himmeä**

- ❏ Jos paperi on käpristynyt, yritä oikaista se.
- ❏ Puhdista laite sisäpuolelta käyttämällä Paperiohjaimen puhdistus -toimintoa.
	- & ["Tuotteen sisäosan puhdistaminen" sivulla 74](#page-73-0)
- ❏ Poista tulostinohjaimen asennus ja asenna se uudelleen.
	- & ["Ohjelmiston asennuksen poistaminen" sivulla 84](#page-83-0)

# **Tulostus on liian hidas**

❏ Varmista, että näytön valikosta valittu tai tulostinohjaimeen määritetty paperityyppi vastaa tuotteeseen ladattua paperityyppiä.

& ["Paperin valitseminen" sivulla 18](#page-17-0)

- ❏ Valitse heikompi tulostuslaatu tulostinohjaimen Main (Yleiset) -ikkunasta (Windows) tai tulostinohjaimen Print (Tulosta) -valintaikkunan Print Settings (Tulostusasetukset) -valintaikkunasta (Mac OS X).
	- & ["Windows-tulostinohjaimen käynnistäminen" sivulla 29](#page-28-0)
	- & ["Mac OS X-tulostinohjaimen käynnistäminen" sivulla 31](#page-30-0)
- ❏ Jos Increase Ink Drying Time (Nopeampi musteen kuivumisaika) -asetusta muutetaan, tulostus saattaa hidastua. Valitse lyhyempi arvo tulostinohjaimen Print Density Adjustment (Tulostuksen tummuuden säätö) -ikkunan kohdassa Increase Ink Drying Time (Nopeampi musteen kuivumisaika) (Windows) tai kohdassa Two-sided Printing Settings (Kaksipuolis. tulostuks. asetuks.) (Mac OS X).
- ❏ Sulje kaikki tarpeettomat sovellukset.
- ❏ Jos tulostetaan jatkuvasti pitkiä aikoja, tulostus voi olla erittäin hidasta. Tulostusnopeutta pienennetään laitteen mekanismin ylikuumenemisen ja vahingoittumisen estämiseksi. Jos näin käy, voit jatkaa tulostusta, mutta suosittelemme, että lopetat tulostuksen ja annat laitteen olla käyttämättömänä virta päällä yli 30 minuuttia. (Laite ei palaudu, jos virta on katkaistu.) Kun aloitat uudelleen, laite tulostaa normaalilla nopeudella.
- ❏ Poista tulostinohjaimen asennus ja asenna se uudelleen. & ["Ohjelmiston asennuksen poistaminen" sivulla 84](#page-83-0)

Jos olet kokeillut kaikkia mainittuja vaihtoehtoja, mutta ongelma ei ratkea, katso seuraava kohta:

# **Paperi ei syöty oikein**

# **Paperinsyöttö tulostimeen ei onnistu**

Poista paperinippu tulostimesta ja tarkista seuraavat seikat:

- ❏ Paperikasetti on asetettu kunnolla paikoilleen.
- ❏ Paperi ei ole käpristynyttä tai taittunutta.
- ❏ Paperi ei ole liian vanhaa. Lisätietoja on paperin mukana toimitetuissa ohjeissa.
- ❏ Kun käytetään tavallista paperia, älä aseta paperia reunaohjaimen sisäpuolen H-nuolimerkin alapuolen viivan yli.

Kun käytetään Epson-erikoispaperia, varmista, että arkkien määrä on pienempi kuin tulostusmateriaalille määritetty enimmäismäärä.

- & ["Paperin valitseminen" sivulla 18](#page-17-0)
- ❏ Laitteessa ei ole paperitukoksia. Jos tulostimessa on paperitukos, poista se. & ["Paperitukokset" sivulla 90](#page-89-0)
- ❏ Värikaseteissa on mustetta. Jos jokin kaseteista on tyhjä, vaihda se.  $\rightarrow$  ["Värikasetin vaihtaminen" sivulla 63](#page-62-0)
- ❏ Olet noudattanut paperin mukana toimitettuja lataamiseen liittyviä erityisohjeita.
- ❏ Puhdista tuotteen sisäosa.
	- & ["Tuotteen sisäosan puhdistaminen" sivulla 74](#page-73-0)

## **Tulostimeen syötetään monta paperia kerrallaan**

❏ Kun käytetään tavallista paperia, älä aseta paperia reunaohjaimen sisäpuolen H-nuolimerkin alapuolen viivan yli.

Kun käytetään Epson-erikoispaperia, varmista, että arkkien määrä on pienempi kuin tulostusmateriaalille määritetty enimmäismäärä.

& ["Paperin valitseminen" sivulla 18](#page-17-0)

- ❏ Varmista, että reunaohjaimet ovat tiiviisti kiinni paperin reunoissa.
- ❏ Varmista, että paperi ei ole käpristynyt tai taittunut. Suorista tarvittaessa paperi tai taita sitä kevyesti vastakkaiseen suuntaan ennen sen lataamista.
- ❏ Poista paperinippu tulostimesta ja varmista, että paperi ei ole liian ohutta. & ["Paperi" sivulla 105](#page-104-0)
- ❏ Erota arkit toisistaan ilmaamalla paperinippu ja lataa paperi uudelleen tulostimeen.

# **Paperikasetti 2 ei näy tulostinohjaimessa**

Kun valinnainen paperikasetti on asennettu, kasetti on otettava käyttöön tulostinohjaimessa. & ["Valinnaisen kasetin käyttöönotto tulostinohjaimessa" sivulla 67](#page-66-0)

# **Paperi on lisätty väärin**

Jos paperi on työnnetty liian pitkälle laitteeseen, laite ei voi syöttää paperia oikein. Kytke laitteen virta pois päältä ja poista paperi varovasti. Kytke sen jälkeen laite päälle ja lisää paperi oikein laitteeseen.

## **Tuloste ei poistu kokonaan tulostimesta tai on rypistynyt**

- ❏ Jos paperi ei tule kokonaan ulos, poista se painamalla ohjauspaneelissa ilmoitettua painiketta. Jos paperi on juuttunut laitteen sisälle, poista paperi seuraavan osan ohjeiden mukaisesti. ◆ ["Paperitukokset" sivulla 90](#page-89-0)
- ❏ Jos tuloste on rypistynyt, paperi saattaa olla kosteaa tai liian ohutta. Lisää uusi paperinippu.

# **Laite ei tulosta**

### **Mikään valo ei pala**

- ❏ Varmista, että laite on päällä painamalla P-painiketta.
- ❏ Varmista, että virtajohto on kytketty oikein.

*Huomautus: Säilytä käyttämätöntä paperia kuivassa paikassa alkuperäisessä pakkauksessaan.*

❏ Varmista, että pistorasia toimii ja ettei seinäkatkaisin tai ajastin ole päällä.

## **Ohjauspaneeli tai valot ovat päällä**

- ❏ Katkaise virta laitteesta ja tietokoneesta. Varmista, että laitteen liitäntäkaapeli on kunnolla paikallaan.
- ❏ Jos käytät USB-liitäntää, varmista, että kaapeli on USB- tai Hi-Speed USB -standardien mukainen.
- ❏ Jos kytket laitteen tietokoneeseen USB-keskittimen kautta, kytke laite tietokoneesta ensimmäisen hierarkiatason keskittimeen. Jos tietokone ei edelleenkään tunnista tulostinohjainta, kokeile kytkeä laite tietokoneeseen suoraan ilman keskitintä.
- ❏ Jos kytket laitteen tietokoneeseen USB-keskittimen kautta, varmista, että tietokone tunnistaa USB-keskittimeen.
- ❏ Jos yrität tulostaa suurta kuvatiedostoa, tietokoneen muisti ei ehkä riitä sen tulostamiseen. Yritä vähentää kuvasi erottelutarkkuutta tai tulostaa kuvan pienemmässä koossa. Joudut mahdollisesti hankkimaan tietokoneeseen lisää muistia.
- ❏ Windows-käyttäjät voivat peruuttaa kaikki keskeytyneet tulostustyöt Windows Spooler (Windows Taustatulostusohjain) -ohjelmasta.
	- & ["Tulostuksen peruuttaminen" sivulla 35](#page-34-0)
- ❏ Poista tulostinohjaimen asennus ja asenna se uudelleen.
	- & ["Ohjelmiston asennuksen poistaminen" sivulla 84](#page-83-0)

# **PostScript-tulostinohjaimen käyttäminen**

#### *Huomautus:*

*Tietokoneen ympäristöstä riippuen todellinen tulostinohjaimen valikko ja teksti voivat poiketa.*

### **Laite ei tulosta**

- ❏ Tarkista, että Printing Language (Tulostuskieli) on asetettu laitteessa tilaan Auto tai PS3.
	- & ["Järjestelmän hallinta -asetukset" sivulla 48](#page-47-0)
- ❏ Jos Windows-käyttöjärjestelmässä lähetetään suuri määrä töitä, tulostustietoja ei välttämättä lähetetä oikein tulostusjonosta. Valitse tässä tilanteessa Print directly to the printer (Tulosta suoraan tulostimelle) tietokoneen tulostimen ominaisuuksista.

& ["Tulostinominaisuuksien käyttäminen Windowsissa" sivulla 30](#page-29-0)

- ❏ Jos et voi tulostaa tekstitietoja, vaikka Tekstintunnistus on asetettu tuotteesta tilaan Päällä, varmista että Tulostuskieli on asetettu tilaan PS3.
	- & ["Järjestelmän hallinta -asetukset" sivulla 48](#page-47-0)

# **Laite ei tulosta oikein**

- ❏ Jos tiedosto on luotu sovelluksessa, jossa tiedostomuotoa tai koodausta voidaan muuttaa, kuten Photoshopissa, varmista että sovelluksen asetukset vastaavat tulostinohjaimen asetuksia. Binäärimuodossa tehdyt EPS-tiedostot eivät välttämättä tulostu oikein. Aseta muodoksi ASCII, kun teet sovelluksella EPS-tiedostoja.
- ❏ Windowsissa tulostin ei voi tulostaa binääritietoja, kun se on liitetty tietokoneeseen USB-liitännällä. Varmista, että ASCII tai TBCP on valittu Output Protocol (Tulostusprotokolla) -asetukselle Device Settings (Laiteasetukset) -välilehdellä tulostimen ominaisuuksissa.
	- & ["Tulostinominaisuuksien käyttäminen Windowsissa" sivulla 30](#page-29-0)

# **Sekalaiset tulosteisiin liittyvät ongelmat**

- ❏ Aseta Windows-käyttöjärjestelmässä sopivat vaihtoehtoiset fontit tulostimen ominaisuuksien valintaikkunan Device Settings (Laiteasetukset) -välilehdessä.
	- & ["Tulostinominaisuuksien käyttäminen Windowsissa" sivulla 30](#page-29-0)
- ❏ Et voi tehdä väriasetuksia Paper/Quality (Paperi ja laatu) -välilehdeltä tulostimen ominaisuuksissa. Käytä tulostinohjainta ja aseta Väritila Advanced Options (Lisäasetukset) -näytössä.
	- & ["Windows-tulostinohjaimen käynnistäminen" sivulla 29](#page-28-0)
	- & ["Mac OS X-tulostinohjaimen käynnistäminen" sivulla 31](#page-30-0)

## **Tulostaminen on hidasta**

Aseta Print Quality (Tulostuslaatu) tilaan Fast (Nopea) tulostinohjaimen Advanced Options (Lisäasetukset) -valikossa.

# **Muu ongelma**

# **Tavallisen paperin tulostaminen hiljaisesti**

Jos tulostinohjaimessa on valittu paperityypiksi tavallinen paperi, valitse hiljaisia toimintoja varten Quiet Mode (Hiljainen tila). Asetus pienentää tulostusnopeutta.

Windows: valitse tulostinohjaimen Main (Yleiset) -välilehdeltä Quiet Mode (Hiljainen tila) -asetukseksi **On (Käytössä)**.

Mac OS X: valitse Quiet Mode (Hiljainen tila) -asetukseksi **On (Käytössä)**. Avaa Quiet Mode (Hiljainen tila) -asetus valikosta seuraavasti: valitse **System Preferences (Järjestelmäasetukset)**, valitse **Print & Scan (Tulosta ja skannaa)** (Mac OS X 10.8 tai 10.7) tai **Print & Fax (Tulostus ja faksaus)** (Mac OS X 10.6 tai 10.5), valitse oma laitteesi (Printers (Tulostimet)-luettelo), valitse **Options & Supplies (Valinnat ja tarvikkeet)** ja valitse lopuksi **Driver (Ohjain)**.

# <span id="page-103-0"></span>**Tuotetiedot**

# **Järjestelmävaatimukset**

### **Windows**

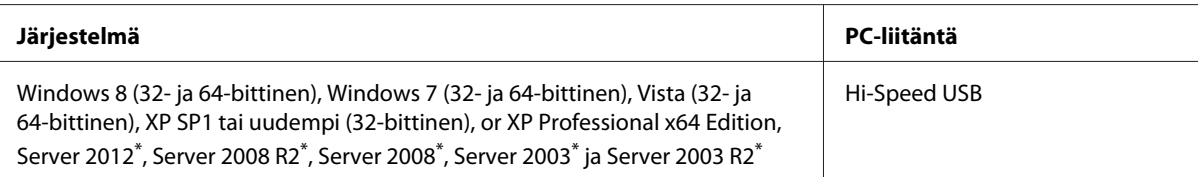

\* Vain tulostinohjain .

# **Mac OS X**

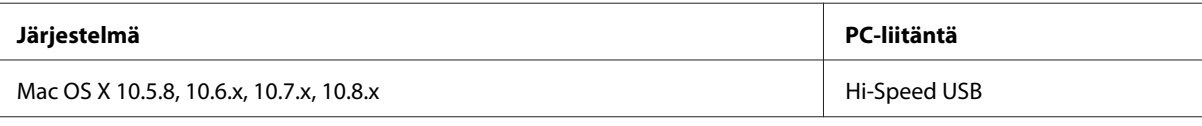

*Huomautus:*

*UNIX-tiedostojärjestelmää (UFS) ei tueta Mac OS X -käyttöjärjestelmässä.*

# **Tekniset tiedot**

*Huomautus:*

*Teknisiä tietoja voidaan muuttaa ilman erillistä ilmoitusta.*

# **Tulostimen tekniset tiedot**

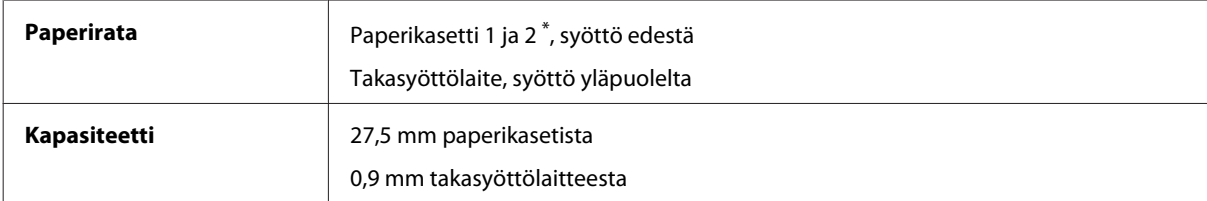

\* Paperikasetti 2 on valinnainen.

### <span id="page-104-0"></span>**Paperi**

#### *Huomautus:*

- ❏ *Koska paperinvalmistaja voi muuttaa tietynmerkkisen tai -tyyppisen paperin laatua, Epson ei voi taata muiden valmistajien paperimerkkien tai -tyyppien laatua. Testaa paperin sopivuus ennen suurten erien ostoa tai suuria tulostustöitä.*
- ❏ *Huonolaatuinen paperi voi huonontaa tulostuslaatua sekä aiheuttaa paperitukoksia ja muita ongelmia. Jos kohtaat paperiin liittyviä tulostusongelmia, ota käyttöön laadukkaampaa paperia.*

*Yksittäiset arkit:*

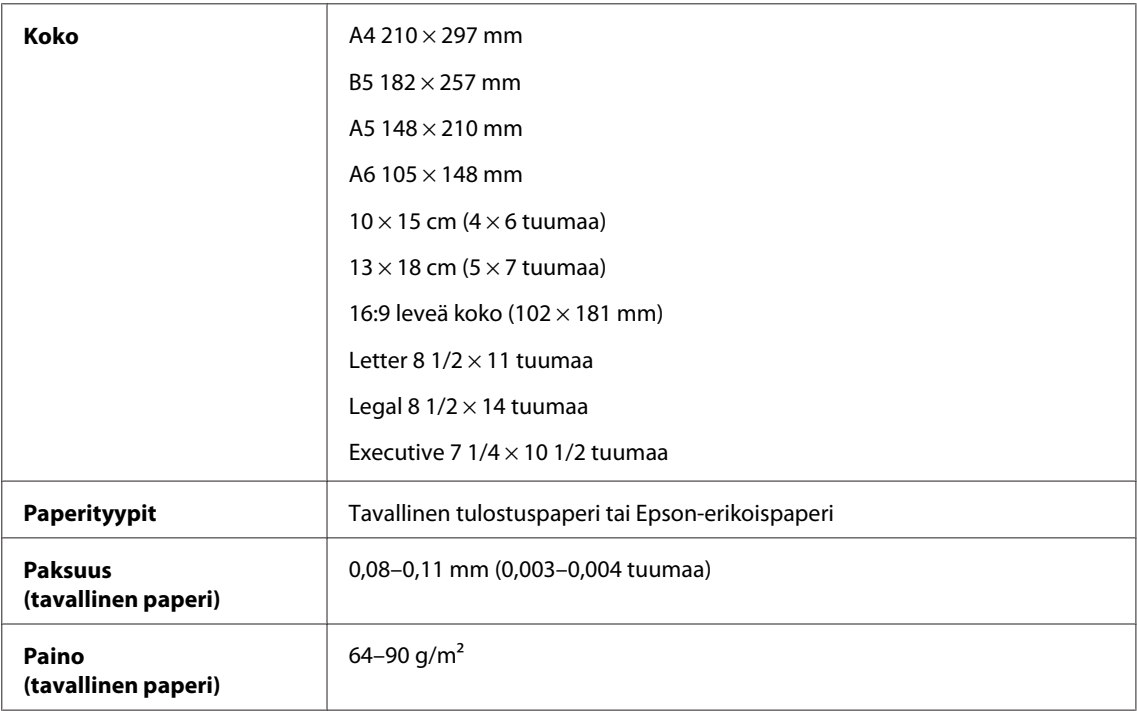

#### *Kirjekuoret:*

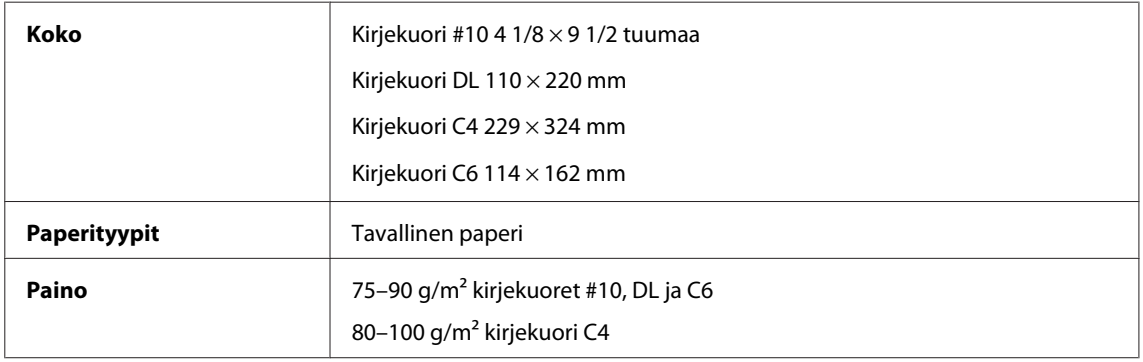

### **Tulostusalue**

Tulostusalue on korostettu.

#### **Tuotetiedot**

*Yksittäiset arkit:*

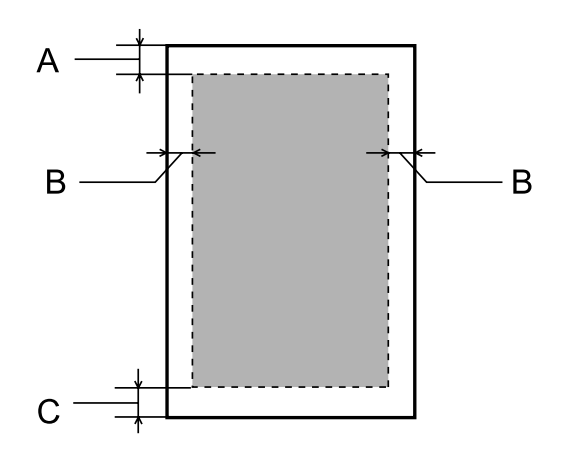

*Kirjekuoret:*

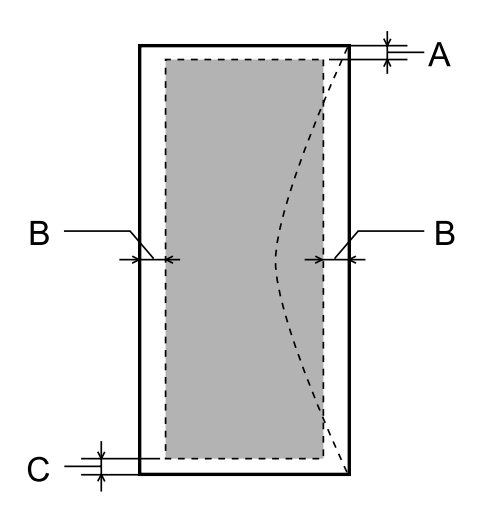

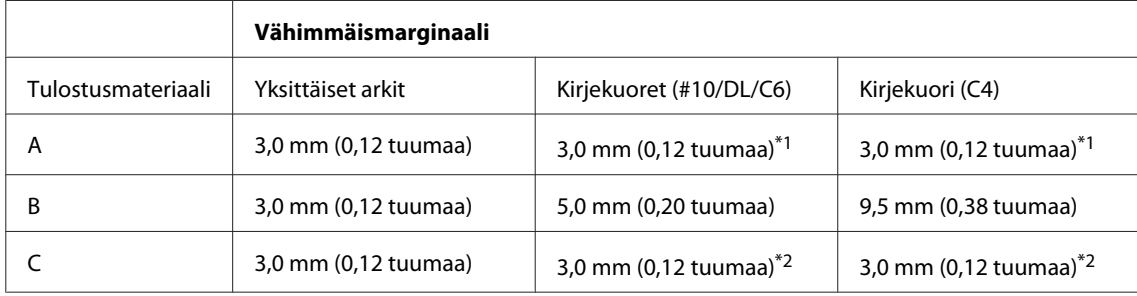

\*1Marginaalisuositus on 48 mm.

\*2Marginaalisuositus on 21 mm.

#### *Huomautus:*

*Tulostusmateriaalin mukaan tulostuslaatu voi olla heikko tulosteen ylä- ja alaosassa, tai nämä alueet voivat olla tahriintuneita.*

# **Verkkoliitännän tiedot**

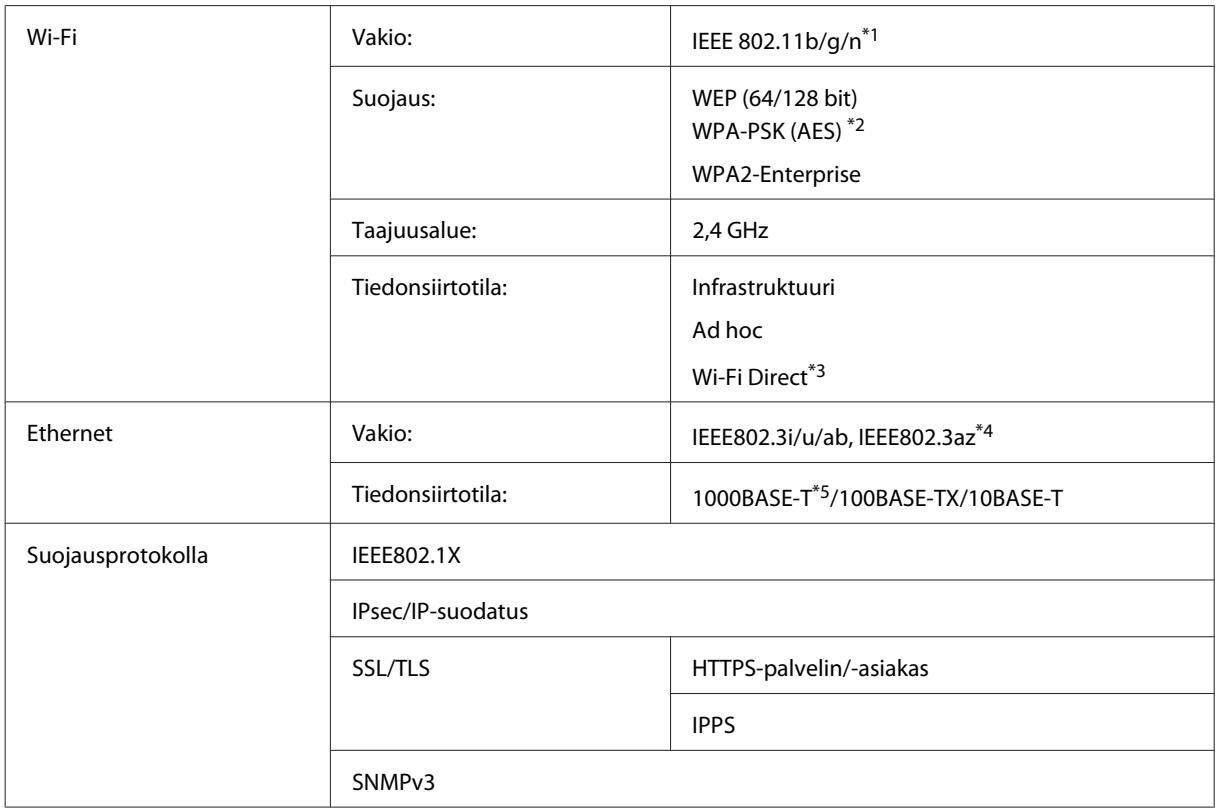

\*1Noudattaa joko IEEE 802.11b/g/n- tai IEEE 802.11b/g -standardia riippuen ostopaikasta.

\*2Noudattaa WPA2-standardia, tuki WPA/WPA2 Personal -salaukselle.

\*3Laitetta voi käyttää Wi-Fi Direct -tilan yksinkertaisella yhteydellä tukiasemaan, vaikka se yhdistettäisiin Ethernet-verkkoon.

\*4Yhteyslaitteen on noudatettava standardia IEEE802.3az.

\*5Käytä cat5e-kaapelia tai nopeampaa. Radiotaajuushäiriöiden estämiseksi suosittelemme suojattua kaapelia (STP).

## **Mekaaniset**

WF-5110-sarja

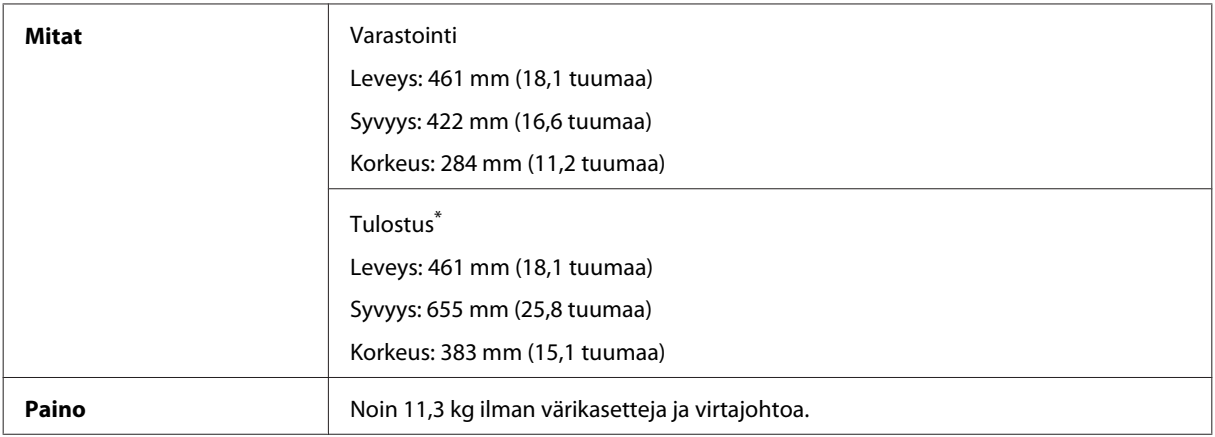

\* Luovutustason jatke avattuna.

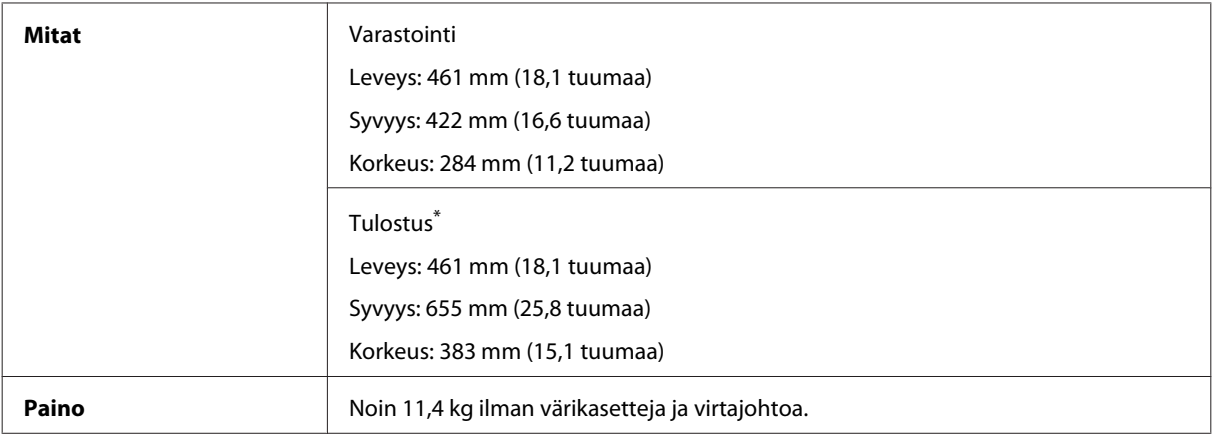

\* Luovutustason jatke avattuna.

# **Sähköominaisuudet**

WF-5110-sarja

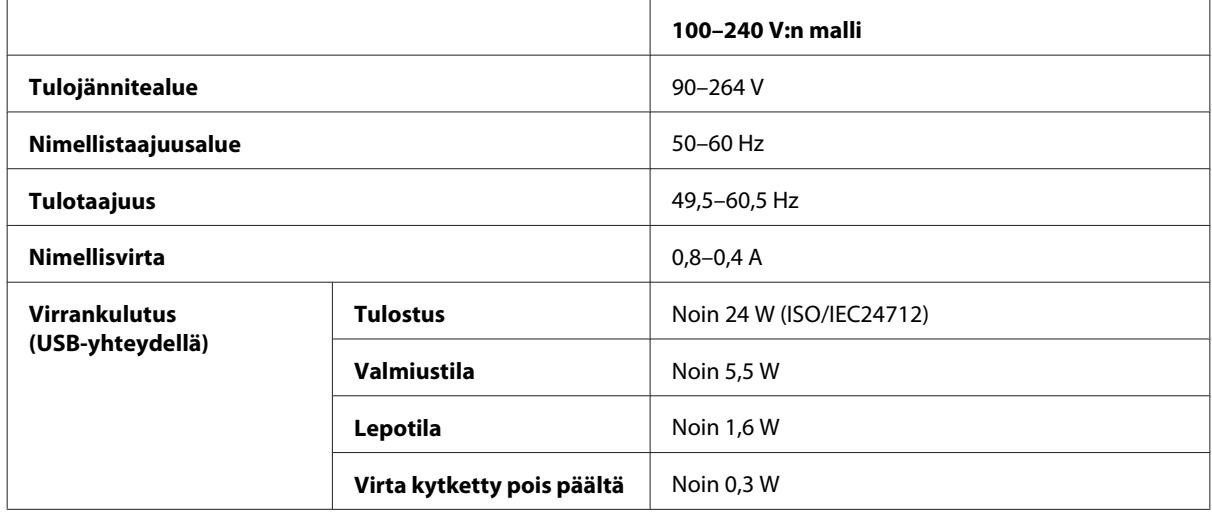

WF-5190-sarja

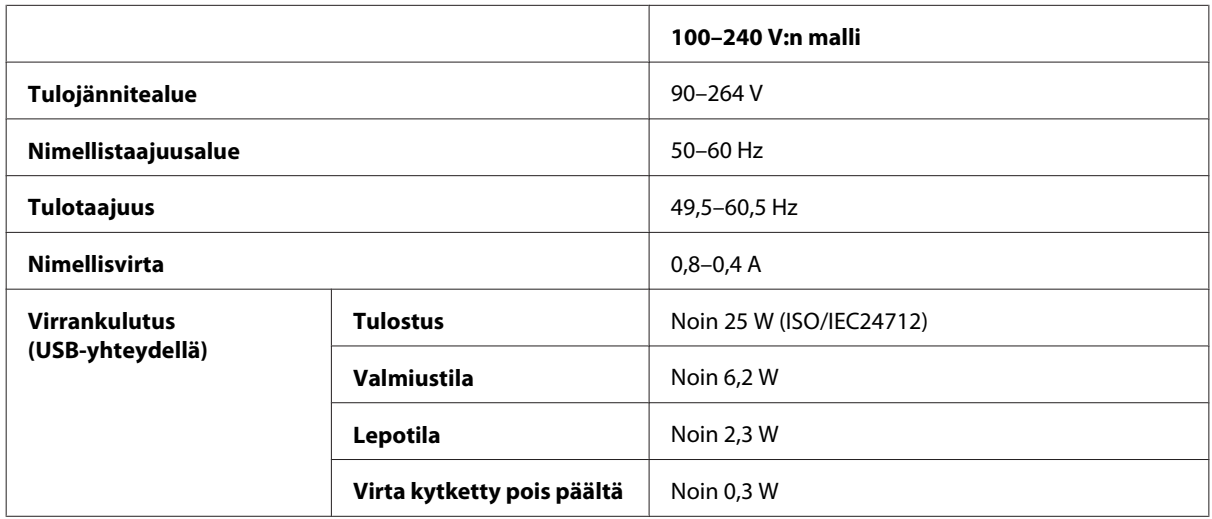
#### <span id="page-108-0"></span>*Huomautus:*

*Katso jännitetiedot tuotteen takaosassa olevasta tyyppikilvestä.*

## **Ympäristö**

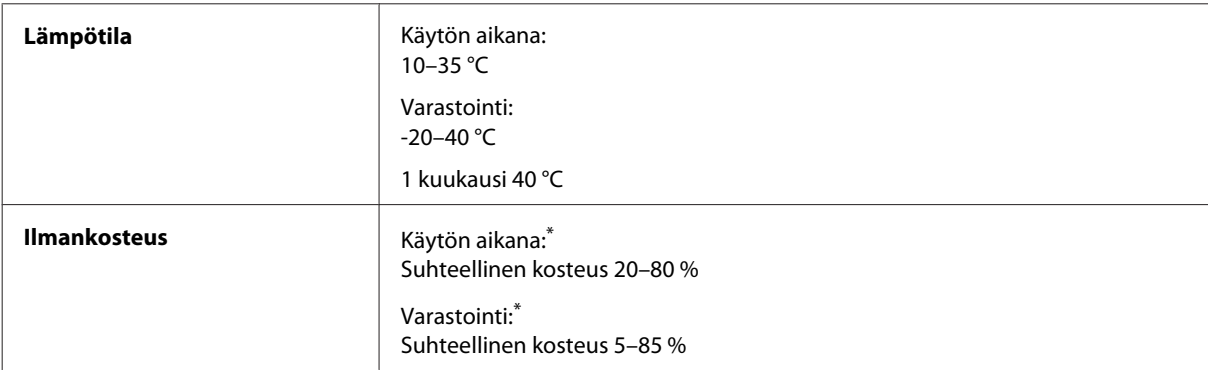

\* Ilman tiivistymistä

### **Standardit ja hyväksynnät**

Yhdysvalloissa myytävät mallit:

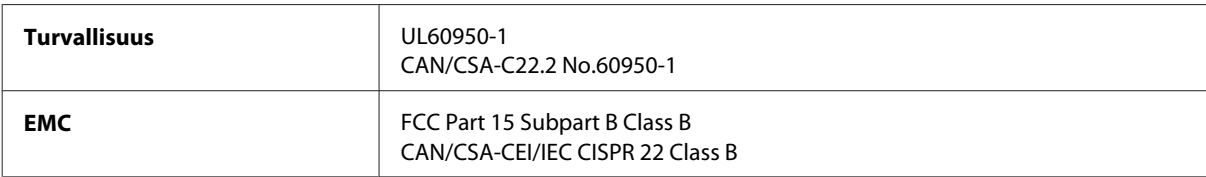

Tässä laitteessa on seuraava langaton moduuli. Valmistaja: Askey Computer Corporation Tyyppi: WLU6117-D69 (RoHS)

Tämä tuote noudattaa FCC-sääntöjen osaa 15 ja IC-sääntöjen kohtaa RSS-210. Epson ei vastaa suojausvaatimusten täyttämisen epäonnistumisesta, jos siihen on syynä muu kuin tuotteen suositeltu muuntaminen. Laitetta saa käyttää, kun seuraavat kaksi ehtoa täyttyvät: (1) tämä laite ei saa aiheuttaa haitallisia häiriöitä ja (2) tämän laitteen on hyväksyttävä vastaanotetut häiriöt, mukaan lukien häiriöt, jotka saattavat aiheuttaa laitteen epätoivottavan toiminnon.

Luvanvaraisen palvelun radiohäiriöiden ehkäisemiseksi tämä laite on tarkoitettu käytettäväksi sisätiloissa ja poissa ikkunoiden luota mahdollisimman hyvän suojauksen saavuttamiseksi. Ulos asennettu laite (tai sen lähetysantenni) vaatii luvan.

Eurooppalainen malli:

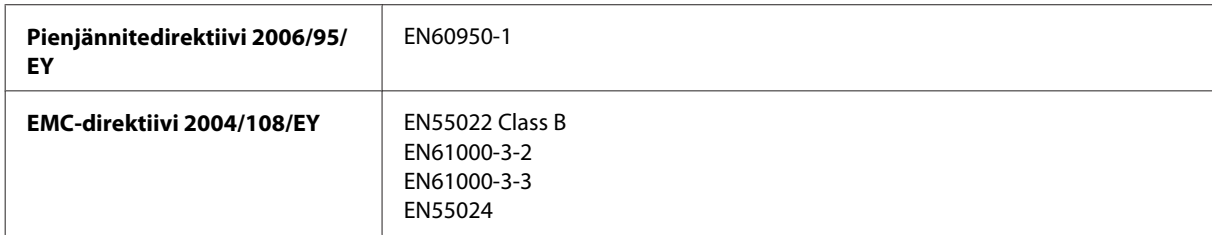

<span id="page-109-0"></span>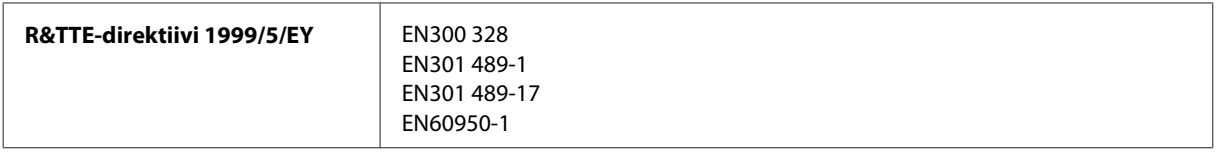

Käyttäjät Euroopassa:

Seiko Epson Corporation vakuuttaa, että laitemallit B561A ja B561B vastaavat direktiivin 1999/5/EY keskeisiä vaatimuksia ja muita olennaisia ehtoja.

Käytettäväksi vain seuraavissa maissa: Irlanti, Yhdistynyt kuningaskunta, Itävalta, Saksa, Liechtenstein, Sveitsi, Ranska, Belgia, Luxemburg, Alankomaat, Italia, Portugali, Espanja, Tanska, Suomi, Norja, Ruotsi, Islanti, Kypros, Kreikka, Slovenia, Malta, Bulgaria, Tšekki, Viro, Unkari, Latvia, Liettua, Puola, Romania ja Slovakia.

Epson ei vastaa suojausvaatimusten täyttämisen epäonnistumisesta, jos siihen on syynä muu kuin tuotteiden suositeltu muuntaminen.

 $\epsilon$ 

Australian malli:

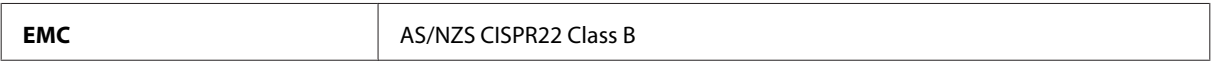

Epson ilmoittaa, että laitemalli B561B noudattaa määräyksen AS/NZS4268 olennaisia vaatimuksia ja muita asiaankuuluvia ehtoja. Epson ei vastaa suojausvaatimusten täyttämisen epäonnistumisesta, jos siihen on syynä muu kuin tuotteen suositeltu muuntaminen.

### **Liitännät**

Hi-Speed USB (Device Class-määritykset tietokoneille)

### **Lisävaruste**

#### **250 arkin paperikasetti/PXBACU1**

Voit käyttää seuraavaa 250 arkin paperikasettia/PXBACU1.

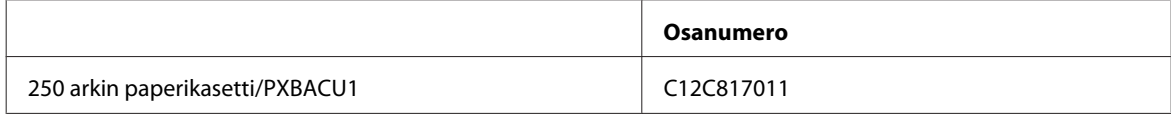

# **Fonttitiedot**

Fonttitiedot vain sarjalle WF-5190.

# <span id="page-110-0"></span>**Saatavilla olevat fontit**

Tulostimen mukana tulevat fontit on lueteltu seuraavassa Tulostuskieli-tilan mukaan.

#### **PS 3-tila**

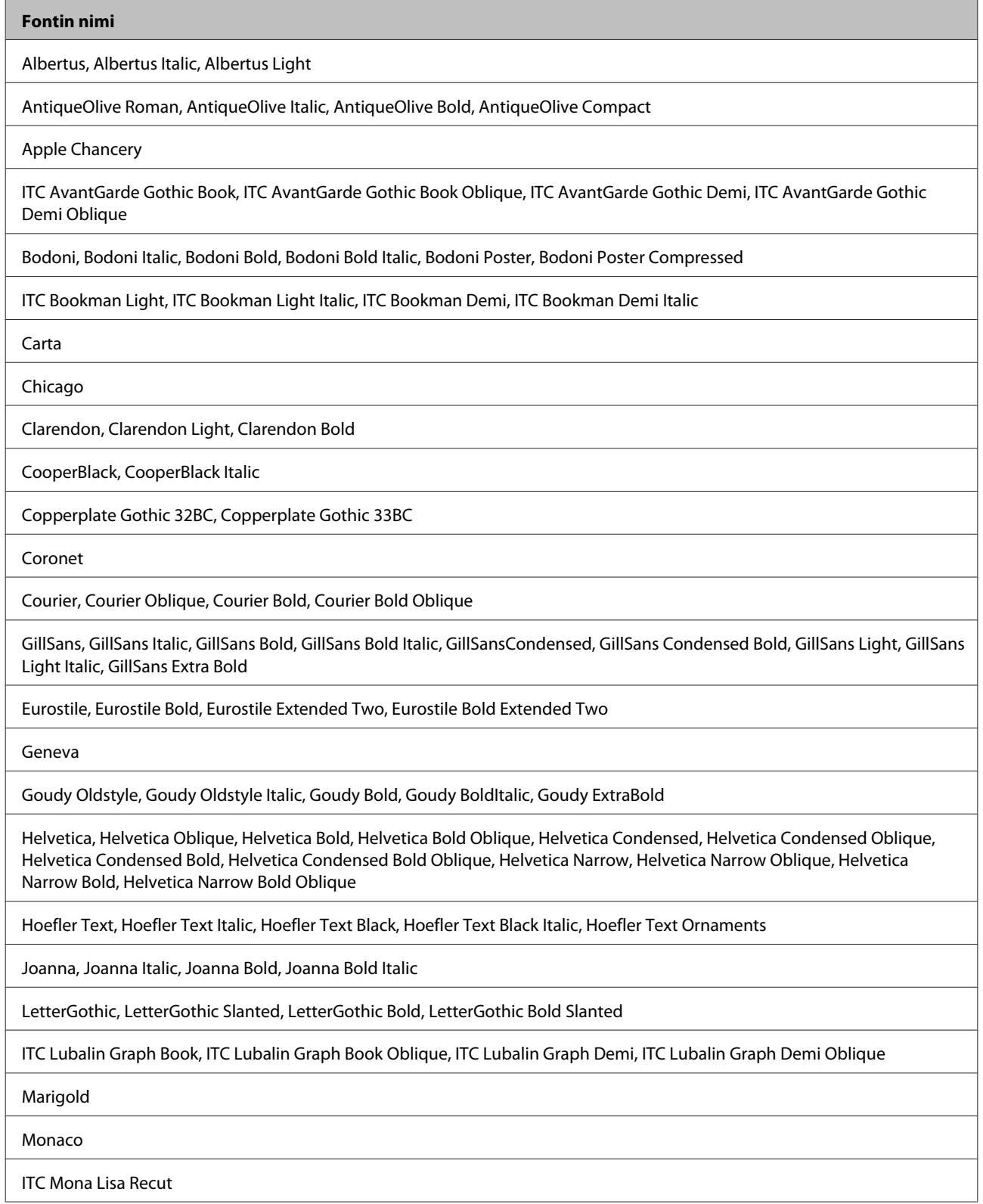

#### <span id="page-111-0"></span>**Fontin nimi**

New Century Schoolbook Roman, New Century Schoolbook Italic, New Century Schoolbook Bold, New Century Schoolbook Bold Italic

New York

Optima, Optima Italic, Optima Bold, Optima Bold Italic

Oxford

Palatino Roman, Palatino Italic, Palatino Bold, Palatino Bold Italic

Stempel Garamond Roman, Stempel Garamond Italic, Stempel Garamond Bold, Stempel Garamond Bold Italic

Symbol

Tekton

Times Roman, Times Italic, Times Bold, Times Bold Italic

Univers, Univers Oblique, Univers Bold, Univers Bold Oblique, Univers Light, Univers Light Oblique

UniversCondensed, UniversCondensed Oblique, UniversCondensed Bold, UniversCondensed Bold Oblique

UniversExtended, UniversExtended Oblique, UniversExtended Bold, UniversExtended Bold Oblique

Wingdings

ITC ZapfChancery Medium Italic

ITC ZapfDingbats

Arial, Arial Italic, Arial Bold, Arial Bold Italic

Times New Roman, Times New Roman Italic, Times New Roman Bold, Times New Roman Bold Italic

### **PCL5-tila**

Katso merkistö kohdasta ["PCL5-tila" sivulla 116](#page-115-0).

#### **Skaalattava fontti**

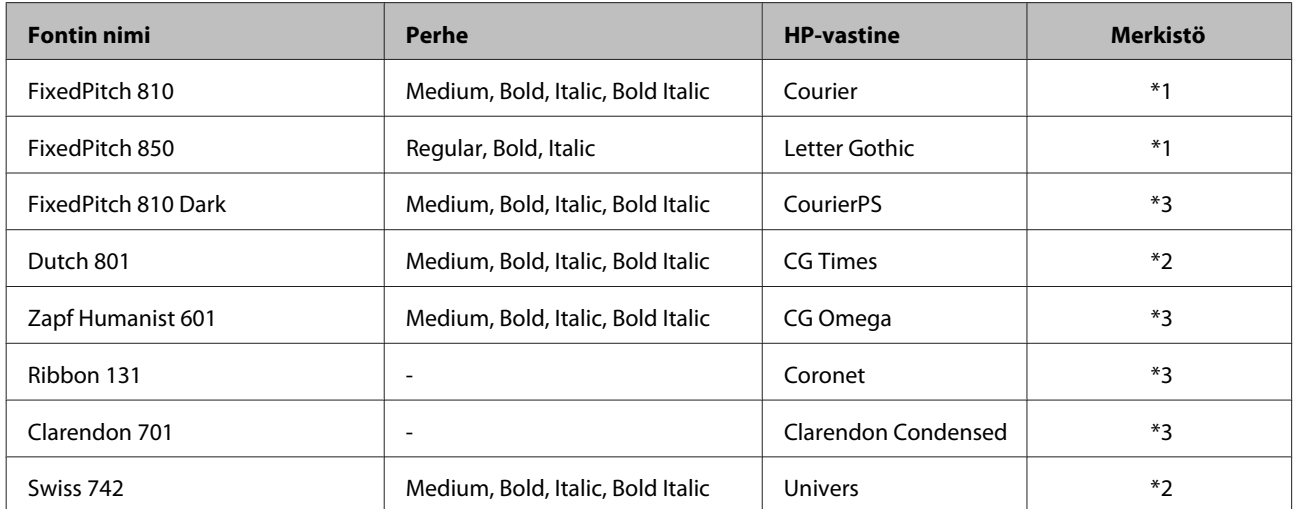

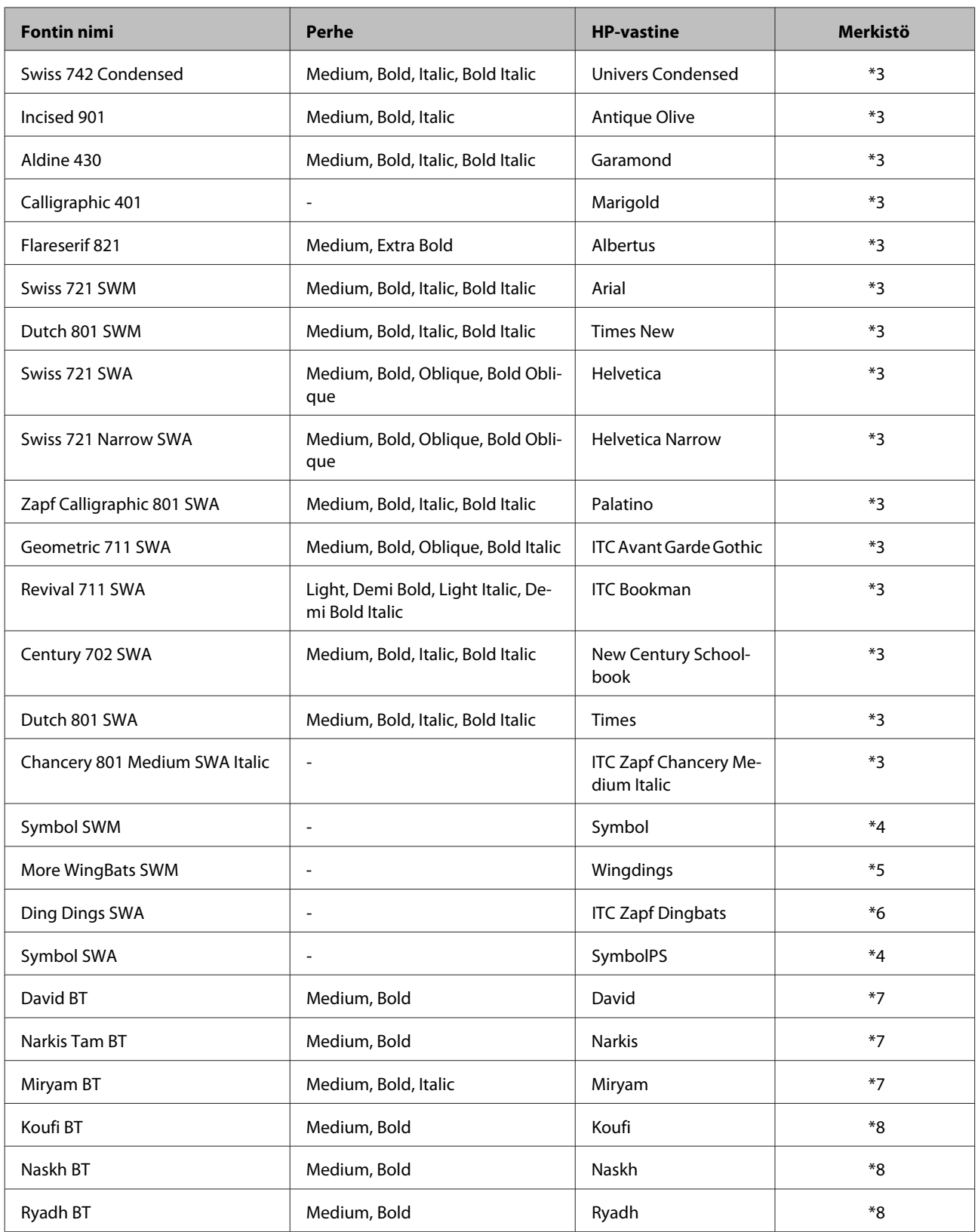

## **Bittikarttafontti**

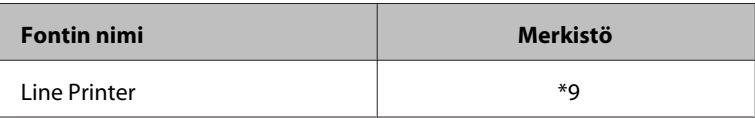

### <span id="page-113-0"></span>**OCR/BarCode-bittikarttafontti**

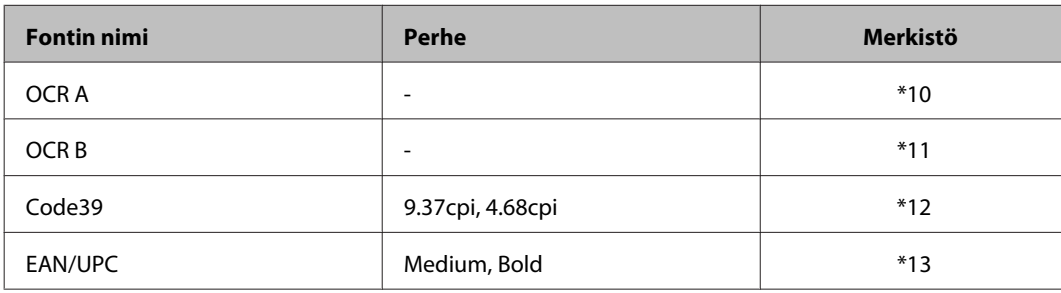

#### *Huomautus:*

*Tulostuksen tummuudesta tai paperin laadusta tai väristä riippuen fontit OCR A, OCR B, Code39 ja EAN/UPC eivät välttämättä ole luettavissa. Tulosta näyte ja varmista, että fontit ovat luettavissa, ennen kuin tulostat suuria määriä.*

### **PCL6-tila**

Katso merkistö kohdasta ["PCL6-tila" sivulla 118](#page-117-0).

### **Skaalattava fontti**

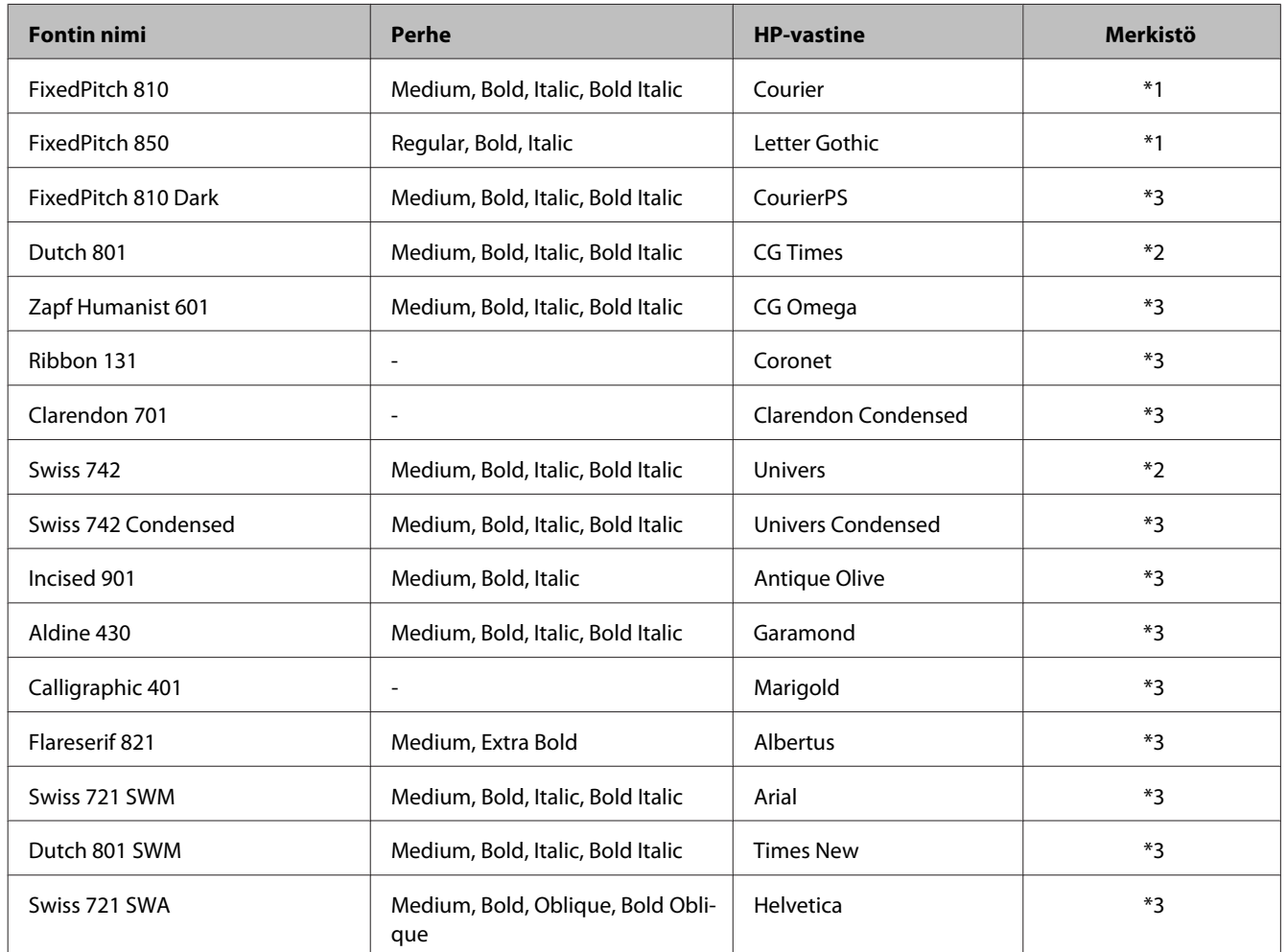

<span id="page-114-0"></span>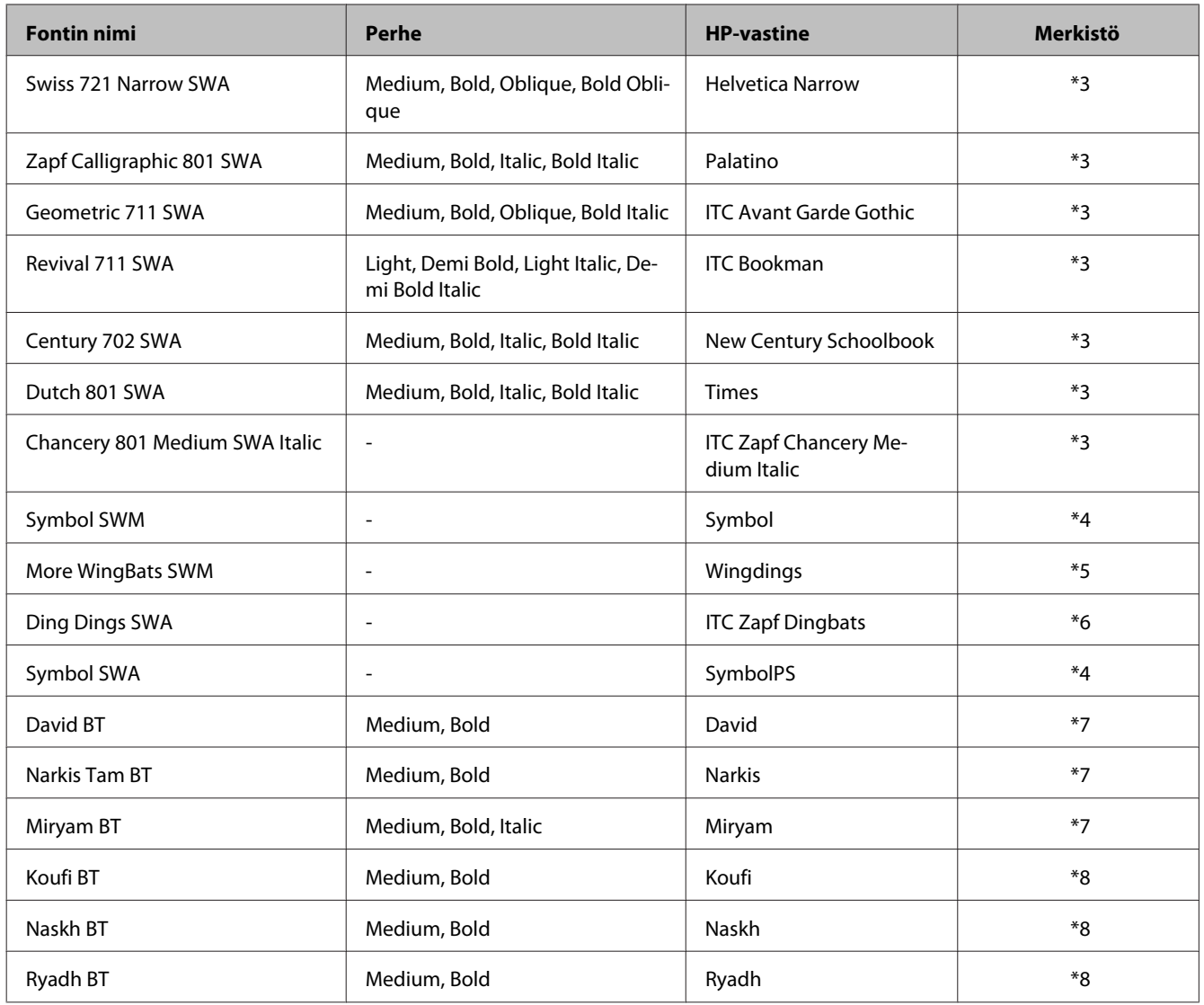

#### **Bittikarttafontti**

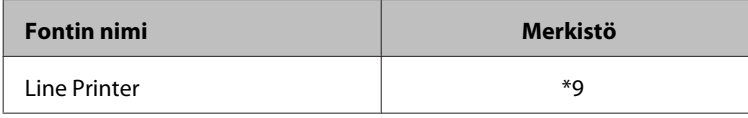

### **Merkistöjen esittely**

Tulostimesi voi käyttää monenlaisia merkistöjä. Monet näistä merkistöistä eroavat vain kullekin kielelle ominaisilla kansainvälisillä merkeillä.

#### *Huomautus:*

*Koska suurin osa ohjelmistoista käsittelee fontit ja merkit automaattisesti, niitä ei luultavasti koskaan tarvitse säätää tulostimen asetuksista. Jos kuitenkin kirjoitat omia tulostinohjainohjelmia tai käytät vanhempaa ohjelmistoa, joka ei voi hallita fontteja, katso seuraavasta osasta tietoja merkistöistä.*

Kun mietit käytettävää fonttia, sinun tulisi myös miettiä mihin merkistöön se yhdistetään.

### <span id="page-115-0"></span>**PCL5-tila**

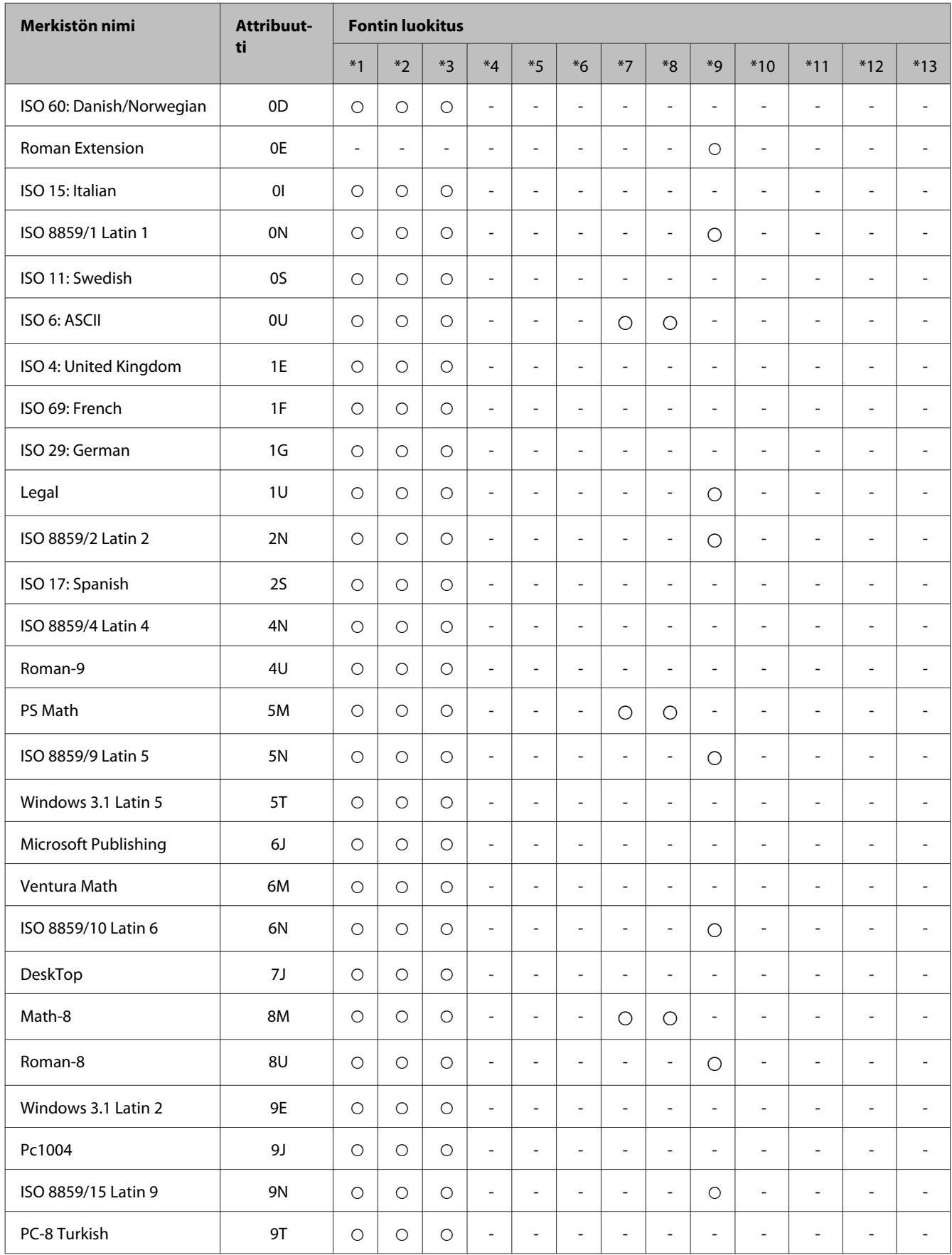

#### **Tuotetiedot**

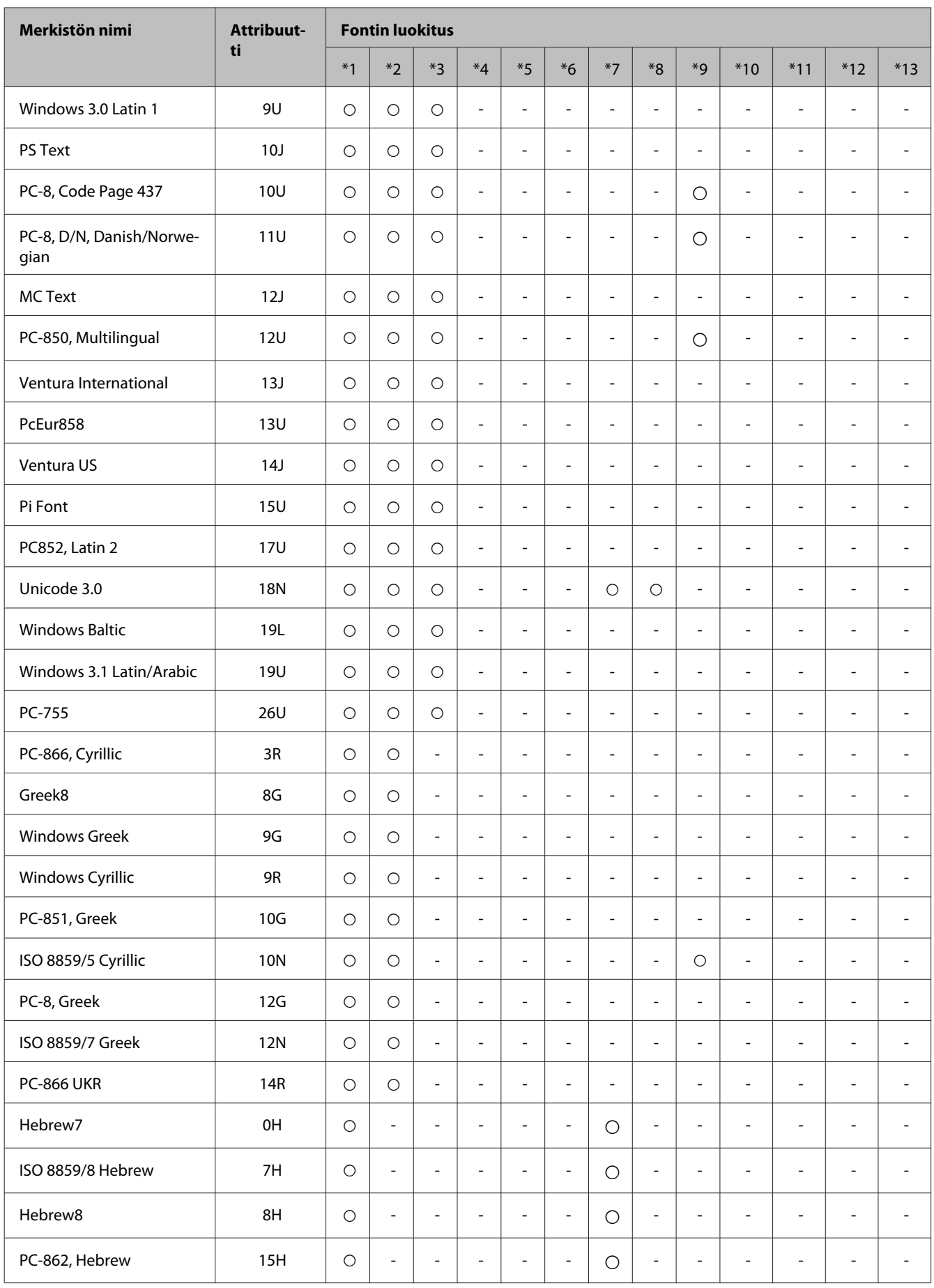

#### **Tuotetiedot**

<span id="page-117-0"></span>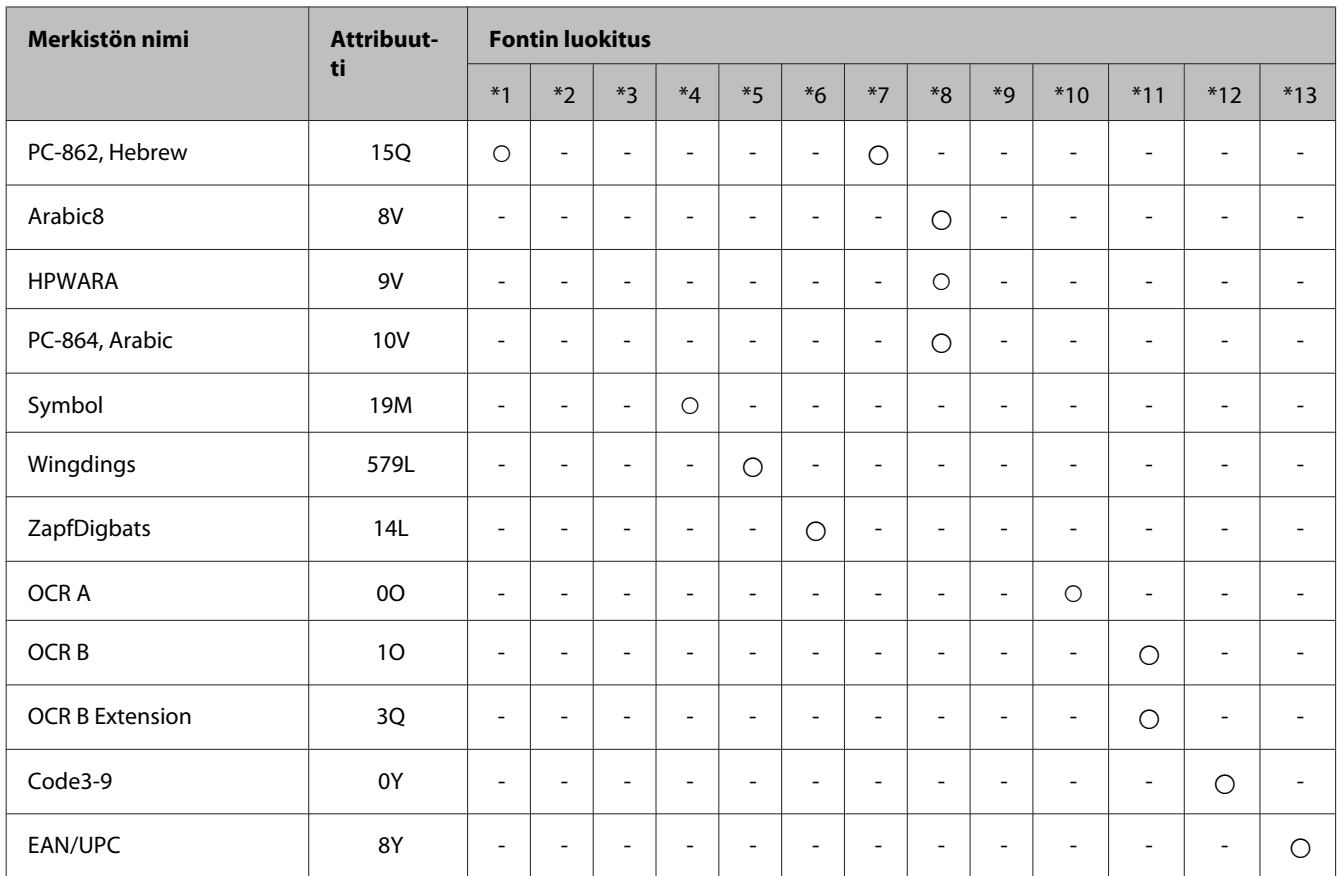

### **PCL6-tila**

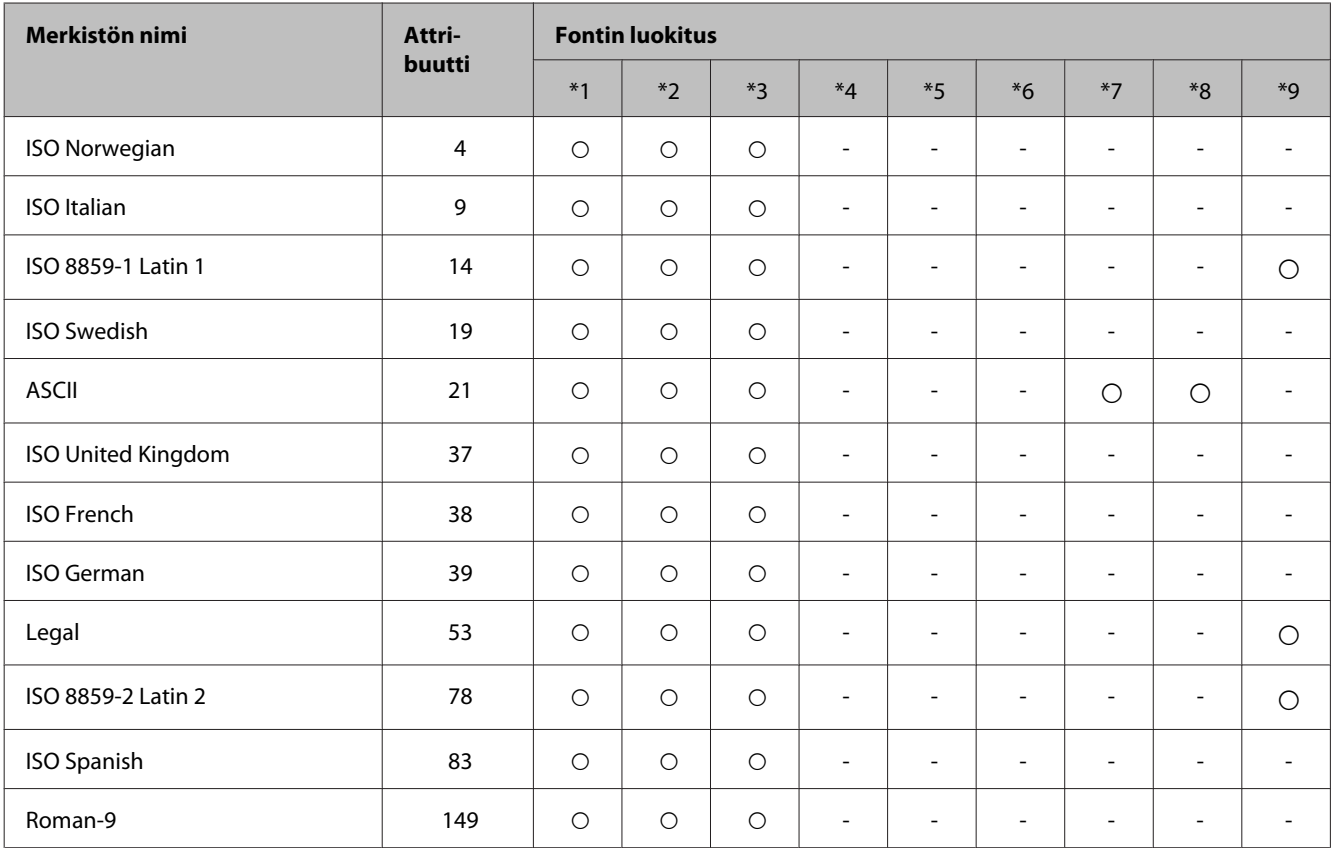

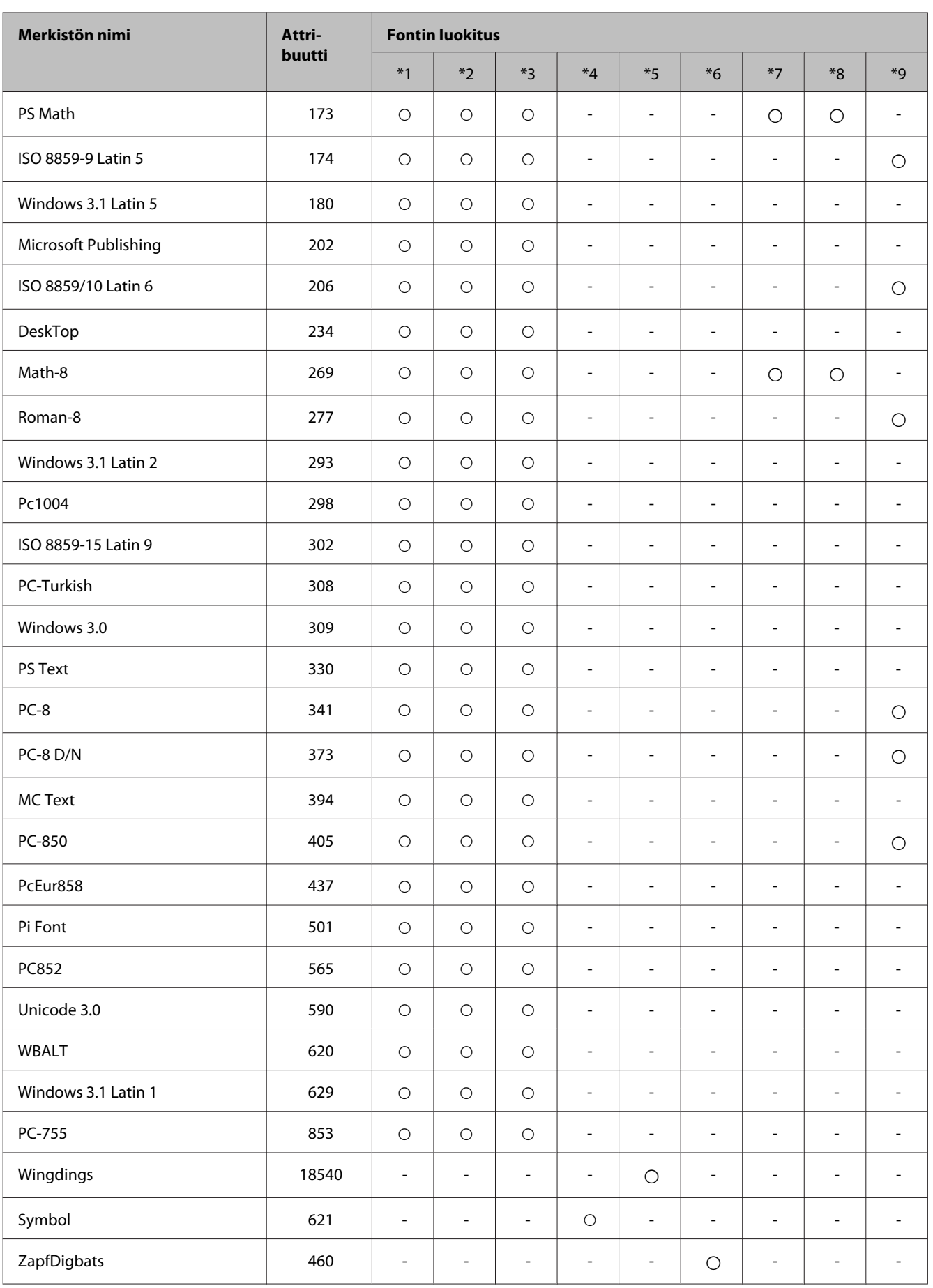

#### **Tuotetiedot**

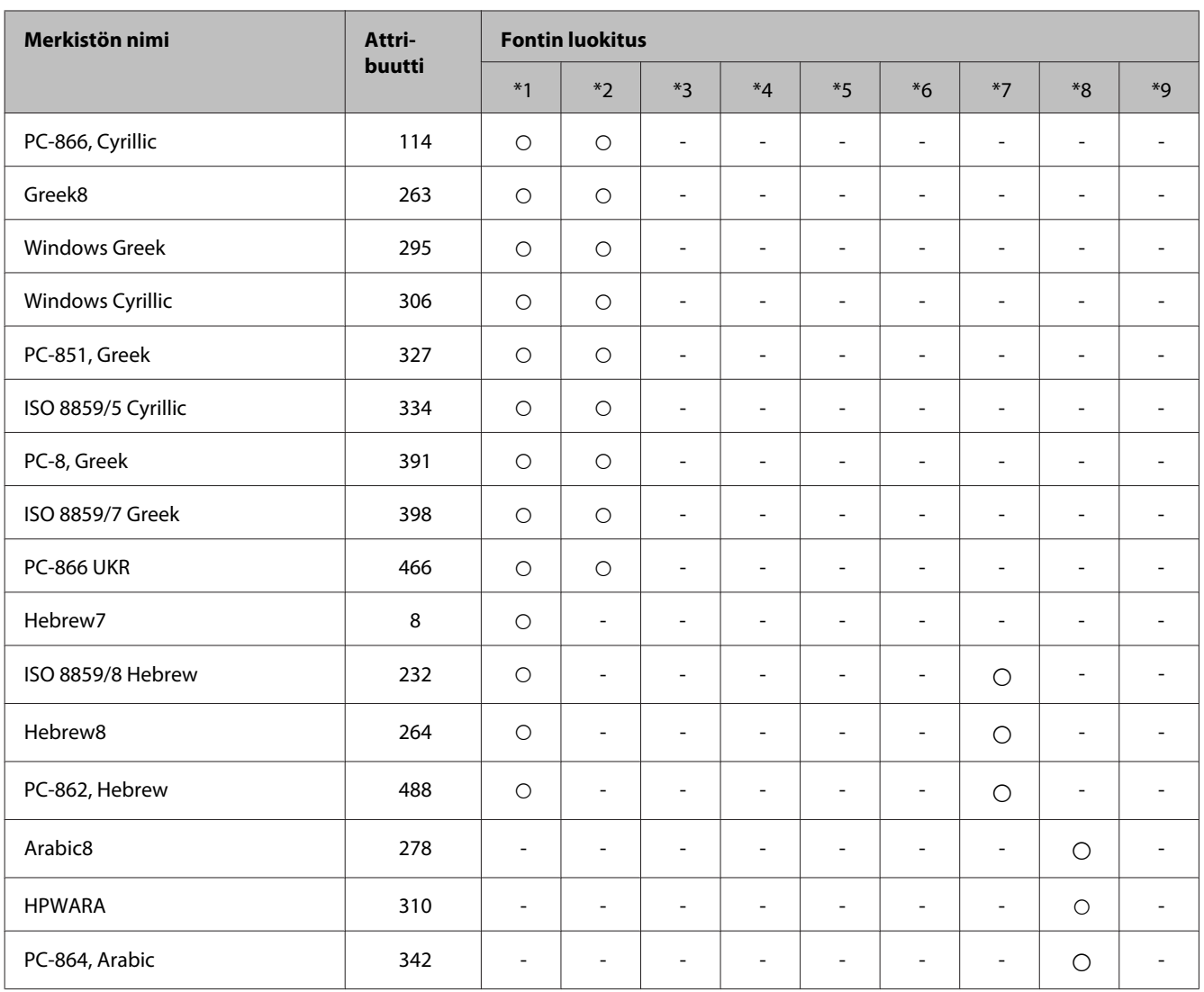

# <span id="page-120-0"></span>**Asiakastukipalvelut**

# **Teknisen tuen verkkosivusto**

Jos tarvitset lisäapua, tutustu alla mainittuihin Epsonin tukisivuihin. Valitse maasi tai alueesi ja siirry paikallisen Epson-verkkosivustosi tukiosioon. Sivustolta voidaan myös ladata muun muassa uusimmat ohjaimet ja käyttöoppaat, ja siellä annetaan vastauksia usein kysyttyihin kysymyksiin.

<http://support.epson.net/> <http://www.epson.eu/Support> (Eurooppa)

Jos Epson-tuote ei toimi oikein etkä pysty ratkaisemaan ongelmaa, ota yhteyttä Epson-tukeen.

# **Yhteydenotto Epsonin tukeen**

### **Ennen yhteyden ottamista Epsoniin**

Jos Epson-tuotteesi ei toimi oikein, eikä ongelmaa voida ratkaista tuotteen mukana toimitettujen vianmääritysohjeiden avulla, ota yhteys Epsonin tukeen lisätietojen saamiseksi. Jos alueesi Epson-tukea ei ole seuraavassa luettelossa, ota yhteys jälleenmyyjään, jolta ostit laitteen.

Epsonin tuki pystyy ratkaisemaan ongelmasi nopeammin, jos annat seuraavat tiedot:

- ❏ tuotteen sarjanumero (sarjanumerotarra on yleensä tuotteen takana)
- ❏ tuotteen malli
- ❏ tuotteen ohjelmistoversio (Napsauta **About**, **Version Info** tai vastaavaa painiketta tuoteohjelmistosta.)
- ❏ tietokoneen merkki ja malli
- ❏ tietokoneen käyttöjärjestelmän nimi ja versio
- ❏ laitteen yhteydessä yleensä käytettävien ohjelmien nimet ja versiot

#### *Huomautus:*

*Faksin ja/tai verkkoasetusten valintaluettelon tiedot on ehkä tallennettu tuotteen muistiin tuotteesta riippuen. Tiedot ja/ tai asetukset saattavat kadota tuotteen rikkoutumisen tai korjauksen seurauksena. Epson ei ota vastuuta tietojen menetyksistä tai varmuuskopioinnista eikä tietojen ja asetusten palauttamisesta edes takuun voimassaoloaikana. Suosittelemme omien varmuuskopioiden ottamista tai muistiinpanojen tekoa.*

### **Eurooppa**

Lisätietoja yhteyden ottamisesta Epson-tukeen on **Euroopan takuuasiakirjassa**.

### **Taiwan**

Yhteystiedot lisätietoja, tukea ja huoltoa varten ovat:

#### **Verkkosivusto (<http://www.epson.com.tw>)**

Sivusto sisältää tuotteiden tekniset tiedot, ladattavia ohjaimia sekä tuotteita koskevan kysely-palvelun.

#### **Epson-tuotetuki (Puhelin: +02-80242008)**

Tuotetuen tiimimme voi auttaa sinua puhelimitse seuraavissa kysymyksissä:

- ❏ Myyntitiedustelut ja tuotetiedot
- ❏ Tuotteen käyttöä koskevat kysymykset ja ongelmat
- ❏ Korjauspalvelua ja takuuta koskevat kyselyt

#### **Korjauspalvelukeskus:**

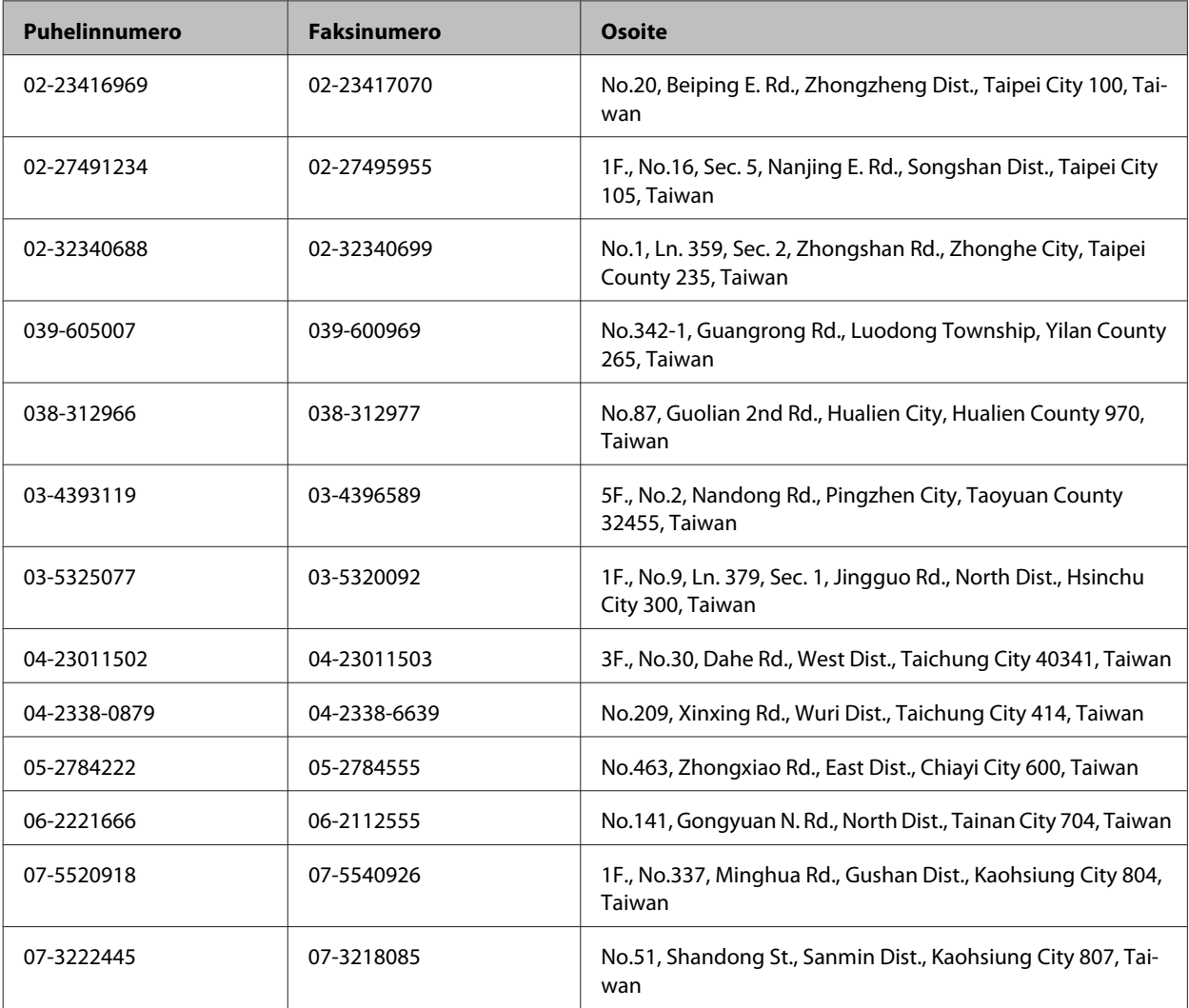

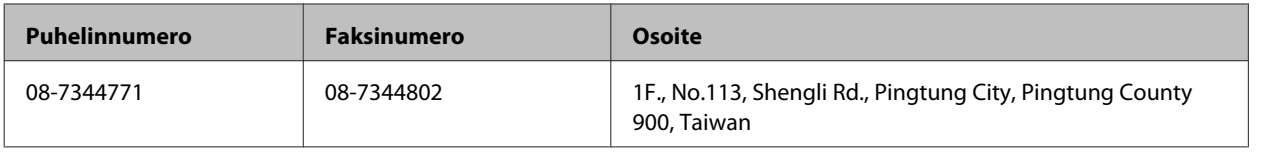

### **Australia**

Epson Australia haluaa tarjota sinulle korkeatasoisen tuotetuen. Tuoteoppaiden lisäksi tarjoamme seuraavat lähteet lisätietojen saamiseksi:

#### **Internet-osoite<http://www.epson.com.au>**

Siirry Epson Australian verkkosivustoon. Kannattaa vierailla sivustolla aika ajoin! Sivustolla on ohjaimien latausalue, Epsonin yhteystiedot, uudet tuotetiedot ja tekninen tuki (sähköposti).

### **Epson-tuotetuki**

Epson-tuotetuki on varmistamassa, että asiakkaamme saavat ohjeita. Tuotetuen henkilöstö auttaa Epson-tuotteen asennuksessa, määrityksissä ja käytössä. Myynnin tuotetuen henkilöstö voi lähettää materiaalia uusista Epson-tuotteista ja neuvoa lähimmän jälleenmyyjän tai huollon sijainnin. Tuotetuessa vastataan monentyyppisiin kysymyksiin.

Tuotetuen numero on:

Puhelin: 1300 361 054

Kehotamme ottamaan esiin kaikki tarvittavat tiedot ennen soittoa. Mitä enemmän tietoa on valmiina, sitä nopeammin voimme ratkaista ongelman. Tarvittavia tietoja ovat Epson-tuotteesi oppaat, tietokoneesi tyyppi, käyttöjärjestelmä, sovellusohjelmat ja muut tiedot, joita arvelet tarvittavan.

# **Hakemisto**

### $\overline{\mathbf{2}}$

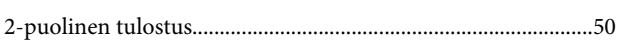

# $\mathbf{A}$

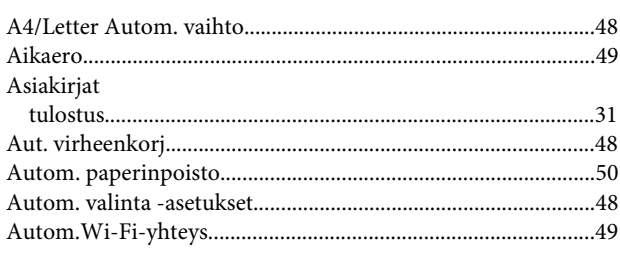

### $\overline{\mathbf{B}}$

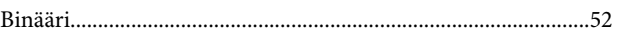

# $\mathsf{C}$

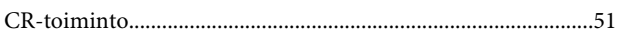

## E

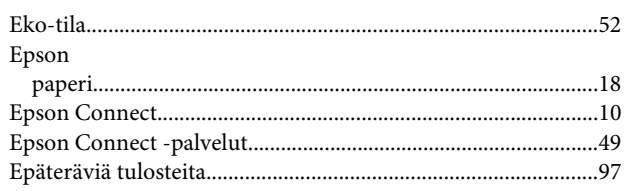

## F

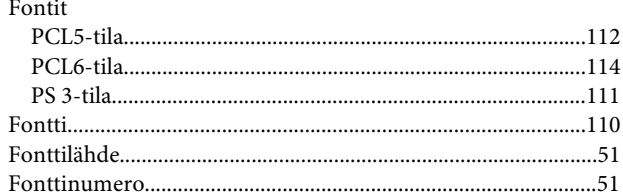

## G

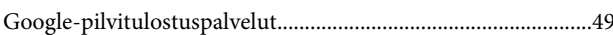

### $\overline{\mathbf{H}}$

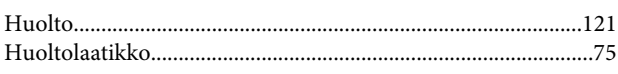

# $\overline{\mathsf{J}}$

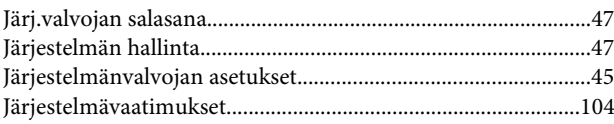

## $\mathsf{K}$

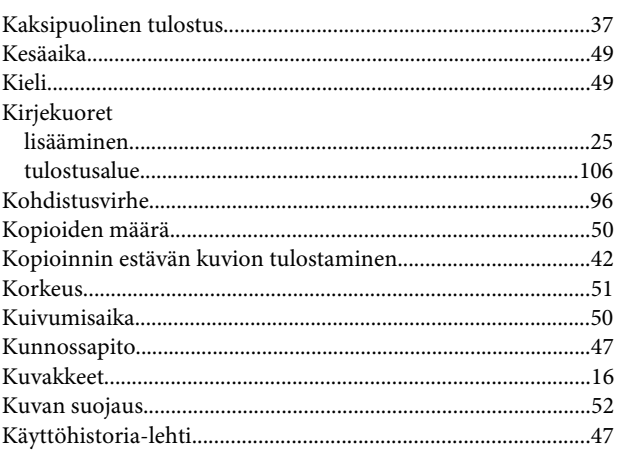

### $\mathbf{L}%$

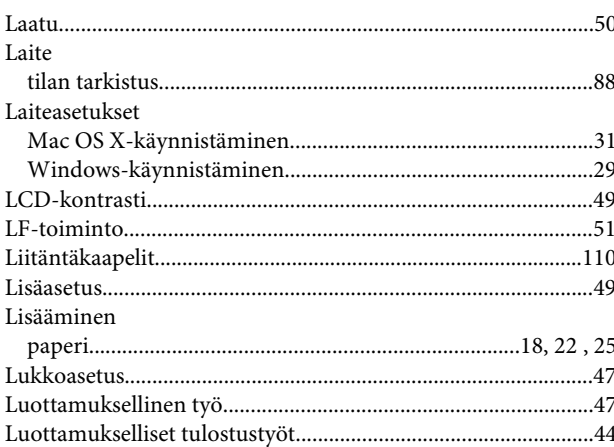

### M

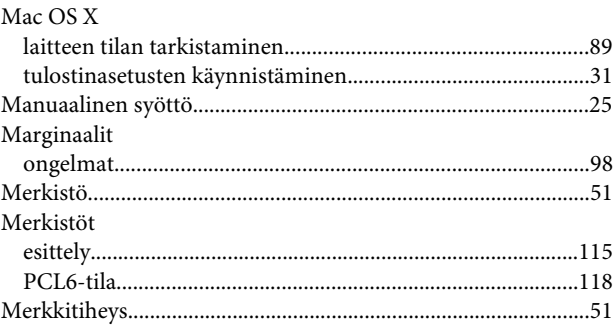

#### **Hakemisto**

#### Muste

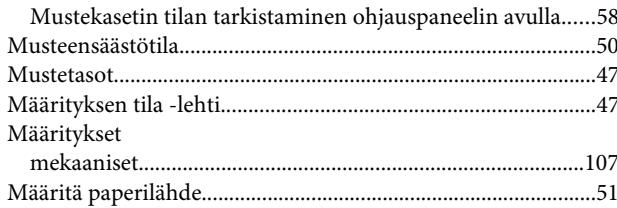

### $\overline{\mathsf{N}}$

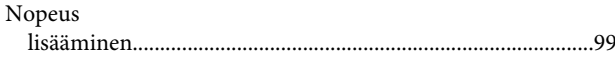

### $\mathbf{o}$

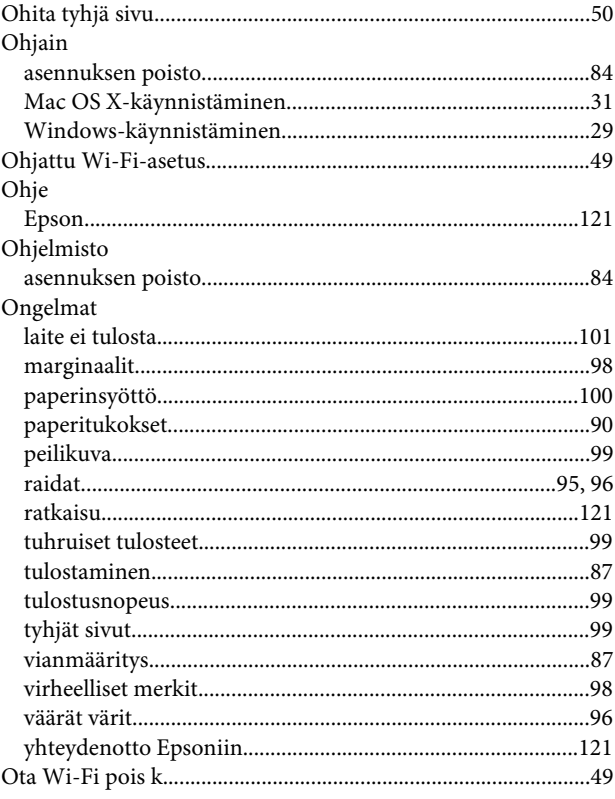

### $\mathsf{P}$

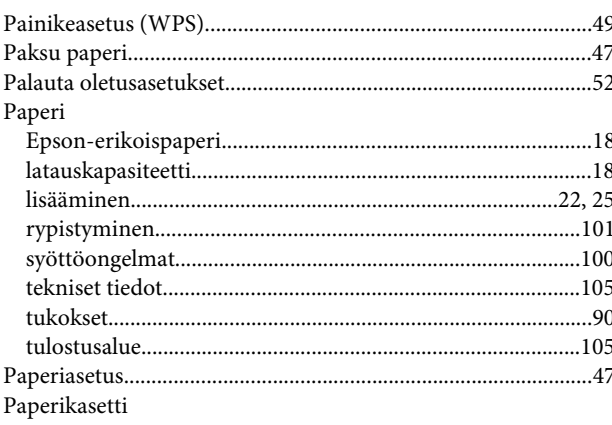

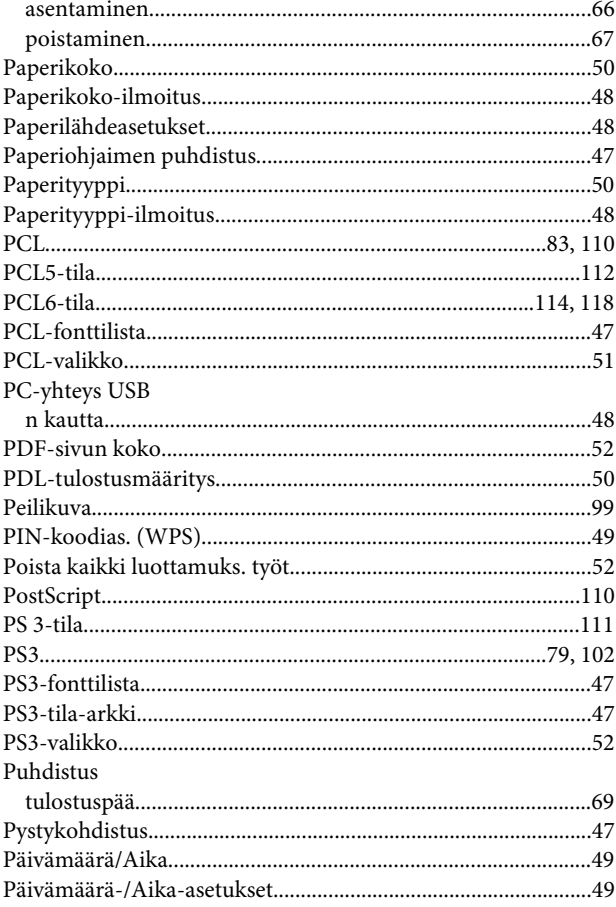

## $\overline{\mathbf{R}}$

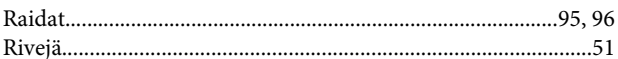

## $\mathsf{s}$

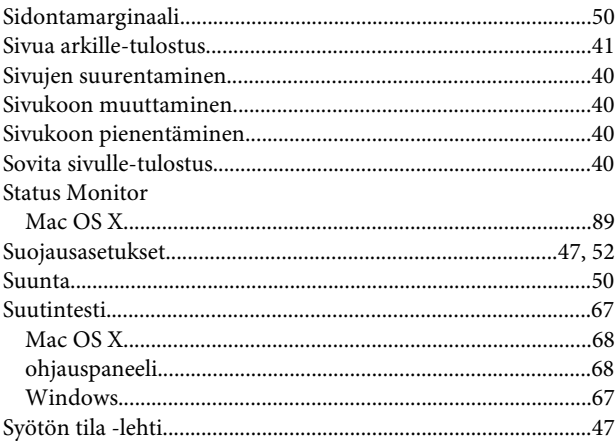

### $\mathbf{T}$

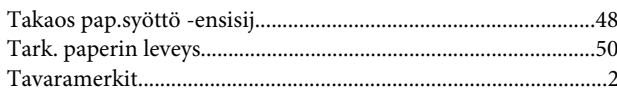

#### Hakemisto

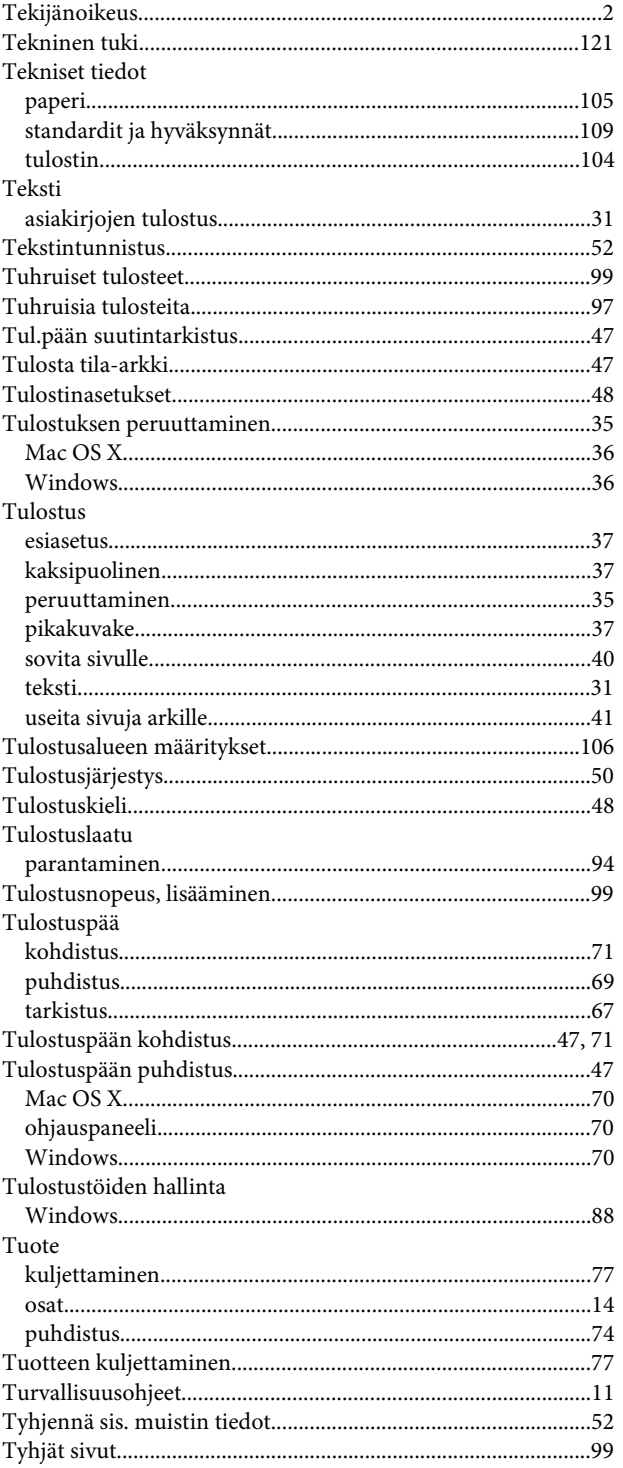

### $\overline{U}$

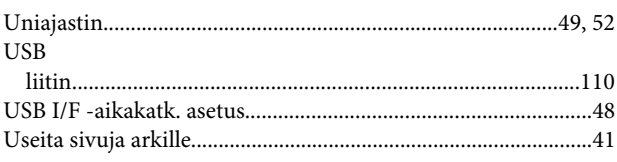

### $\mathbf V$

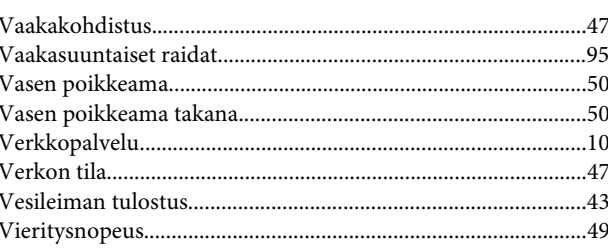

### W

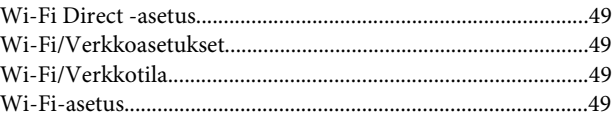

### $\mathbf{V}$

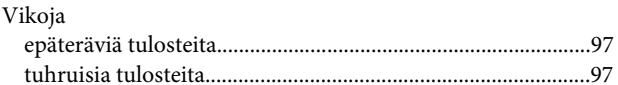

### W

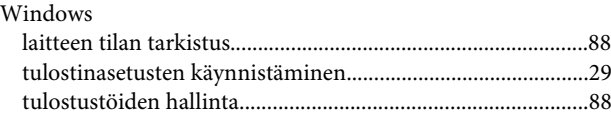

### $\mathbf{V}$

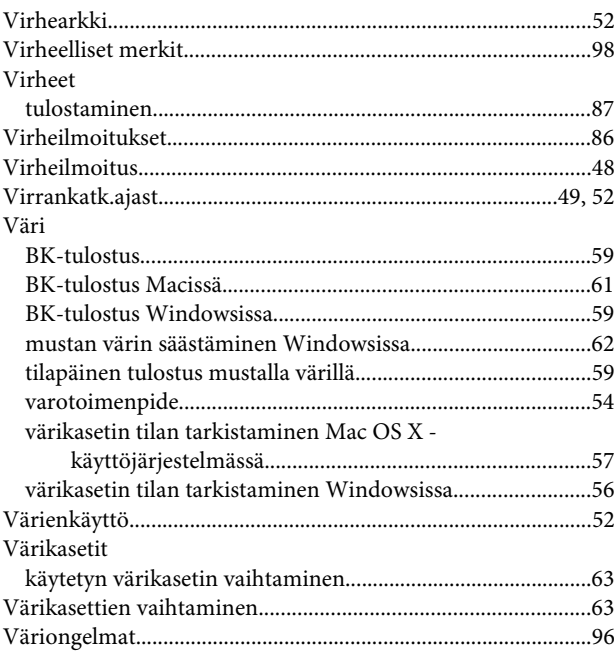

#### Y

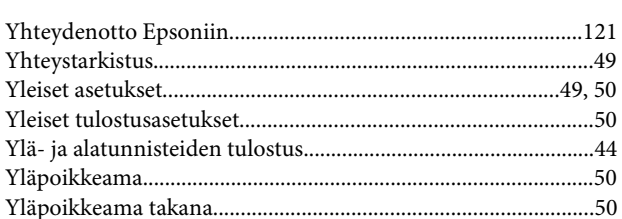